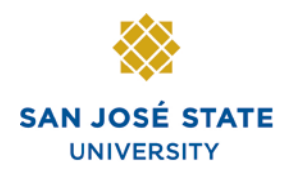

# **Overview**

This training manual takes you through the fundamental processes involved in enrollment.

# **Table of Contents**

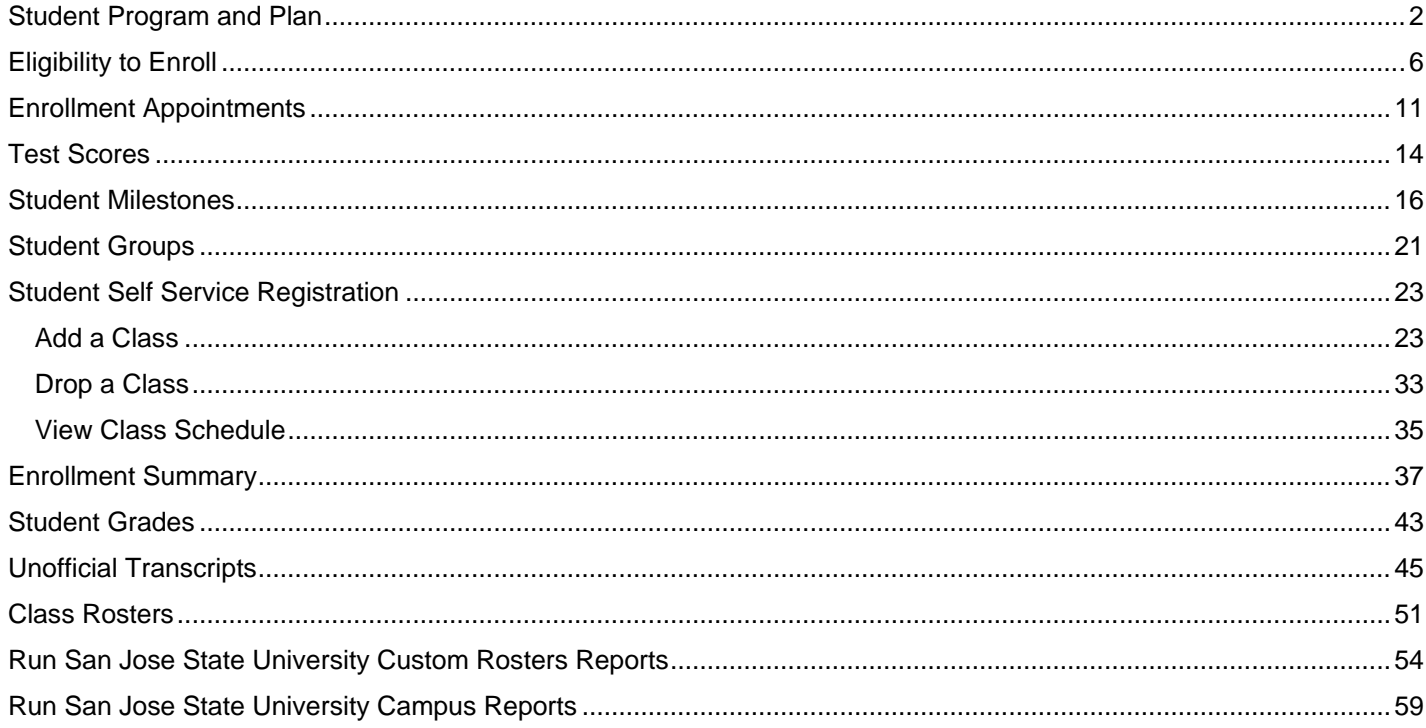

# **Student Program and Plan**

This section shows how to activate students into a program and/or a plan, modify the student's program and plan, or record the completion of a degree. A student must be active in a program and plan in order to activate them for term enrollment. The **Student Program and Plan** pages track the full history of a student's relationship with an Academic Program.

- 1. From the **Main Menu**, navigate to **Records and Enrollment > Career and Program Information**.
- 2. Click **Student Program/Plan**.

Favorites | Main Menu > Records and Enrollment Main Menu > Records and Enrollment > **Career and Program Information** Maintain a student's career, program, plan and student group information. Student Program/Plan<br>Review update a student's academic **Student Groups** Track student membership in various program, plan, and subplan information. groups.

## *The Student Program/Plan search page displays.*

- 3. Enter the appropriate ID or name.
- 4. Click the **Search** button.

## **Student Program/Plan**

the control of the control of the con-

Enter any information you have and click Search. Leave field

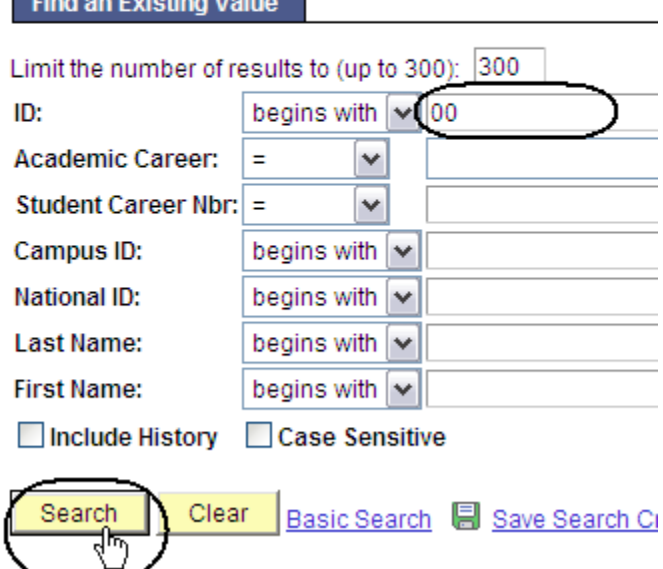

#### *The Student Program page displays.*

5. View the student's program record as needed. (See **Field Descriptions** below.)

> *Note: Only students with an Active Status are eligible to enroll.*

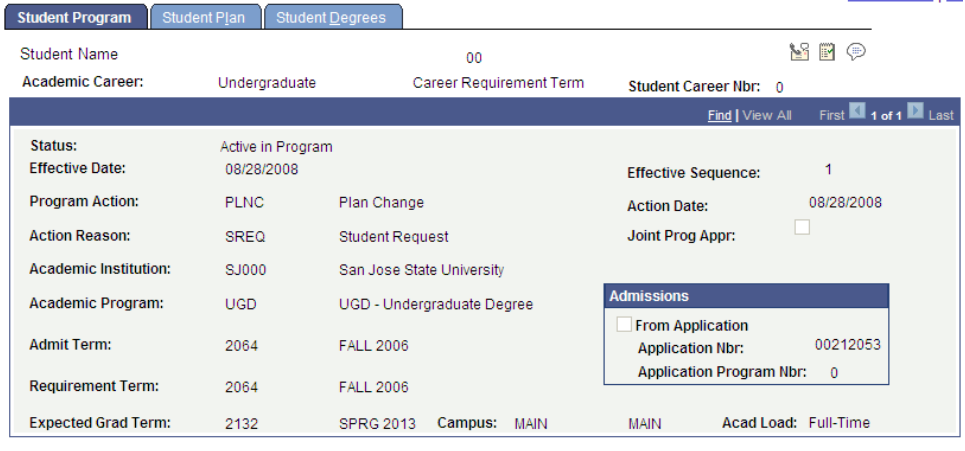

## **Field Description List: Student Program Page (above)**

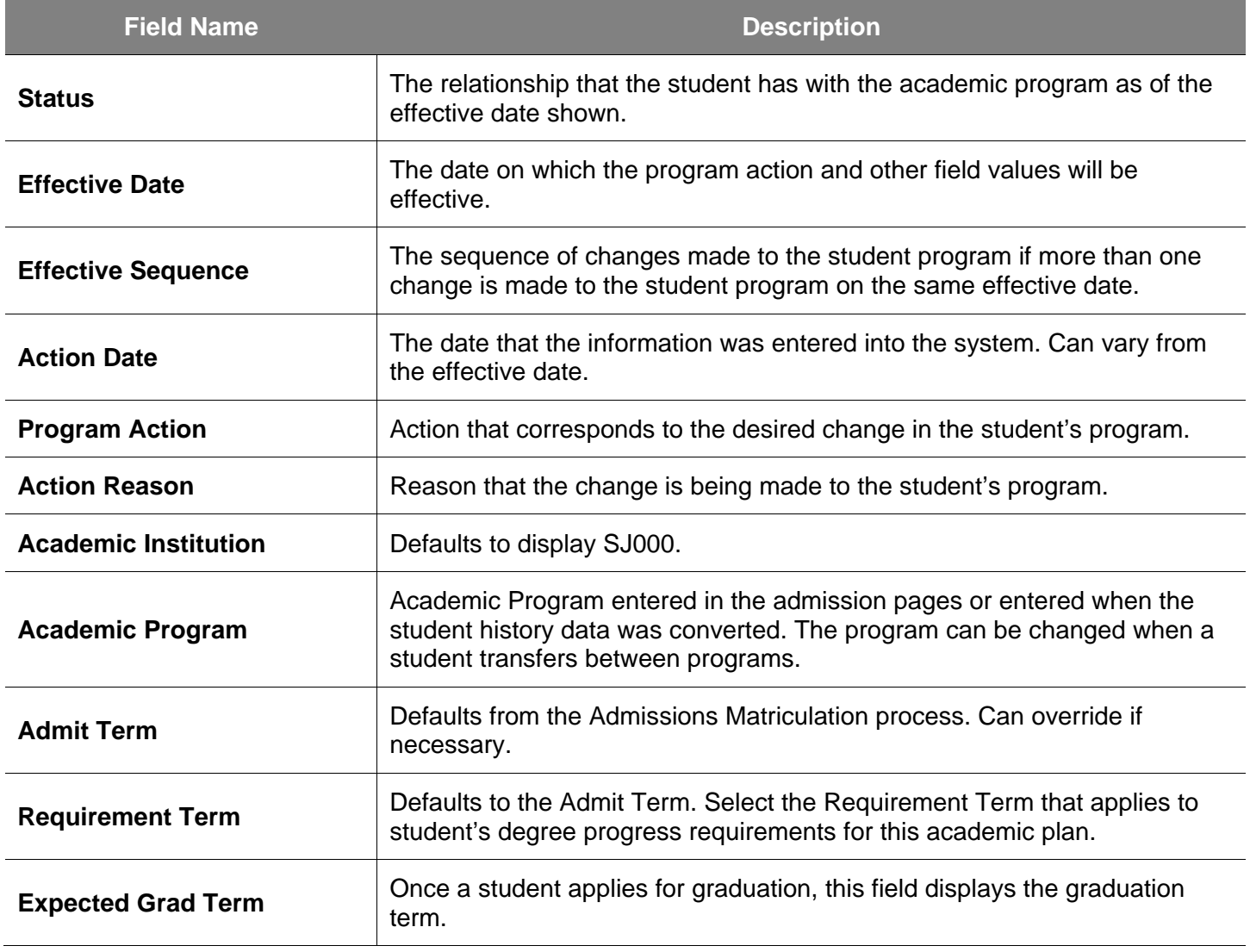

## 6. Click the Student Plan tab.

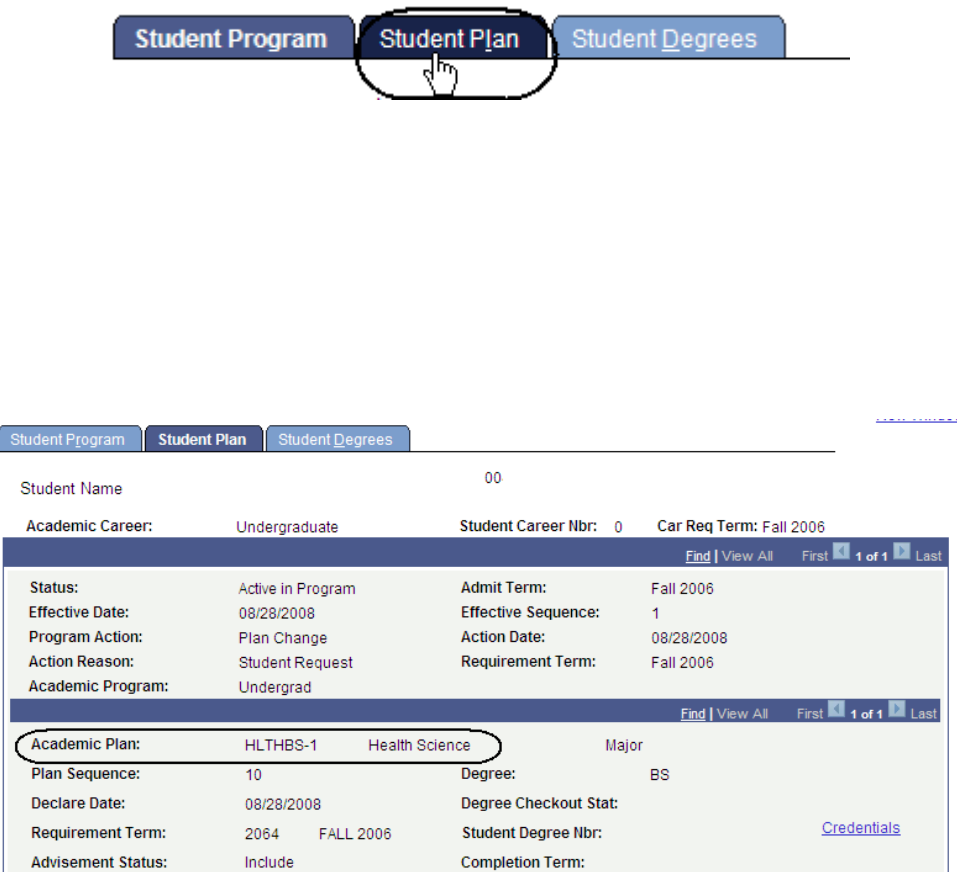

#### *The Student Plan page displays the student's major.*

7. View a student's major/minor information, as needed. (See **Field Descriptions** below.)

## **Field Description List: Student Plan Page (above)**

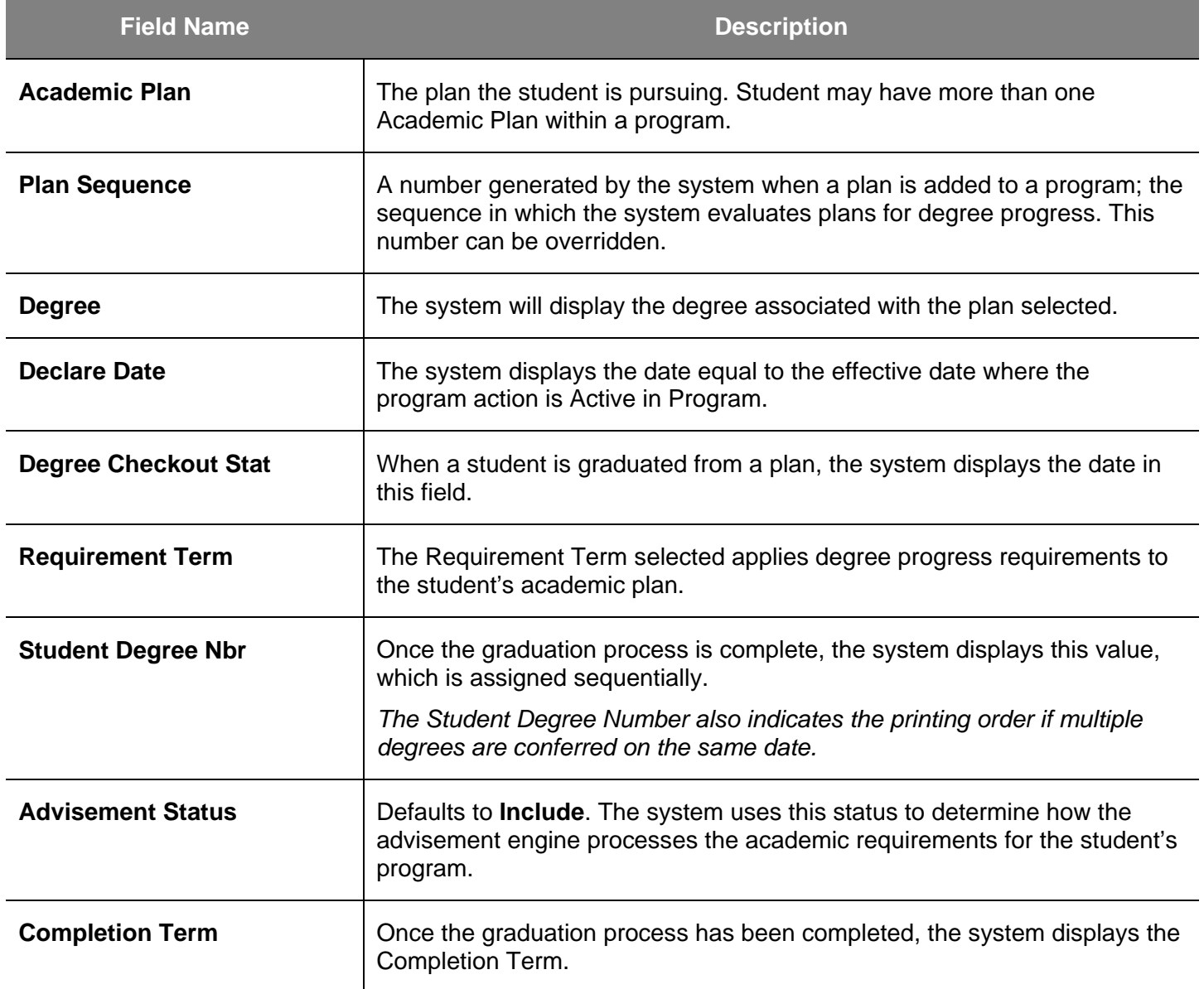

# **Eligibility to Enroll**

This section shows how to activate a student. In order for a student to enroll in classes, the student must be active in the term. The process of activating a student into a term allows for the assignment of registration appointments and enrollment. Check whether a student is eligible to enroll by viewing the student's status on the **Student Term Search** page.

- 1. From the **Main Menu**, navigate to **Records and Enrollment > Career and Program Information.**
- 2. Click **Student Term Search**.

## *The Student Term Search page displays.*

- 3. Enter the appropriate **ID** or last name.
- 4. Click the **Search** button.

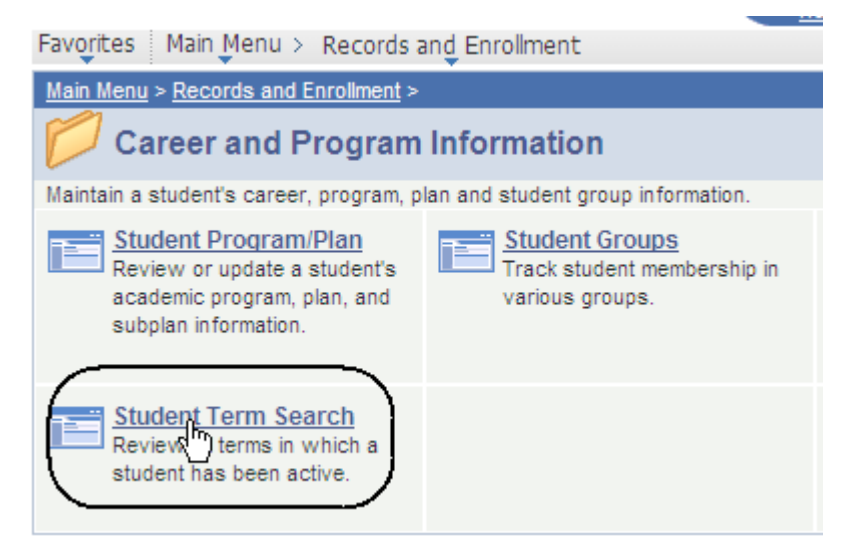

## **Student Term Search**

Enter any information you have and click Search. Leave fields bl.

#### **Find an Existing Value**

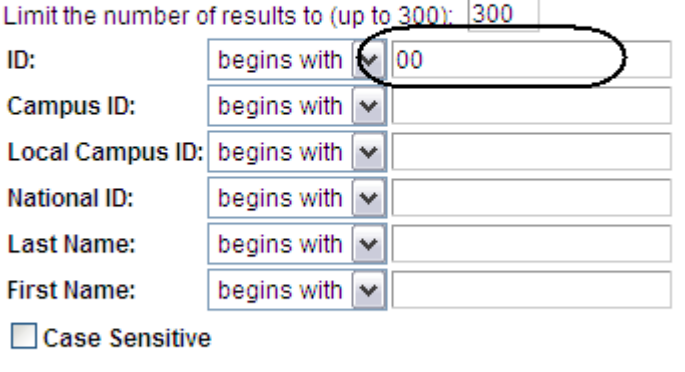

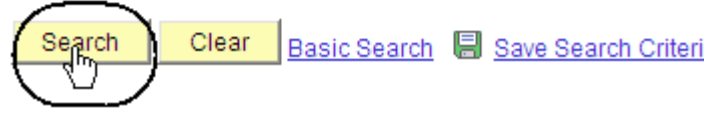

#### *The Student Term Search page displays.*

5. View a student's term information, including eligibility to enroll. (See **Field Descriptions** below.)

## **Student Term Search**

Spartan, Star  $00<sub>1</sub>$ **Find** | View All Eligible To Enroll **Academic Career Academic Institution Term** ☑ Undergraduate Spring 2012 San Jose State University Save Q Return to Search [ Notify ]

## **Field Description List: Student Term Search Page (above)**

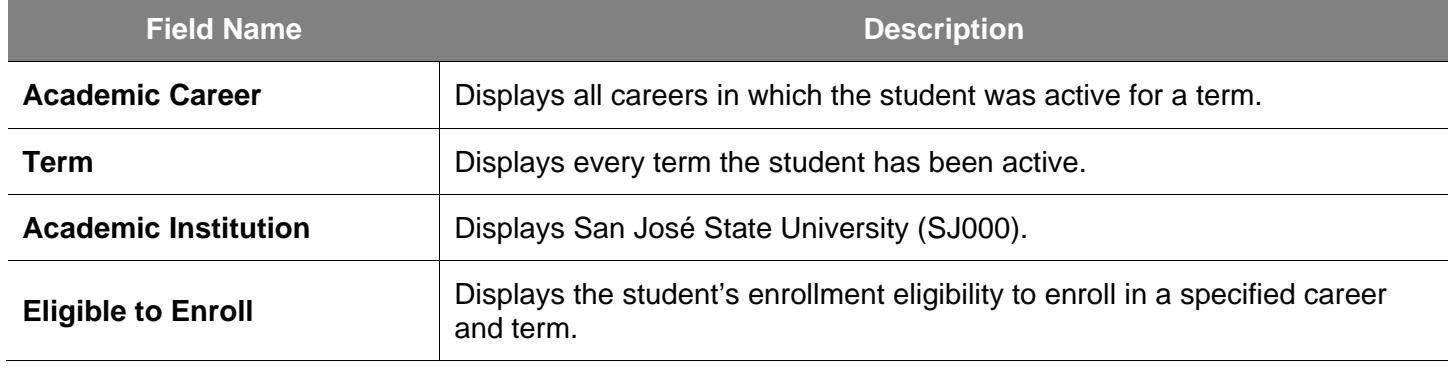

- 1. From the **Main Menu**, navigate to **Records and Enrollment > Student Term Information**.
- 2. Click **Term Activate a Student**.

## Main Menu > Records and Enrollment > **Student Term Information** Perform term based activities for individual students. Term Activate a Student<br>Activate a strengthent for a term and<br>add or update student term data. **Student Grades** Review grades and statistics for a specific student and term.

### *The Term Activate a Student search page displays.*

- 3. Enter the appropriate **ID** or last name.
- 4. Click the **Search** button.

## **Term Activate a Student**

Enter any information you have and click Search. Leave fields blank

#### **Find an Existing Value**

Limit the number of results to (up to 300): 300

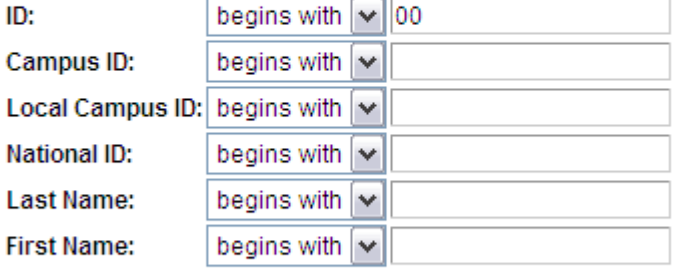

□ Case Sensitive

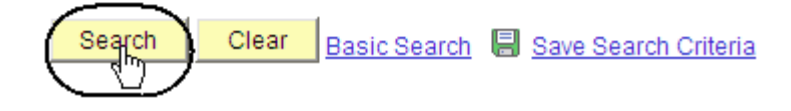

#### *The Term Activation page displays.*

This page displays the term eligibility and the student's academic level.

5. View the term information. (See **Field Descriptions** below.)

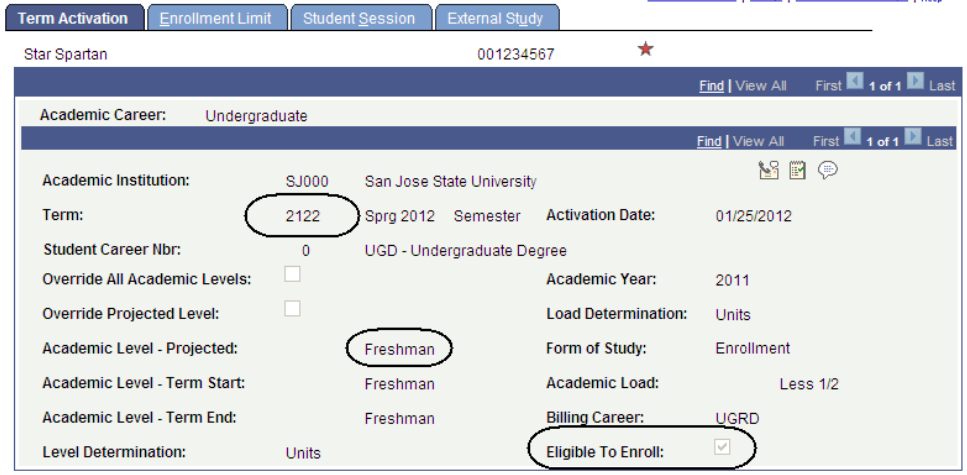

## **Field Description List: Term Activation Page (above)**

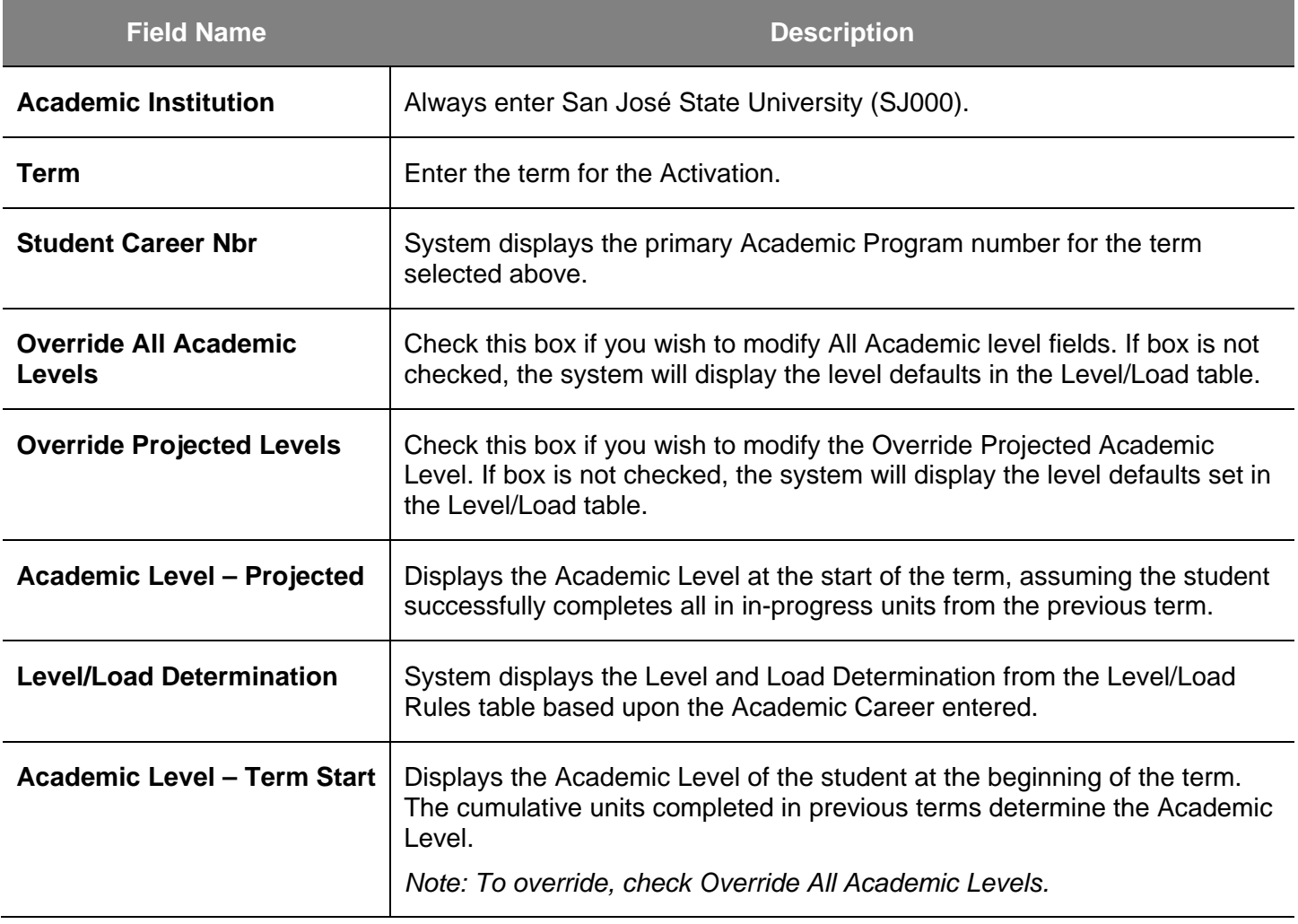

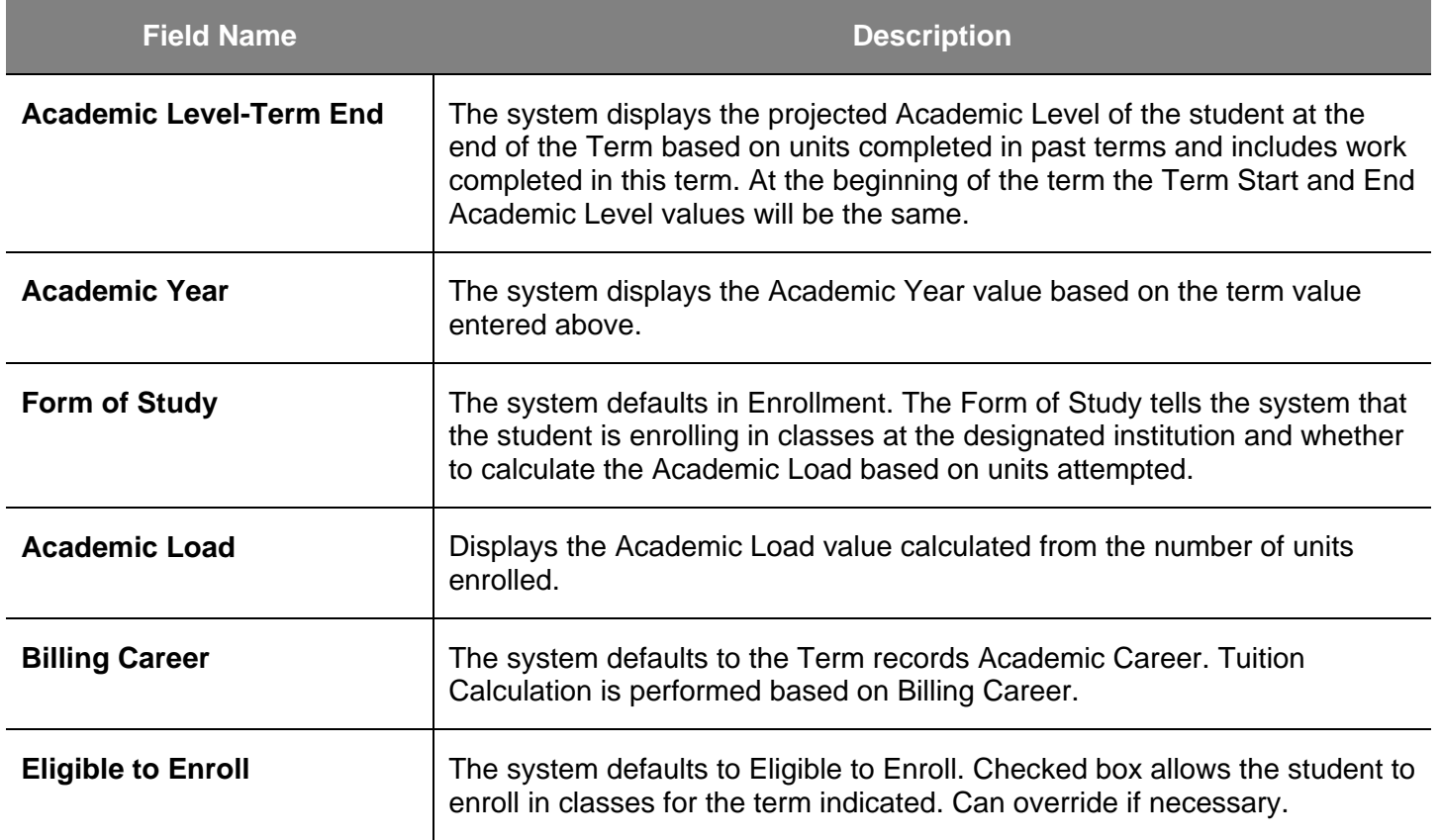

# **Enrollment Appointments**

This section shows how to view student enrollment appointment times. Once students are activated into a term, they are given registration appointments.

Favorites | Main Menu > Records and Enrollment > Term Processing

- 1. From the **Main Menu**, navigate to **Records and Enrollment > Term Processing > Appointments**.
- 2. Click **Student Enrollment Appointment**.

*The Student Enrollment Appointment search page displays.*

- 3. Enter the appropriate **ID** or **Name**.
- 4. Click the **Search** button.

Main Menu > Records and Enrollment > **Term Processing** Process appointments, permissions, term activation, waitlists, withdrawals and other end of term activities. **Class Permissions Appointments** Create Class Permissions Create and assign enrollment and validation appointments. **□** Class Permissions Student Enrollment Appointment **Student Enrollment Appointment** Enter any information you have and click Search. Leave fields blank fo values. **Find an Existing Value** Limit the number of results to (up to 300): 300 begins with  $| \mathbf{v} |$  00 ID: **Academic Career:**  $\checkmark$ Ξ Q Academic Institution: begins with v SJ000 = ∣≁ Q Term: Campus ID: begins with  $\vert \mathbf{v} \vert$ **National ID:** begins with  $\vert \mathbf{v} \vert$ **Last Name:** begins with  $\vert \mathbf{v} \vert$ **First Name:** begins with  $|$   $\vee$ Term Alternate Key: Q  $=$   $\vee$ □ Case Sensitive Clear Search Basic Search 图 Save Search Criteria

#### *The Student Enrollment Appointment search results display.*

5. Select a term by clicking the appropriate link.

#### *The Student Enrollment Appointment page displays.*

*Note: The registration dates and times display.*

#### 6. View information as needed. (See **Field Descriptions** below.)

*Note: Use this page to assign an individual student an enrollment appointment, verify appointment times for students who were assigned an appointment through the batch process, and/or allow students to enroll in excess units.* 

### **Search Results**

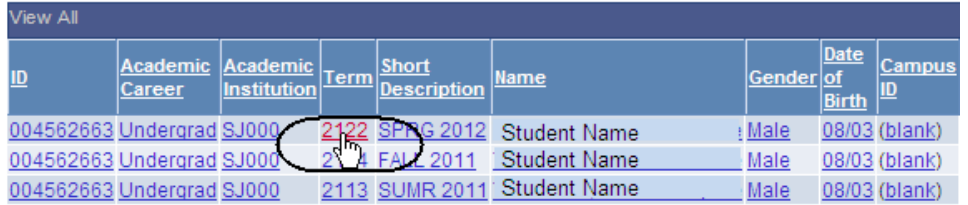

## **Student Enrollment Appointment**

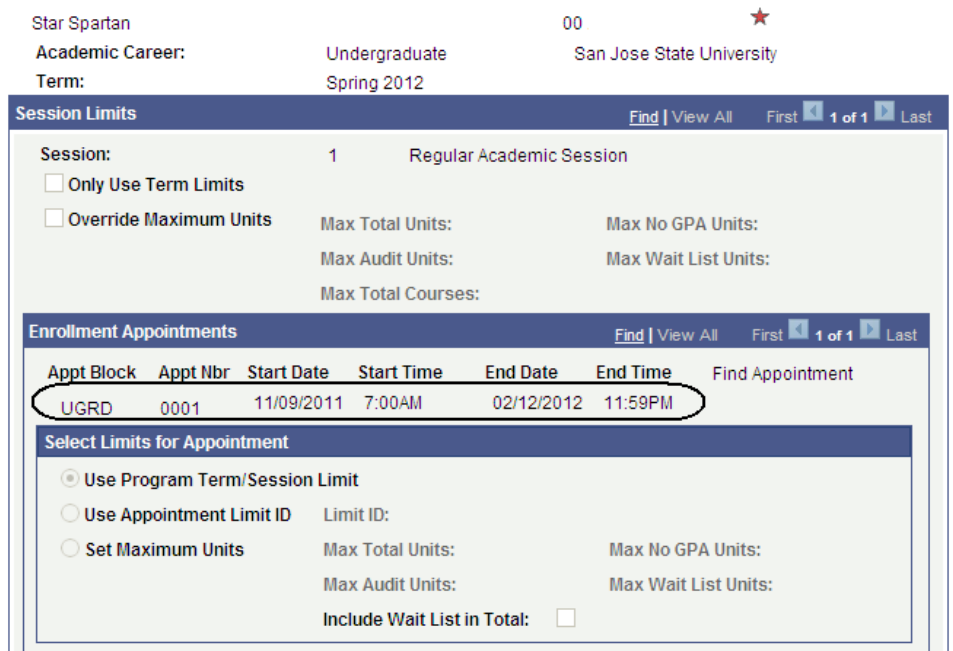

## **Field Description List: Student Enrollment Appointment Page (above)**

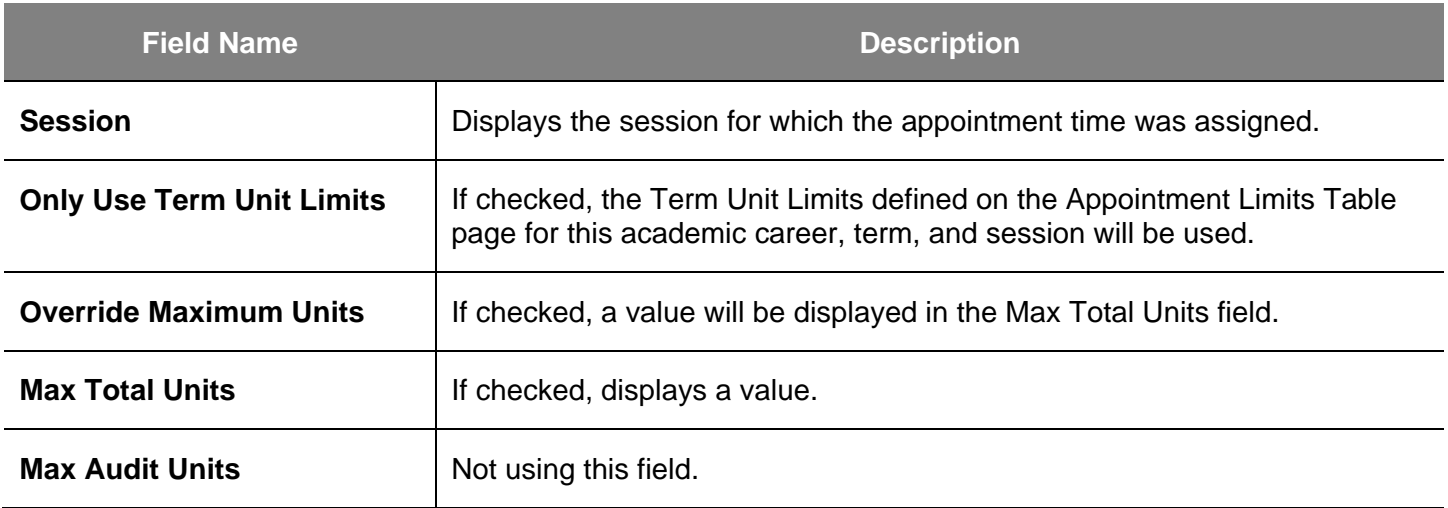

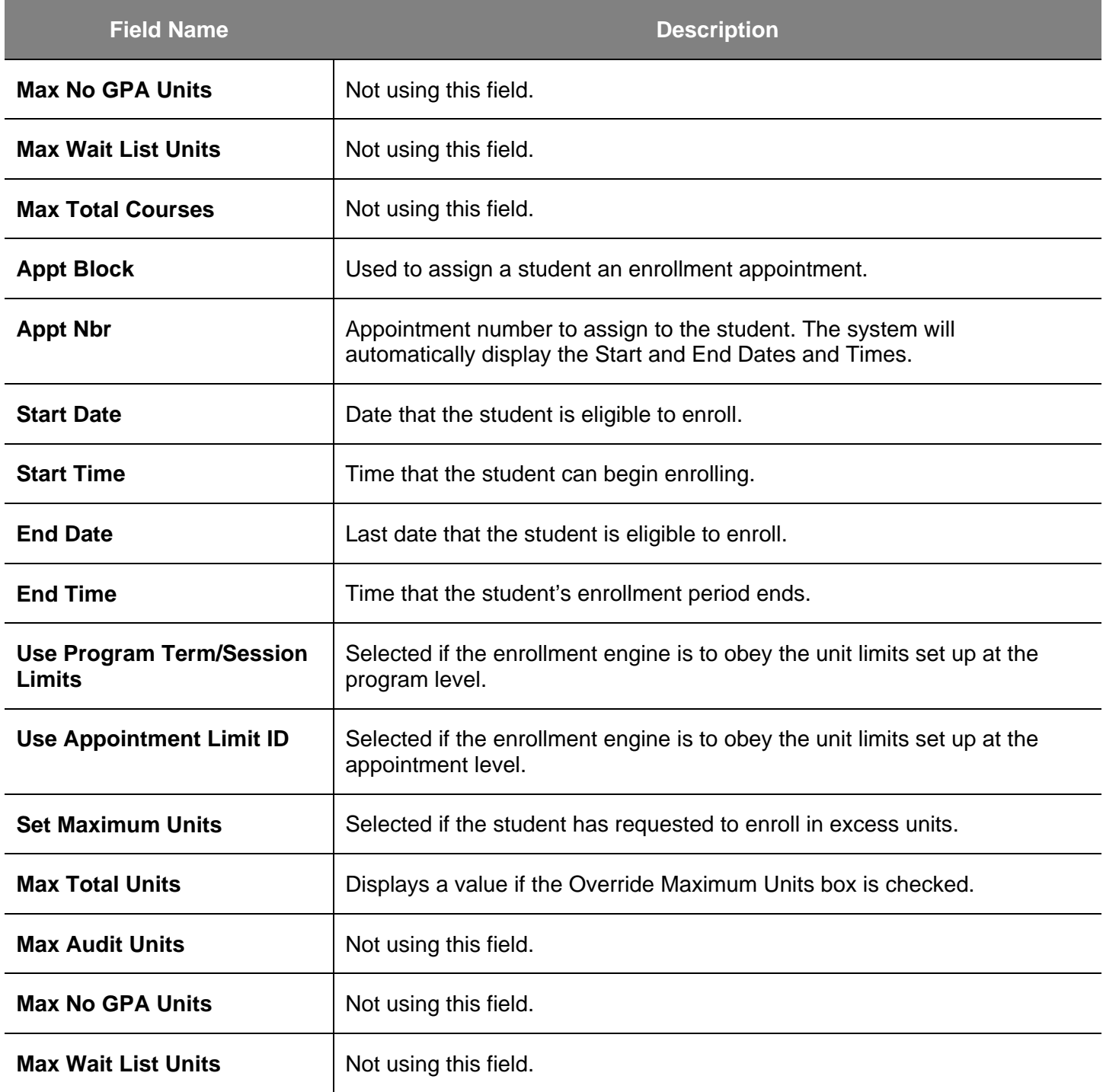

# **Test Scores**

This section shows how to view a quick summary of test scores submitted by a student. When students apply for admissions to the University, they are required to submit test scores. These scores are used to assign Milestones and place students into Student Groups.

- 1. From the **Main Menu**, navigate to **Student Admissions > Applicant Summaries**.
- 2. Click **Academic Test Summary**.

#### *The Academic Test Summary search page displays.*

- 3. Enter the student's **ID**.
- 4. Click the **Search** button.

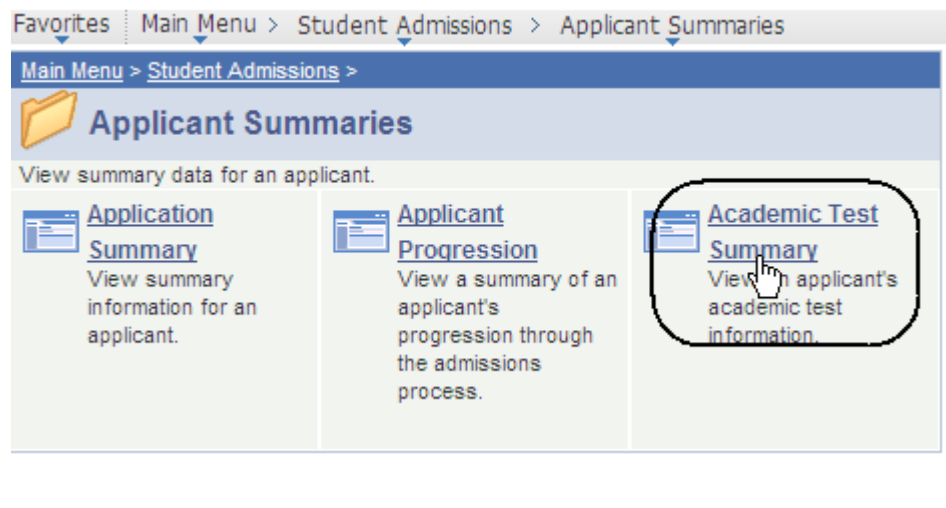

## **Academic Test Summary**

Enter any information you have and click Search. Leave fields blank for a li-

#### **Find an Existing Value**

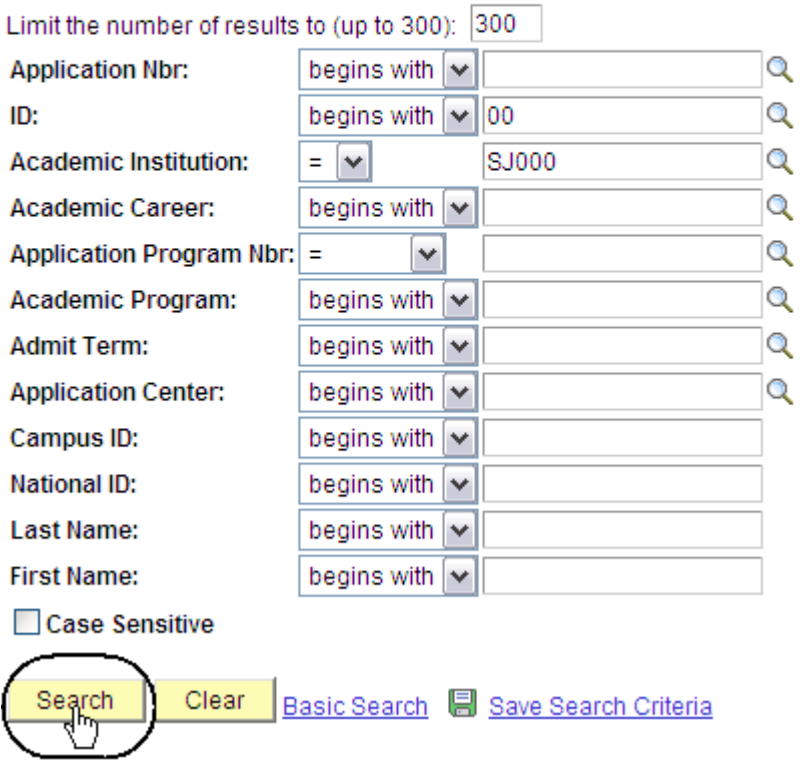

#### *The Academic Test Summary page displays.*

- 5. View the student's test information as needed.
- 6. Click **View All** if the student has more than six test scores.

#### **Academic Test Summary**

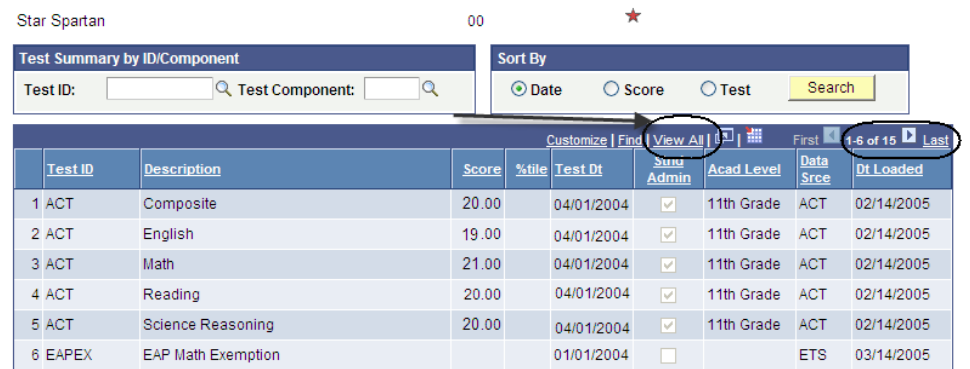

## **Field Description List: Academic Test Summary Search Page (above)**

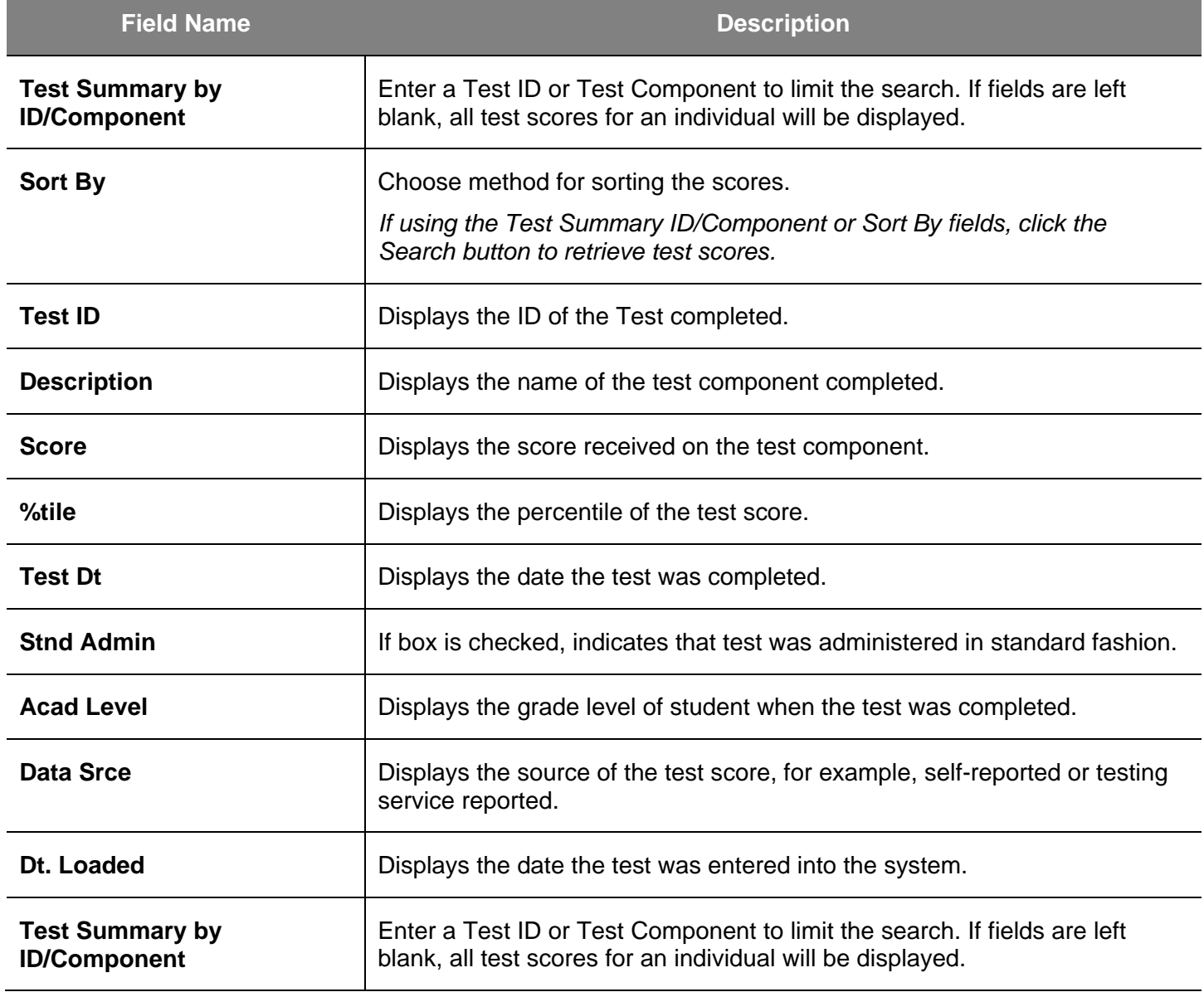

## **Student Milestones**

This section shows how to view student milestones. Milestones are non-course-related requirements a student must complete in order to enroll in classes and progress towards a degree. They are used to track the completion of the ELM and EPT requirements.

- 1. From the **Main Menu**, navigate to **Records and Enrollment > Enroll Students**.
- 2. Click **Student Milestones**.

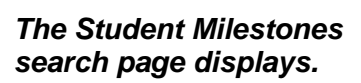

- 3. Enter the appropriate **ID** or **Name** and **Academic Institution**.
- 4. Click the **Search** button.

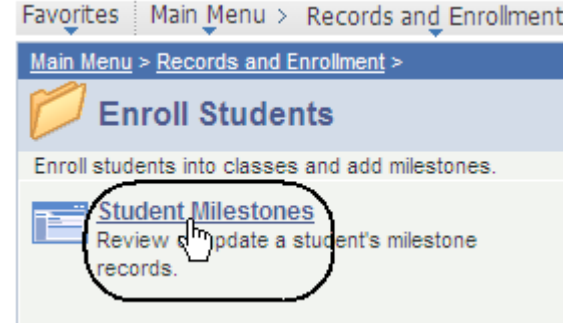

### **Student Milestones**

Enter any information you have and click Search. Leave fields blank fi-

#### **Find an Existing Value**

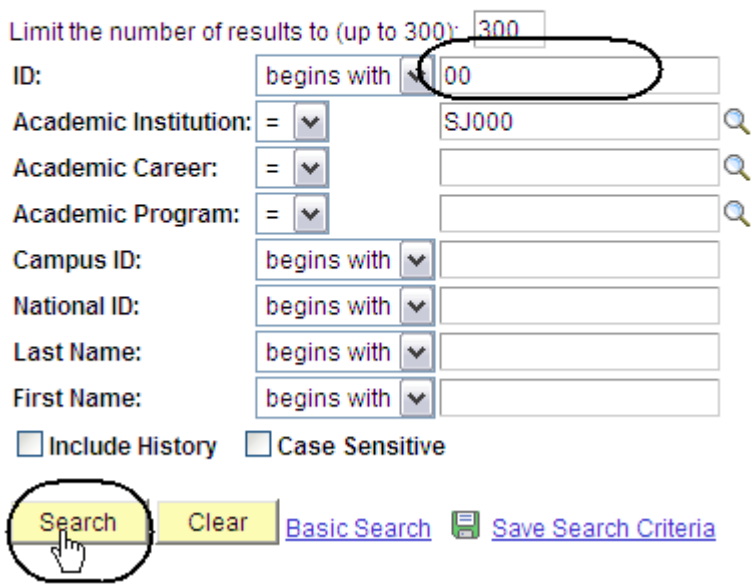

#### *The Student Milestone page displays.*

5. Click **View All**.

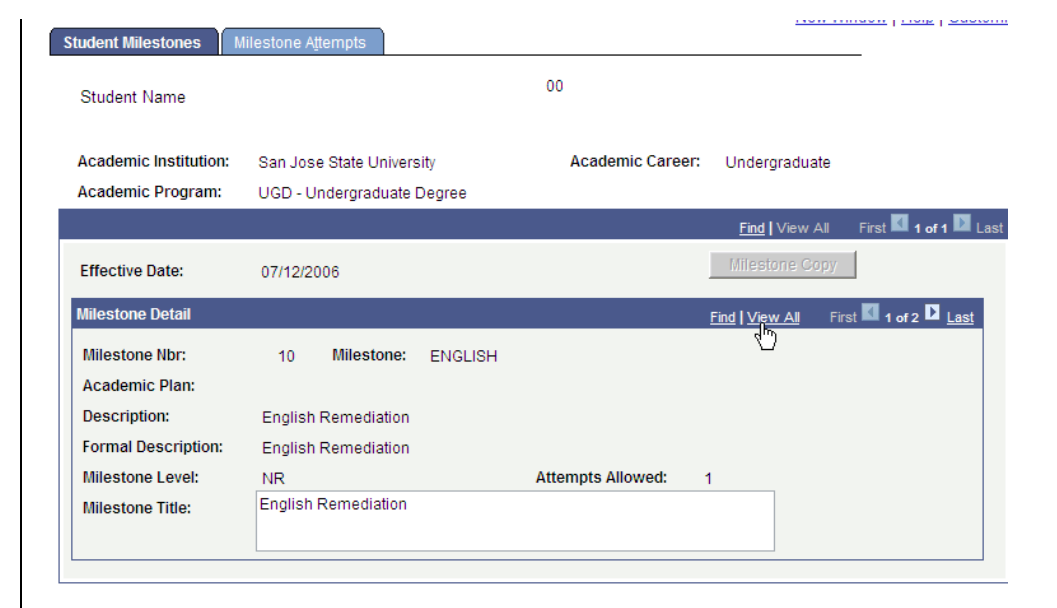

### *The English and Math milestones display.*

6. View milestones assigned to a student. (See **Field Descriptions** below.)

> *Note: The Milestone Level indicates how many semesters of remediation the student must complete.*

ſ

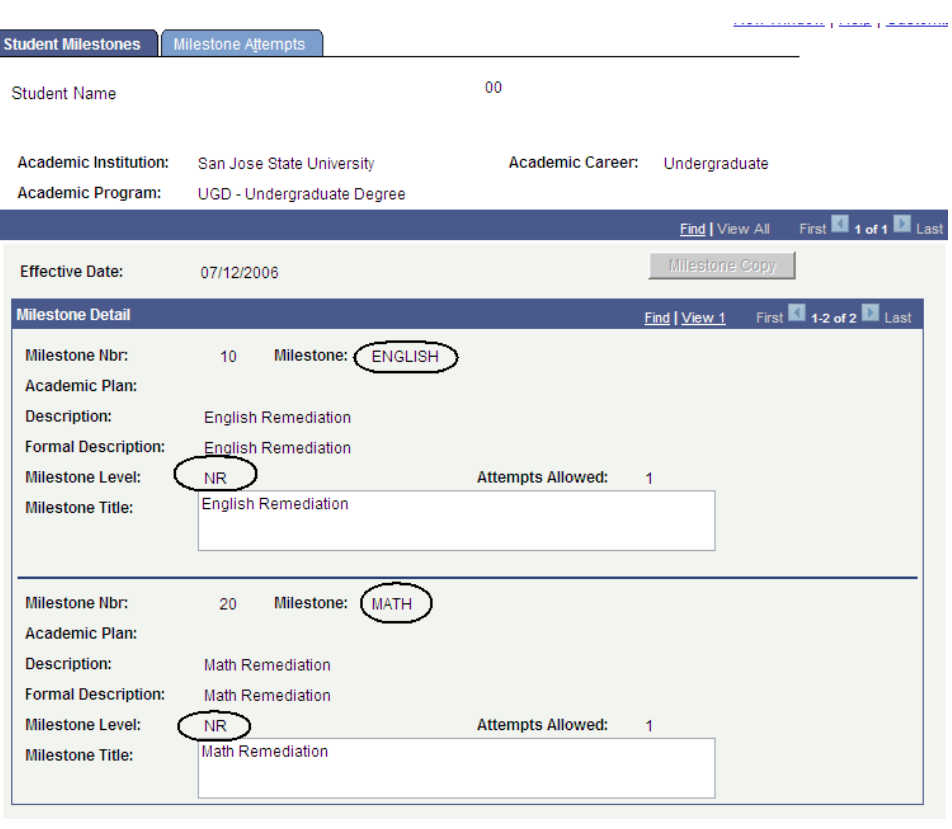

## **Field Description List: English and Math Milestones Page (above)**

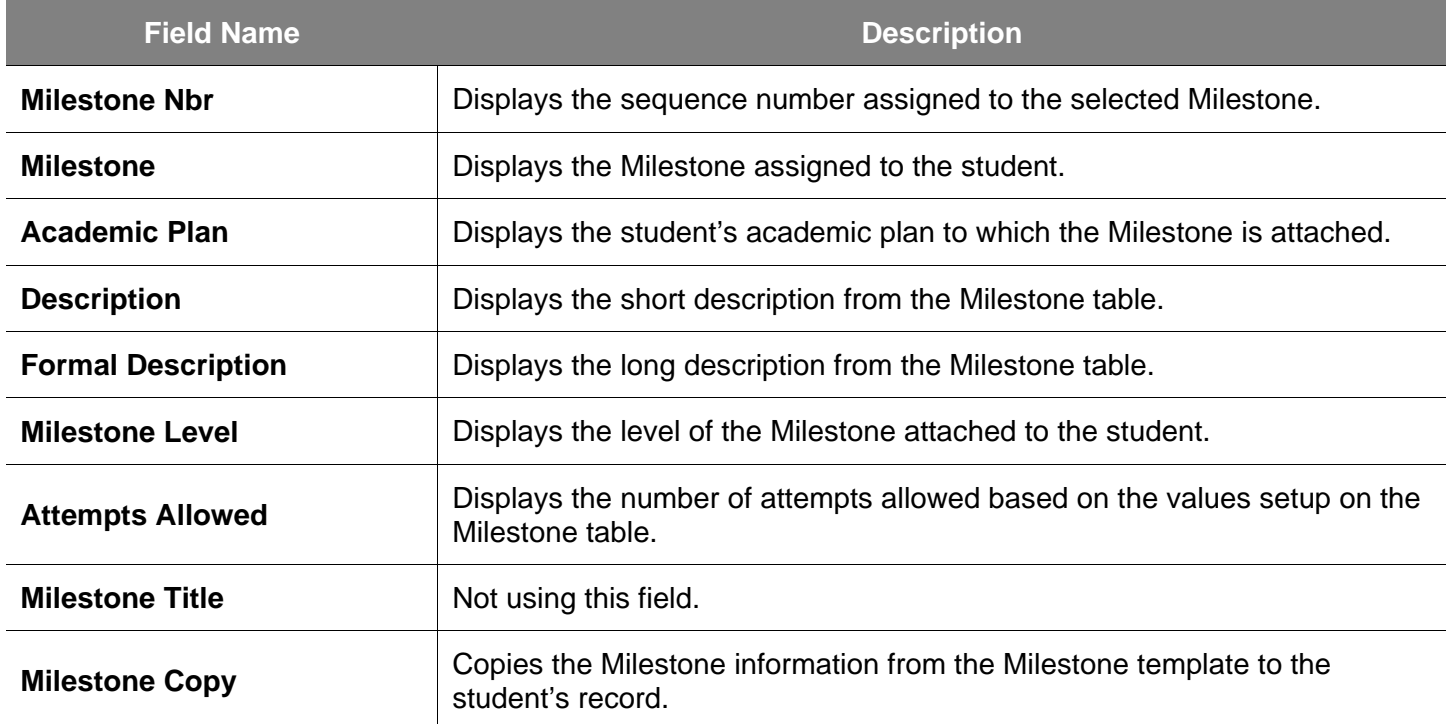

7. To view the completion status of a Milestone, click the **Milestone Attempts** tab.

#### *The Milestone Attempts page displays.*

8. View EPT and ELM Milestone levels required and completion information. (See **Field Descriptions** below.)

> *Note: If a student has satisfied ELM or EPT requirements, the Milestone Complete field will display Completed.*

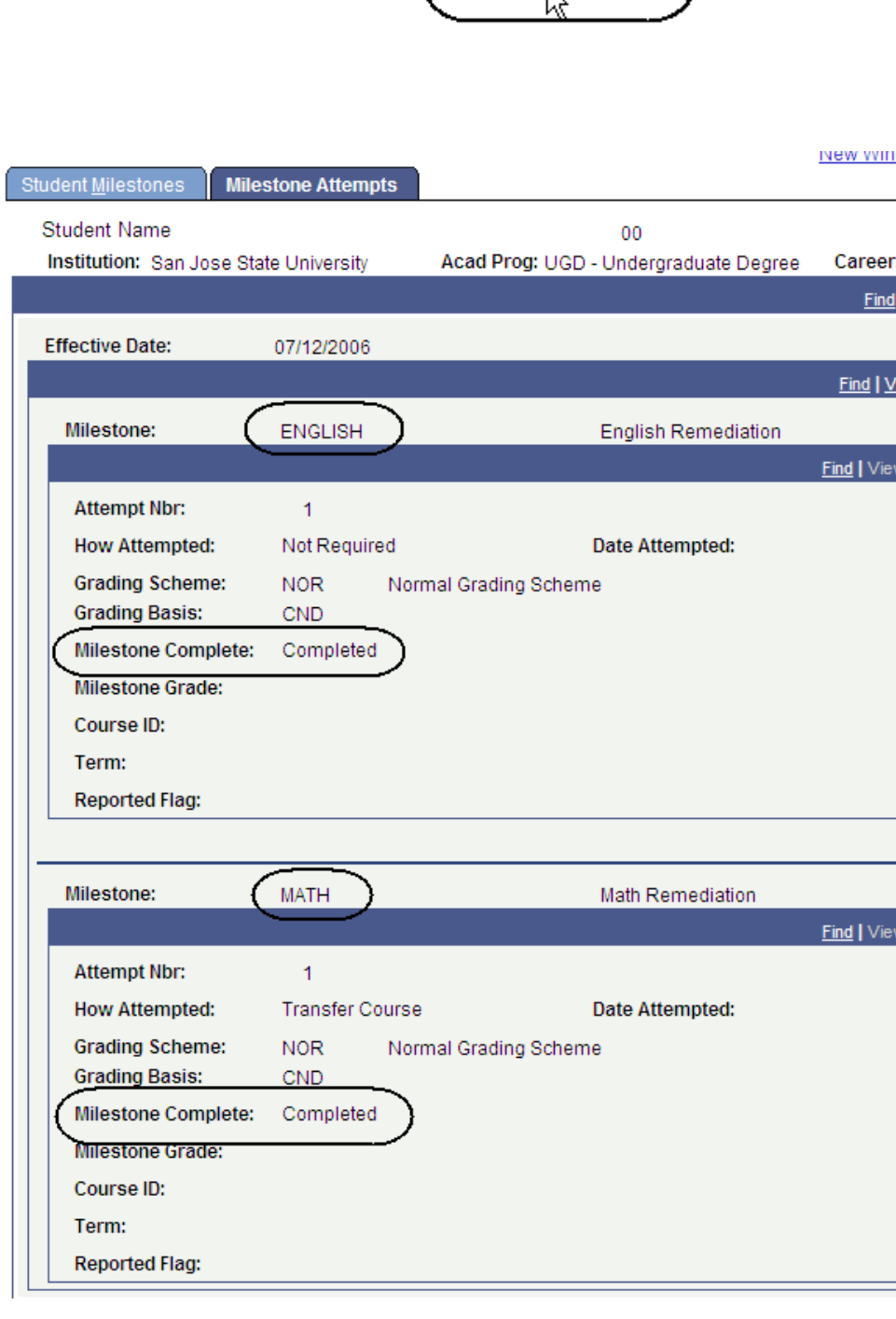

**Milestone Attempts** 

Student Milestones

## **Field Description List: Milestone Attempts Page (above)**

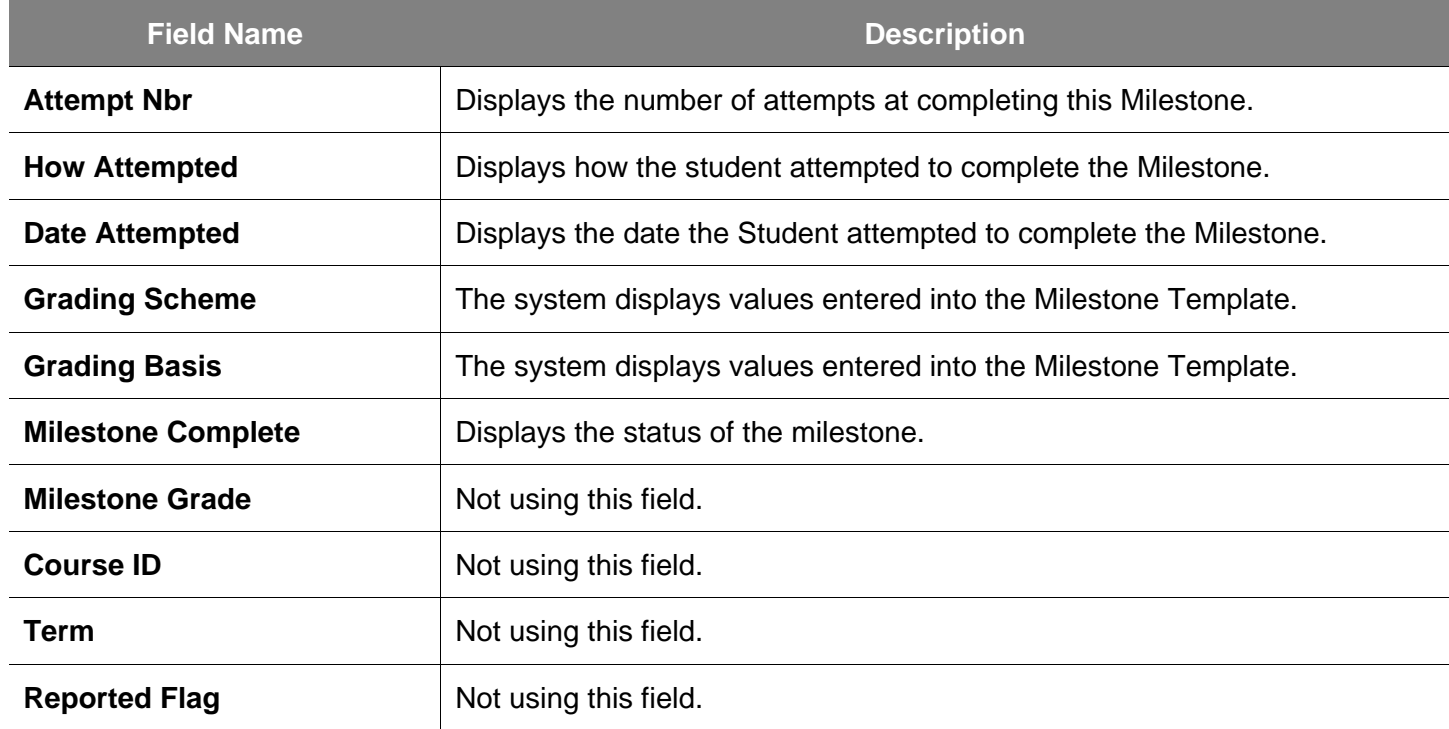

# **Student Groups**

This section shows how to view student groups. When an individual is assigned to a student group, users can track test results, course completion, and graduation application.

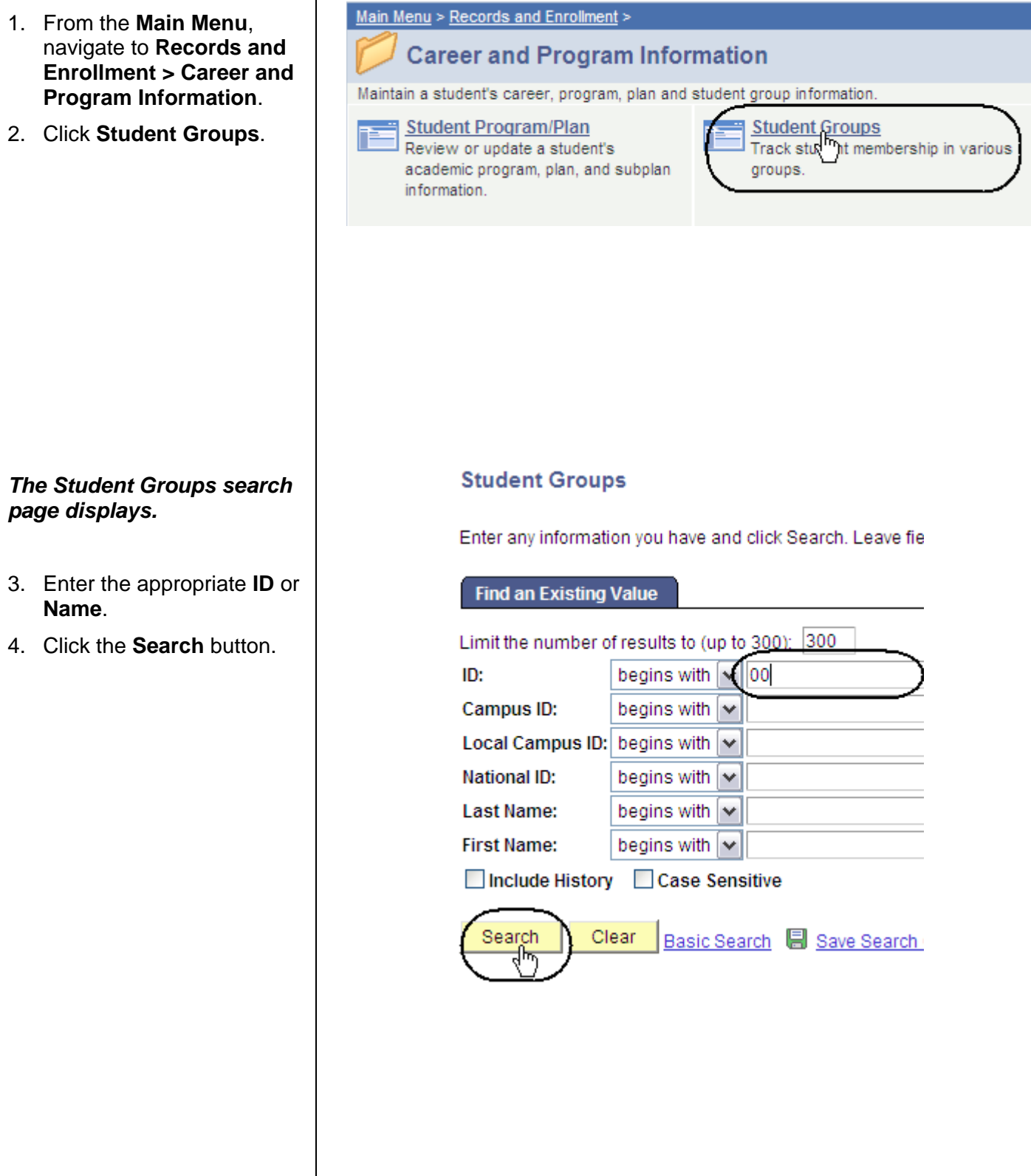

#### *The Student Groups page displays.*

5. View the groups attached to the student. (See **Field Descriptions** below.)

> *Note: Make sure to look at the status of each group and the effective date.*

## **Student Groups**

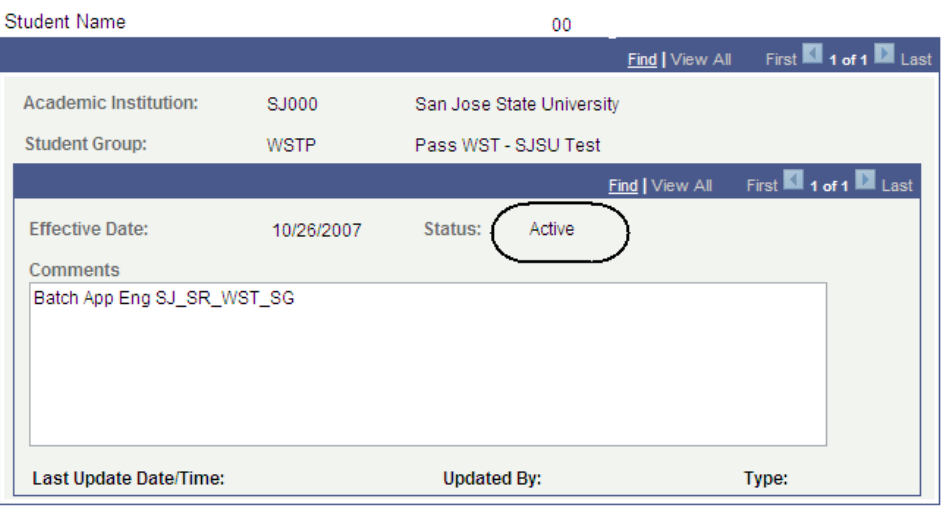

## **Field Description List: Student Groups Page (above)**

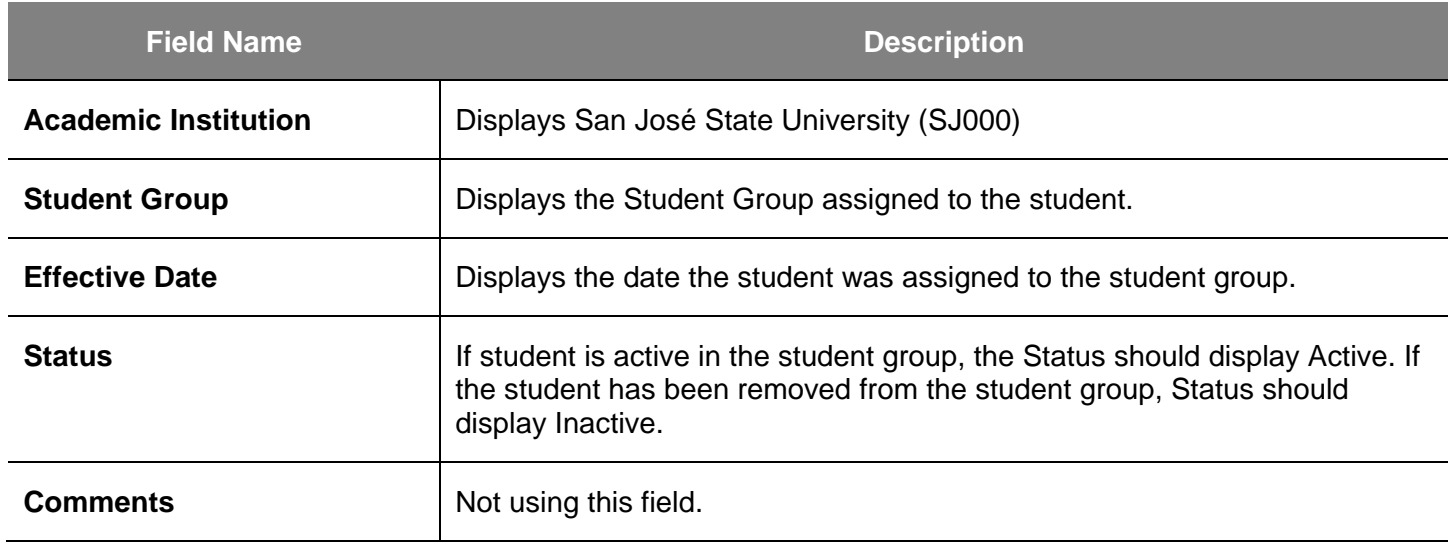

## **Student Self Service Registration**

This section shows how to register as a student. Once students are term activated and assigned a registration appointment time, they can enroll in classes using the self-service functionality in **MySJSU** (PeopleSoft HSJPRD).

## **Add a Class**

- 1. Navigate to the **MySJSU login** page.
- 2. Click the MySJSU SIGN IN button to sign in.

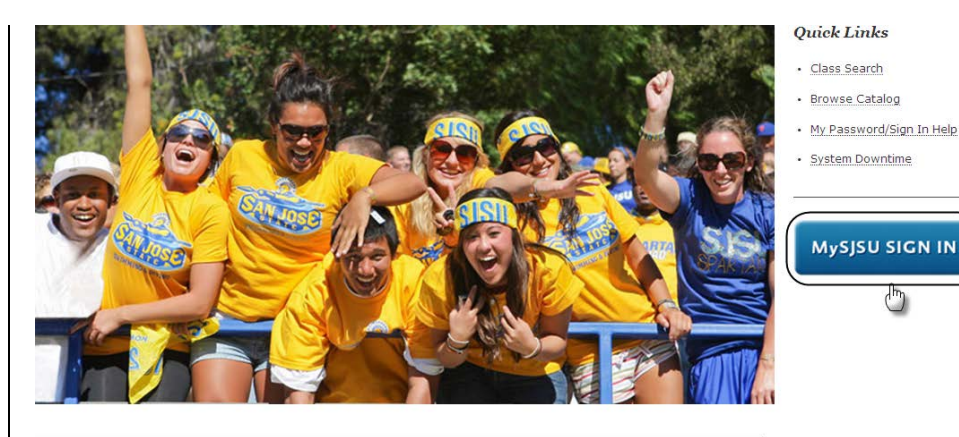

#### **ABOUT MYSJSU** MySJSU is for current and former students, applicants for admission, job applicants and all SJSU

employees.

**NEWS, EVENTS & ANNOUNCEMENTS** 

**Contact Us**  ${\rm MySJSU}$  is supported by the Common Management Systems (CMS) Project Office and its<br>Project Team.

*The Oracle PeopleSoft login page displays.*

3. Login to the system using your **Tower ID** and **Password**.

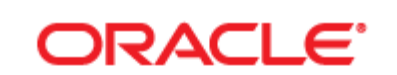

# **PEOPLESOFT ENTERPRISE**

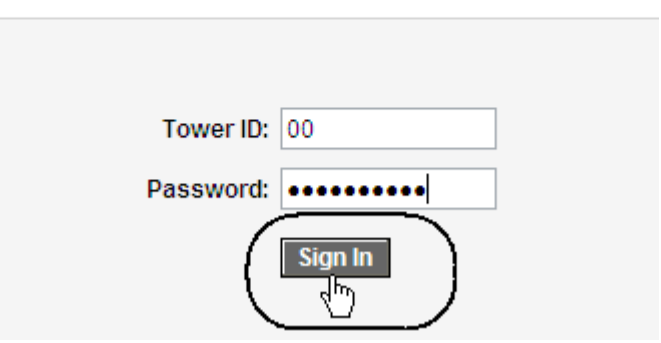

#### *The Student Center page displays.*

- 4. Click **Enroll** from the **Student Center** page.
- 5. Alternatively, navigate from Main Menu to **Self Service > Enrollment > Enrollment: Add Classes**

**Star's Student Center** 

#### $\triangleright$  View My Messages

#### Academics

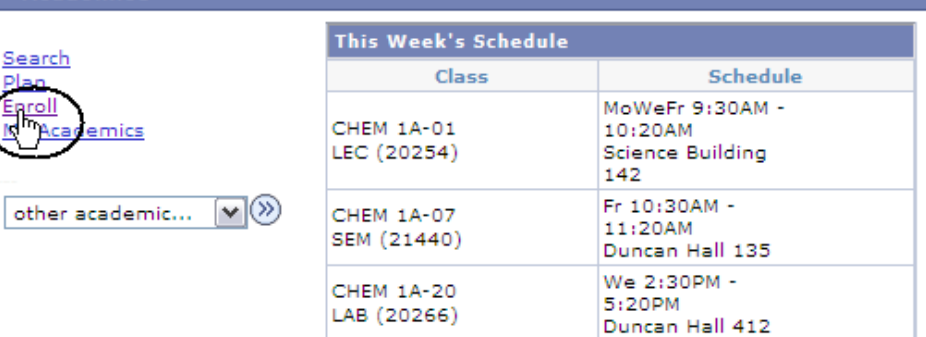

#### *The Select Term page displays.*

- 6. Use the **Select Term** dropdown menu to select the term to enroll in.
- 7. Click the **Continue** button.

#### **Add Classes**

#### **Select Term**

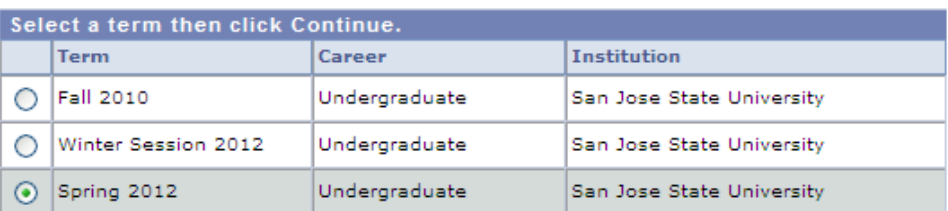

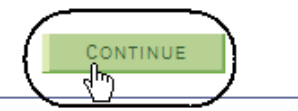

#### *The Select classes to add page displays.*

8. Click the **search** button under **Find Classes**.

*Note: If you know the exact class number, you can use the Enter Class Nbr box and click the Enter button. This method is much faster. If you have chosen this option, skip step 11.*

## *The Enter Search Criteria page displays.*

- 9. Enter the **Course Subject** and an additional piece of search criteria. (See **Field Descriptions** below.)
- 10. Click **Additional Search Criteria**.

#### **Add Classes**

#### 1. Select classes to add

To select classes for another term, select the term and click Change. When you are satisfied with your class selections, proceed to step 2 of 3.

 $\vert \cdot \vert$ 

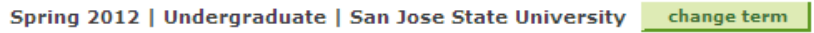

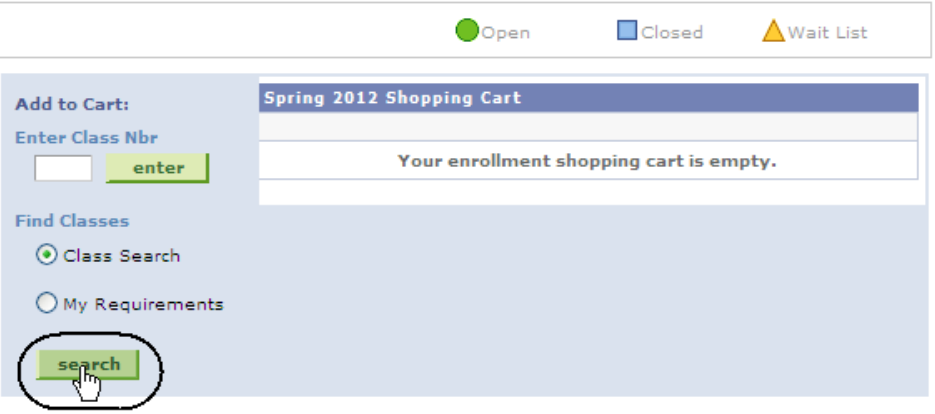

## **Enter Search Criteria**

San Jose State University | Spring 2012

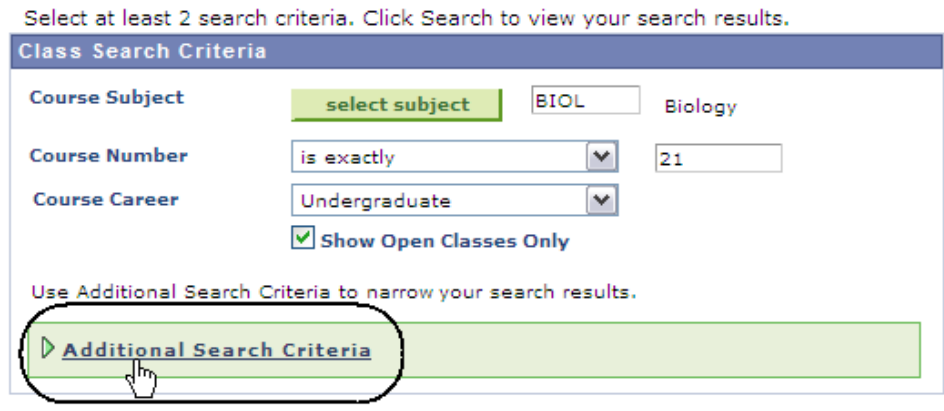

#### *The Enter Search Criteria page displays.*

11. Enter at least two criteria and then click the **Search** button.

#### **Enter Search Criteria**

San Jose State University | Spring 2012

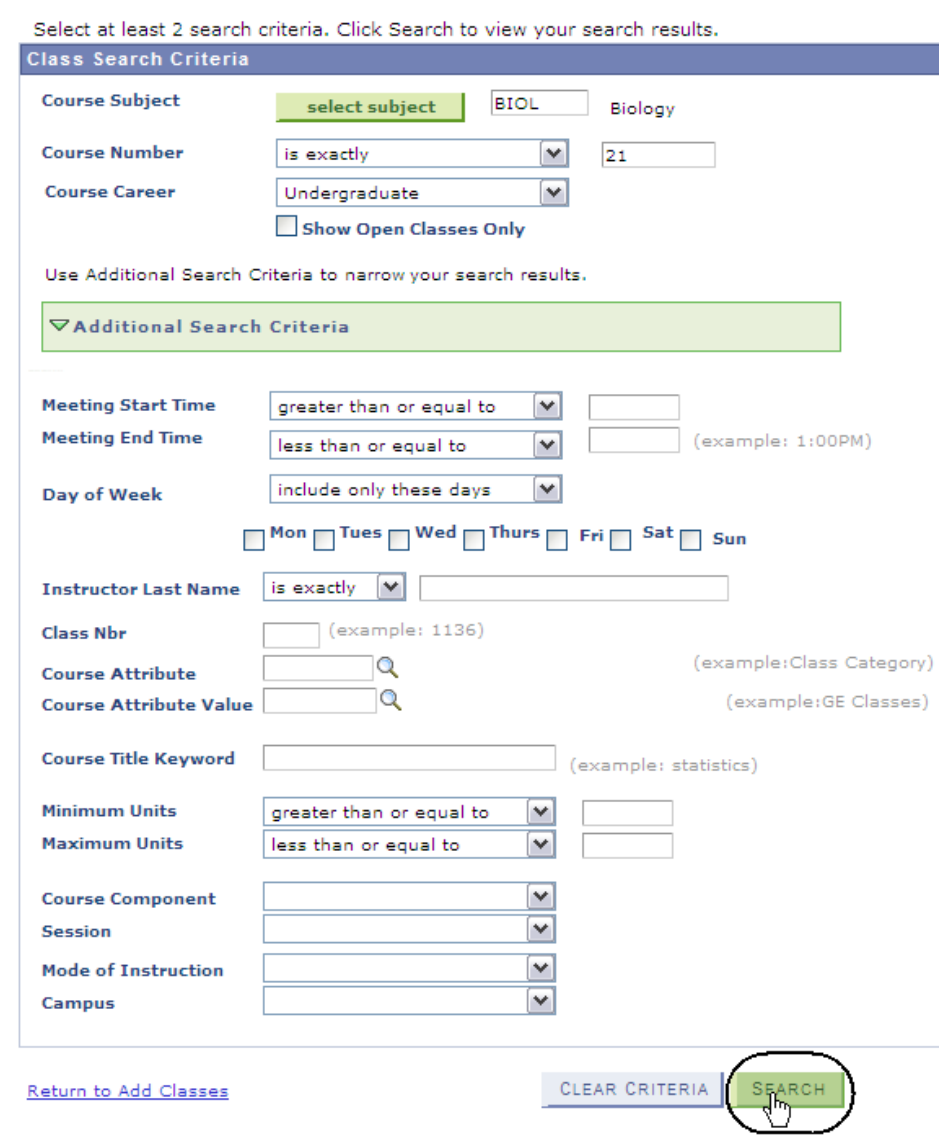

## **Field Description List: Add Classes Search Page (above)**

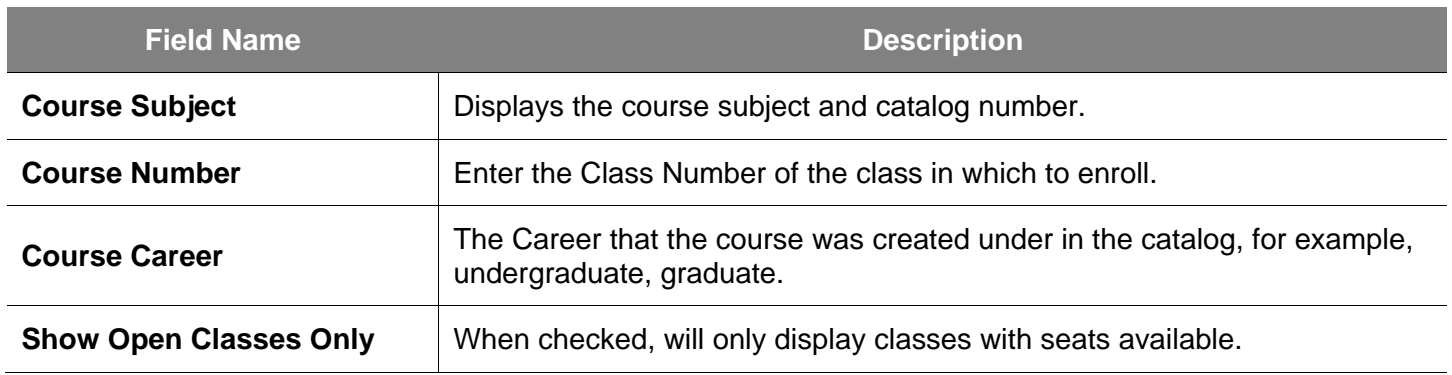

#### *The Search Results page displays.*

12. Click **View All Sections**.

#### **Search Results**

When available, click View All Sections to see all sections of the course.

San Jose State University | Spring 2012

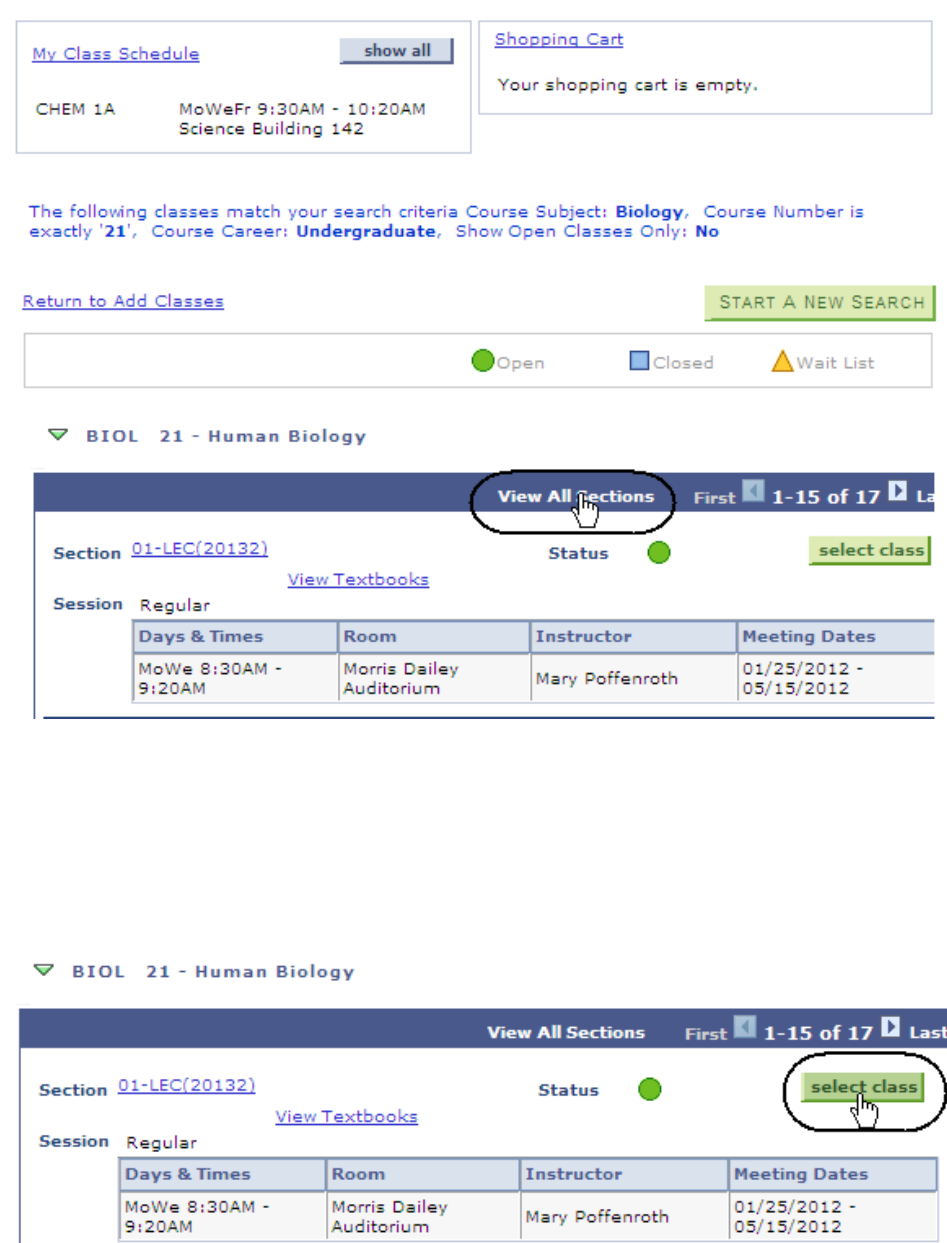

13. Select a class by clicking the **select class** button.

## *The Related Class Sections page displays.*

#### 14. Click **View All Sections**.

*Note: Use this page to select the related component classes if the class has multiple parts.*

#### 1. Select classes to add - Related Class **Sections**

Spring 2012 | Undergraduate | San Jose State University

#### **BIOL** 21 - Human Biology

Lecture selected: Section 01

MoWe 8:30AM - 9:20AM Morris Dailey Auditorium

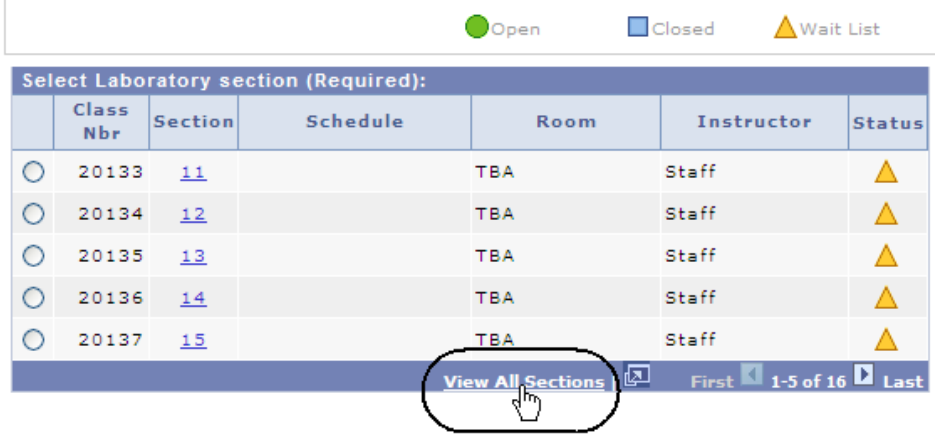

- 15. To select the related Lab section, click the corresponding radio button. (See **Field Descriptions** below.)
- 16. Click the **Next** button.

#### 1. Select classes to add - Related Class **Sections**

Spring 2012 | Undergraduate | San Jose State University

#### **BIOL** 21 - Human Biology

Lecture selected: Section 01

MoWe 8:30AM - 9:20AM Morris Dailey Auditorium

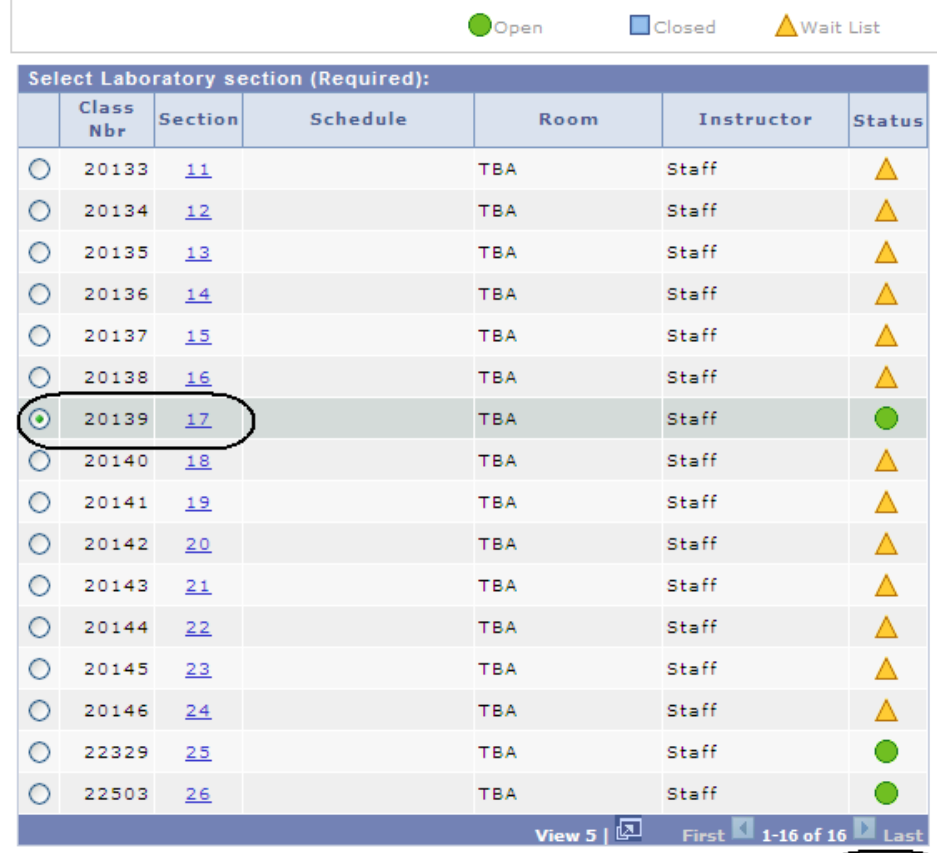

CANCEL

## **Field Description List: Class Sections (above)**

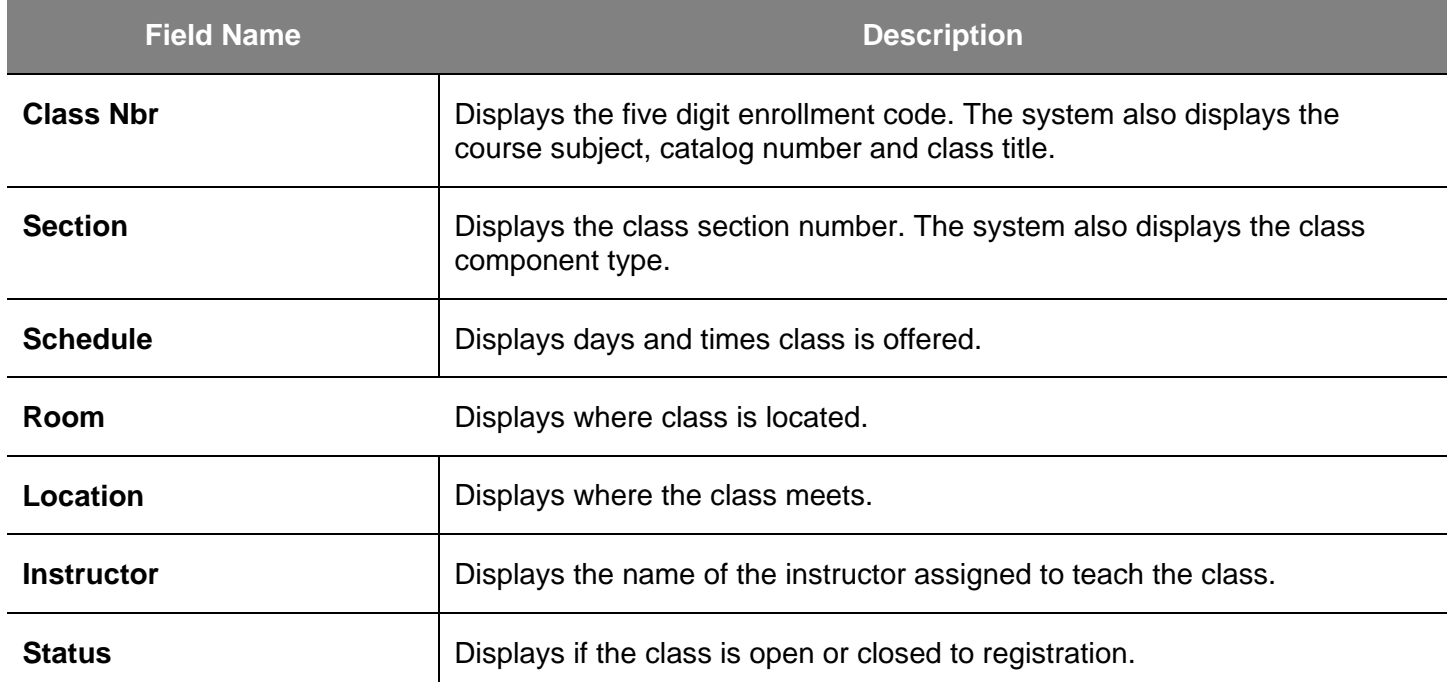

#### *The Enrollment Preferences page displays.*

- 17. If the class status is closed, and you want to Wait List, check the **Wait List box.**
- 18. If the class requires department or instructor consent, enter the **Permission Nbr**.
- 19. Click the **Next** button.

### *The Select classes to add page displays with the course added to the enrollment Shopping Cart.*

20. To finish enrolling in the class, click the **Proceed to Step 2 of 3** button.

#### 1. Select classes to add - Enrollment **Preferences**

Spring 2012 | Undergraduate | San Jose State University

**24 Human Bloben** 

 $n \tau \Delta t$ 

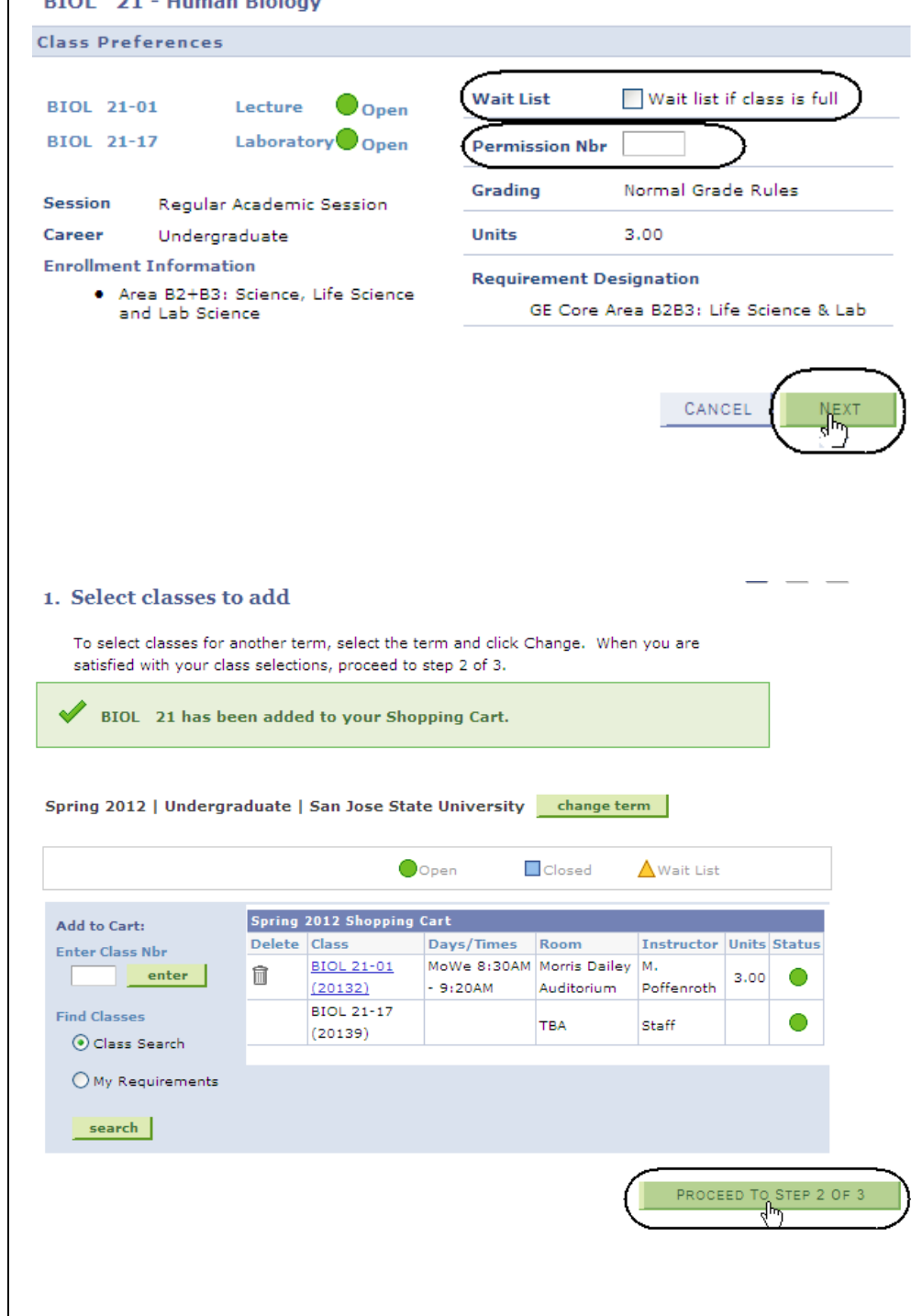

u

#### *The Confirm classes page displays.*

#### 21. Click the **Finish Enrolling** button.

22. Verify the enrollment status by viewing the **Status** field.

If the Enrollment Request was not successful, the system displays an error message.

#### 2. Confirm classes

Click Finish Enrolling to process your request for the classes listed below. To exit without adding these classes, click Cancel.

Spring 2012 | Undergraduate | San Jose State University

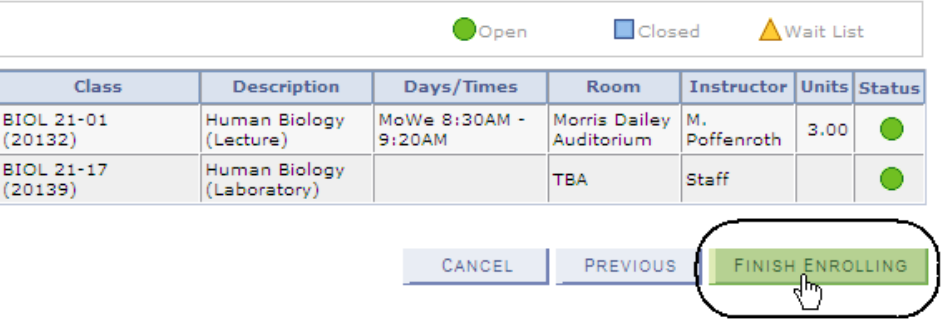

#### 3. View results

View the following status report for enrollment confirmations and errors:

Spring 2012 | Undergraduate | San Jose State University

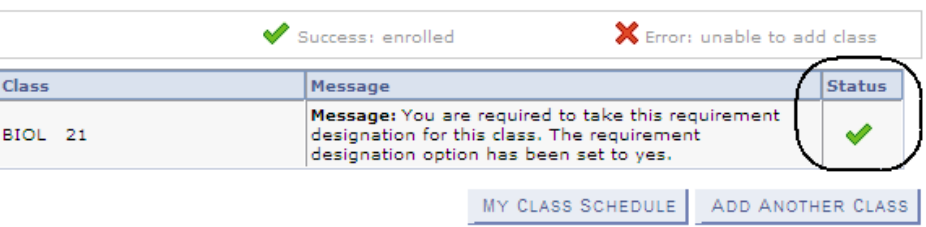

#### 3. View results

View the following status report for enrollment confirmations and errors:

Spring 2012 | Undergraduate | San Jose State University

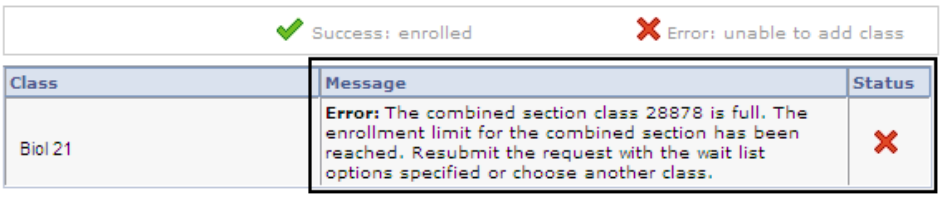

## **Drop a Class**

1. To drop a class, click the **drop** tab.

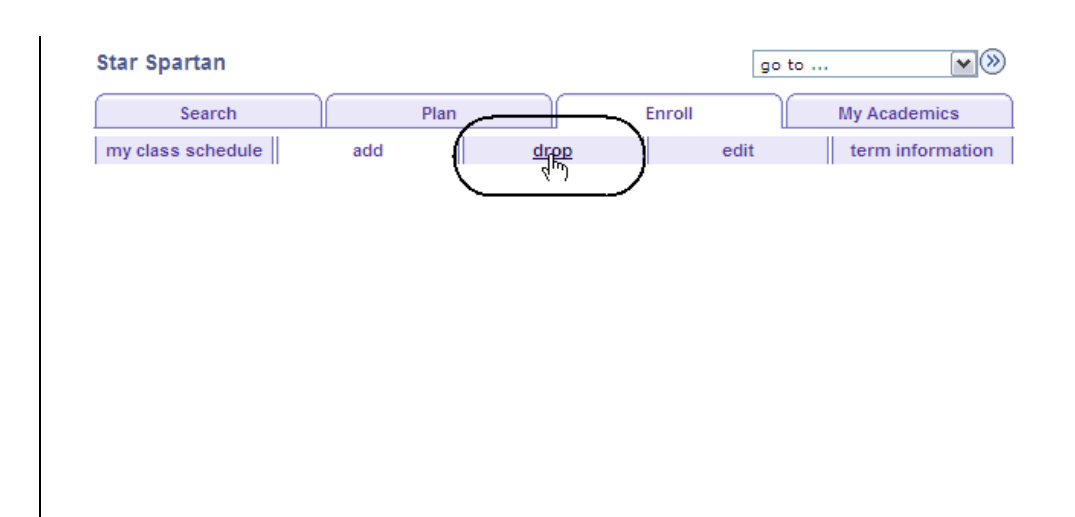

#### *The Select Classes to Drop page displays.*

- 2. Select the course to drop by checking its checkbox.
- 3. Click the **Drop Selected Classes** button.

1. Select classes to drop

Select the classes to drop and click Drop Selected Classes.

Spring 2012 | Undergraduate | San Jose State University | change term |

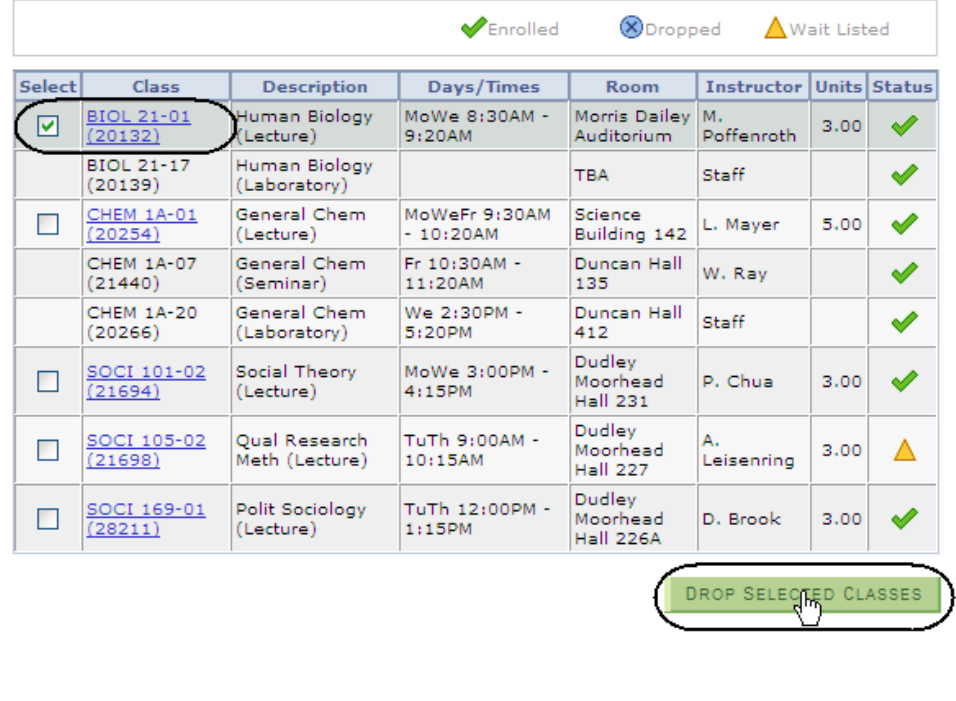

#### *The Confirm your selection page displays.*

4. To complete dropping the selected class, click the **Finish Dropping** button.

*The View results page* 

5. Check the status of your request. (See **Field Descriptions** below.)

*Note: You can use this page to drop or update classes with a* 

*status of enrolled.*

*displays.*

#### **Drop Classes**

#### 2. Confirm your selection

Click Finish Dropping to process your drop request. To exit without dropping these classes, click Cancel.

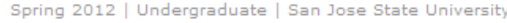

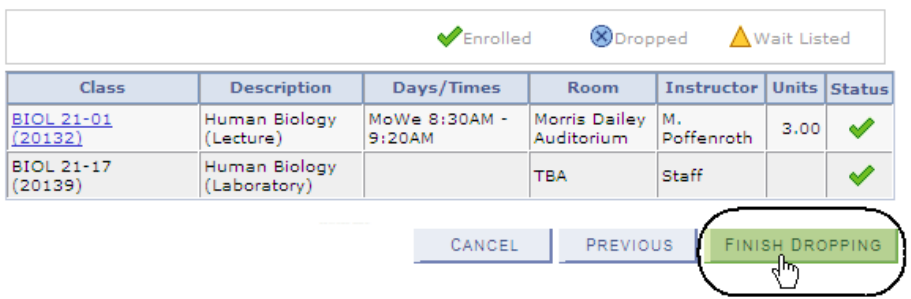

#### 3. View results

View the results of your enrollment request. Click Fix Errors to make changes to your request.

#### Spring 2012 | Undergraduate | San Jose State University

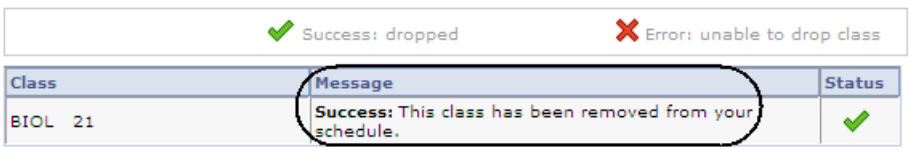

#### **Field Description List: View Results Page (above)**

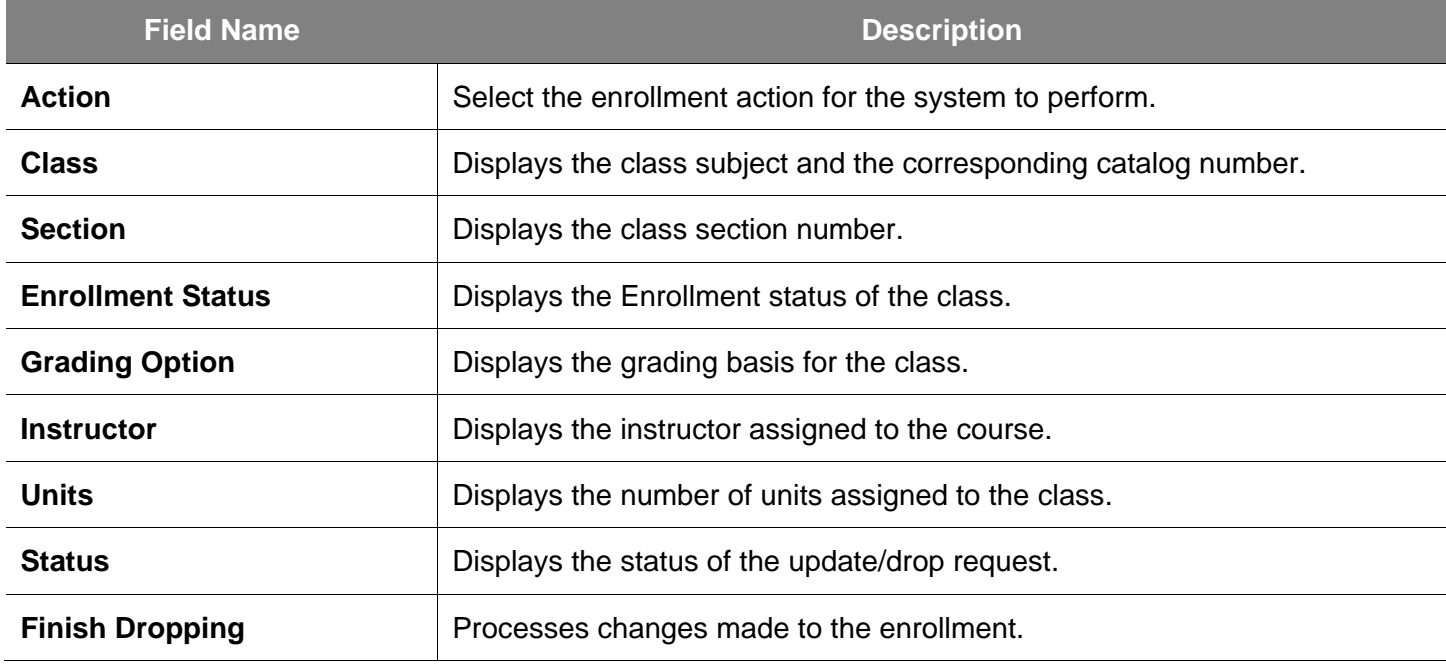

## **View Class Schedule**

- 1. To view a class schedule, navigate to **Self Service > Service Center**.
- 2. Click the **My Class Schedule** tab.

### *The My Class Schedule page displays.*

- 3. Select the **Display Option** you wish to view.
- 4. Check the **Select the Class Schedule filter option** and Click filter.
- 5. View class schedule for a specific term. (See **Field Descriptions** below.)

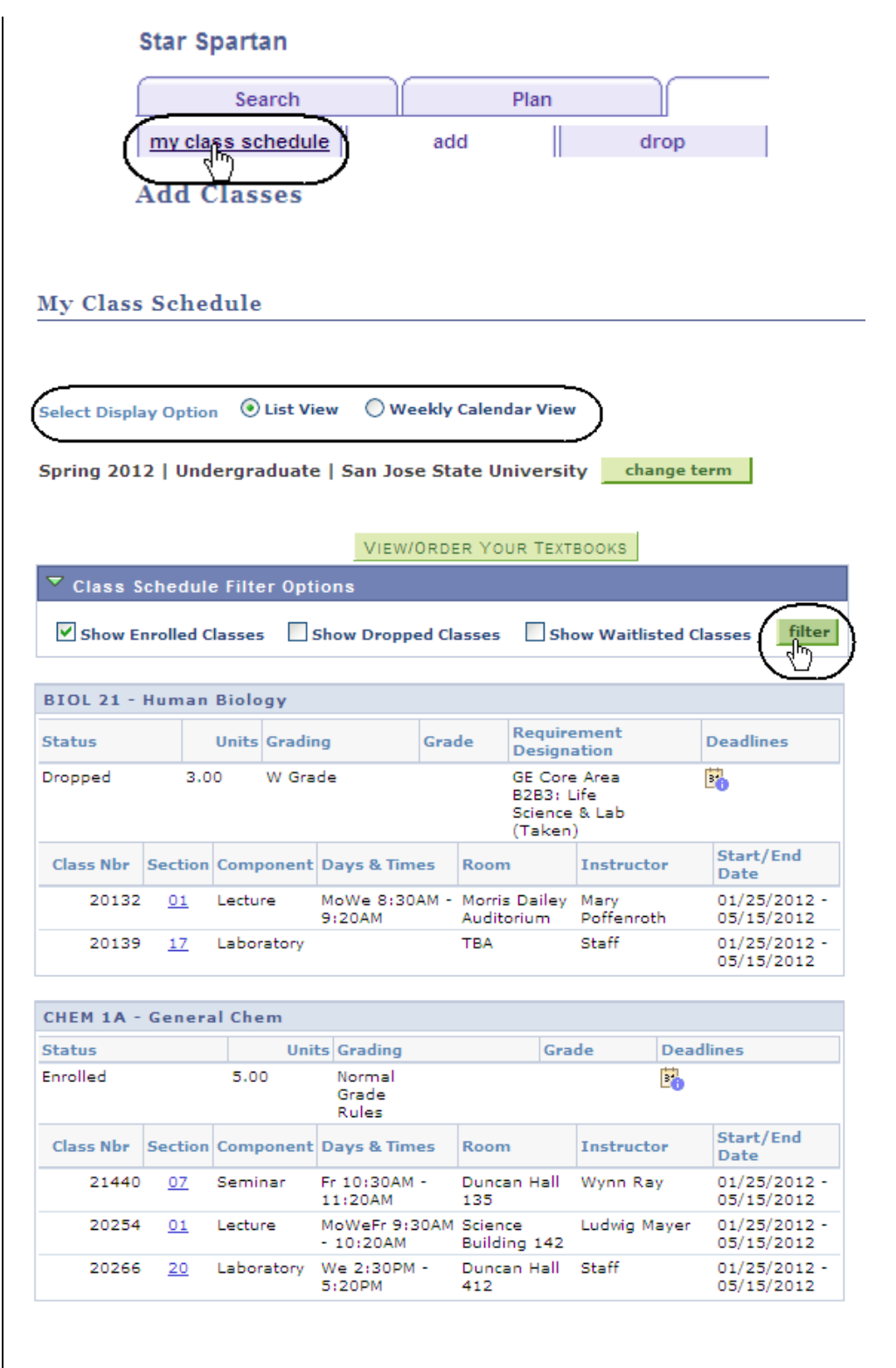

## **Field Description List: My Class Schedule Page (above)**

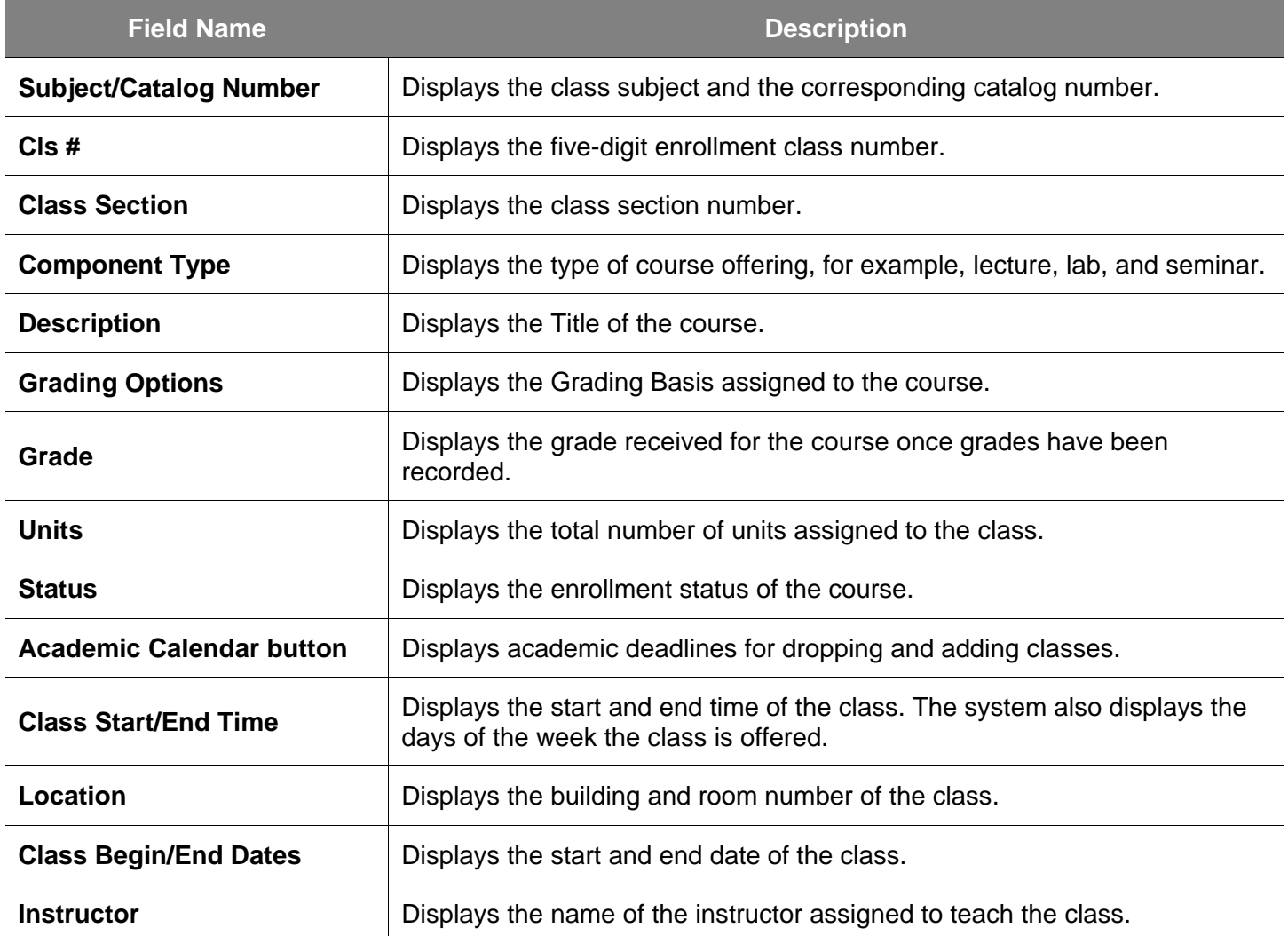

# **Enrollment Summary**

This section shows how to view a student's class schedule by looking at an Enrollment Summary page.

- 1. From the **Main Menu**, navigate to **Records and Enrollment > Enrollment Summaries**.
- 2. Click **Enrollment Summary**.

## *The Enrollment Summary search page displays.*

- 3. Enter the appropriate **ID**  number.
- 4. Click the **Search** button.

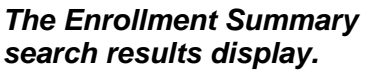

5. Click the **term** to view.

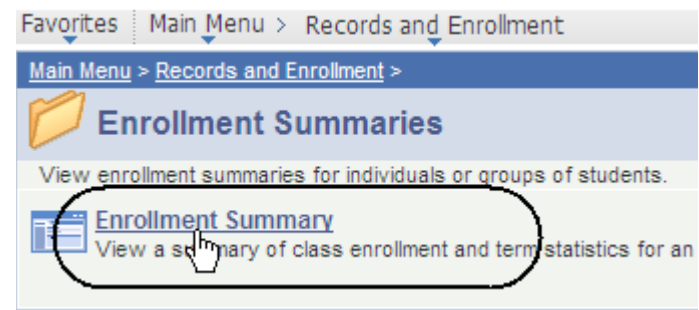

## **Enrollment Summary**

Enter any information you have and click Search. Leave fields blank for a

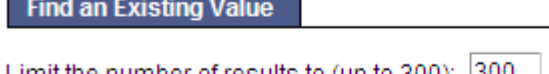

r.

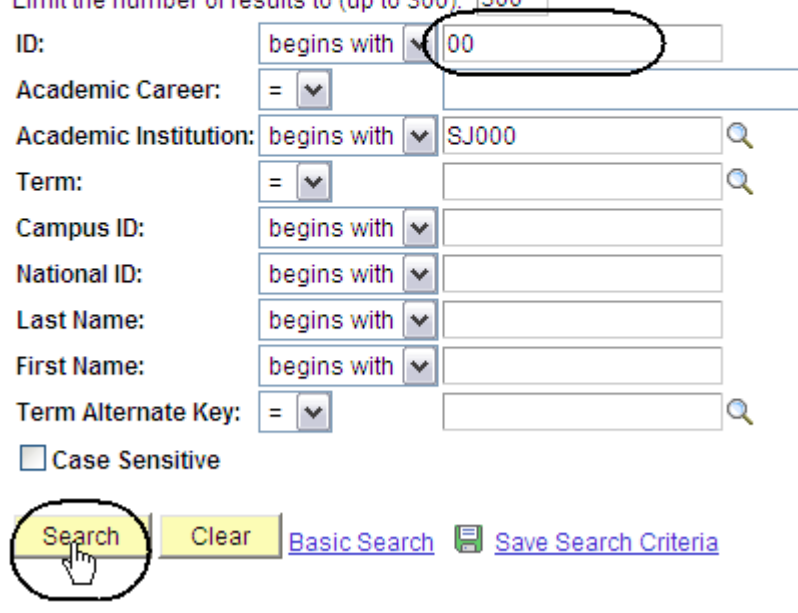

#### **Search Results**

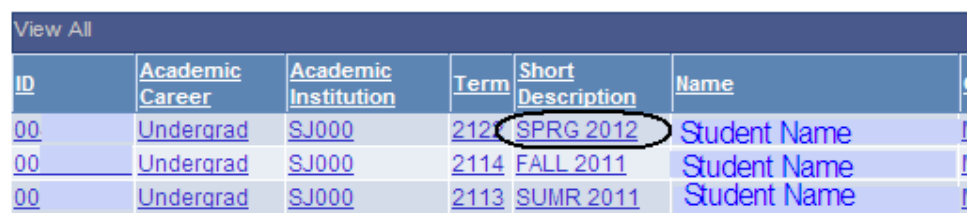

#### *The Enrollment Summary page displays.*

- 6. View class information including class number, subject, career and session. (See **Field Descriptions** below.)
- 7. Click **View All** if the student is enrolled in more than three classes.
- 8. To view specific class details, click the **Look up** (magnifying glass) icon.

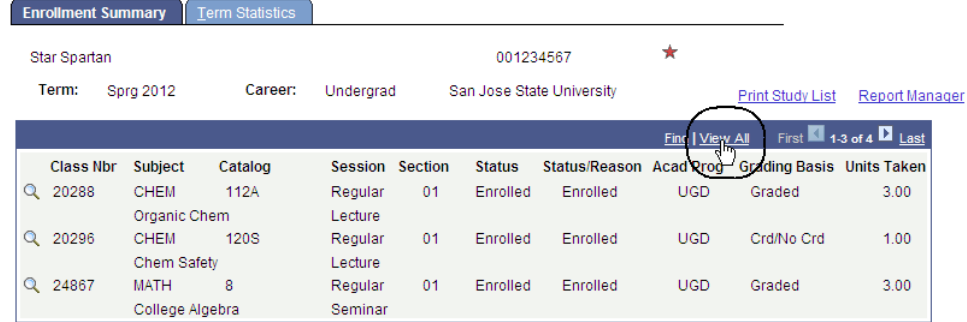

## **Field Description List: Enrollment Summary page (above)**

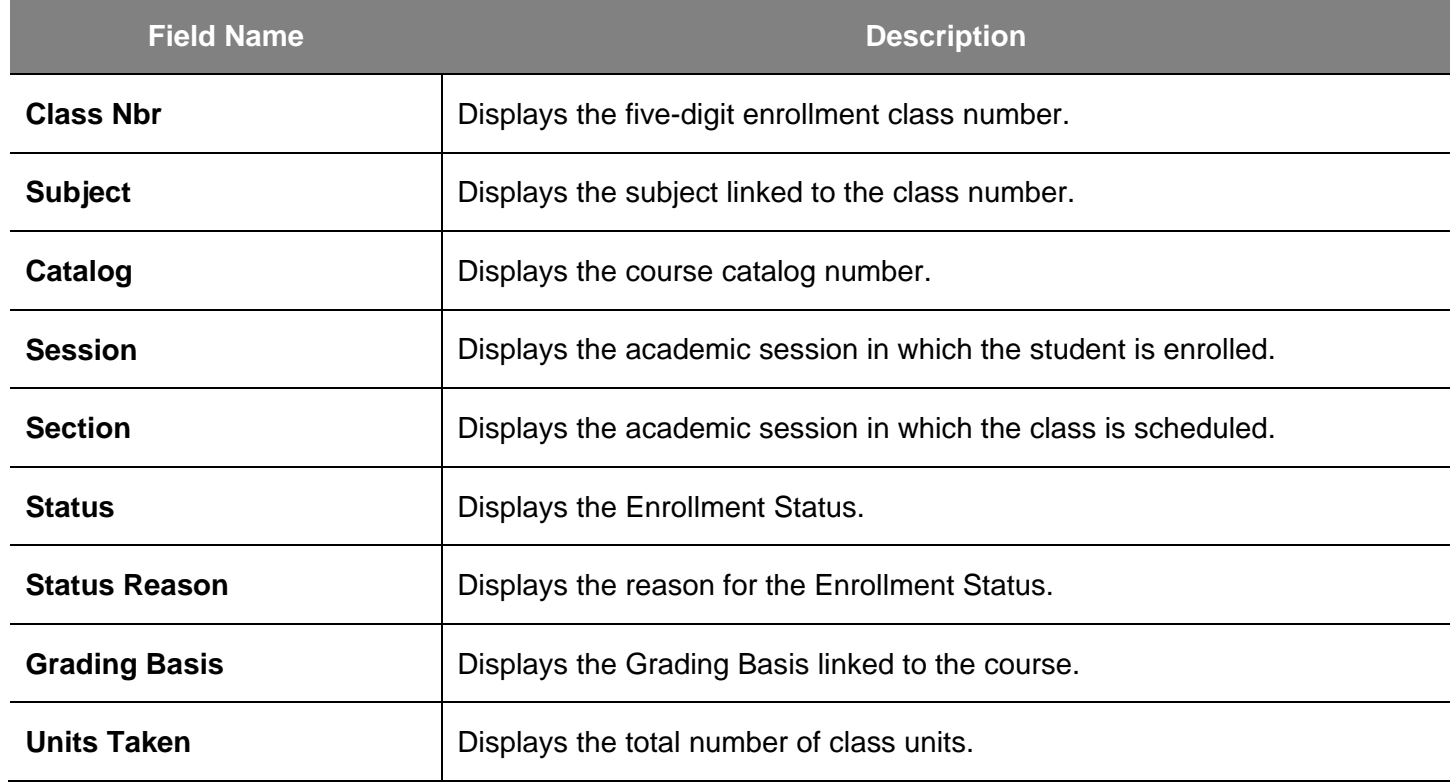

9. Click the **Term Statistics** tab.

#### *The Term Statistics page Displays.*

10. View statistics for an individual term.

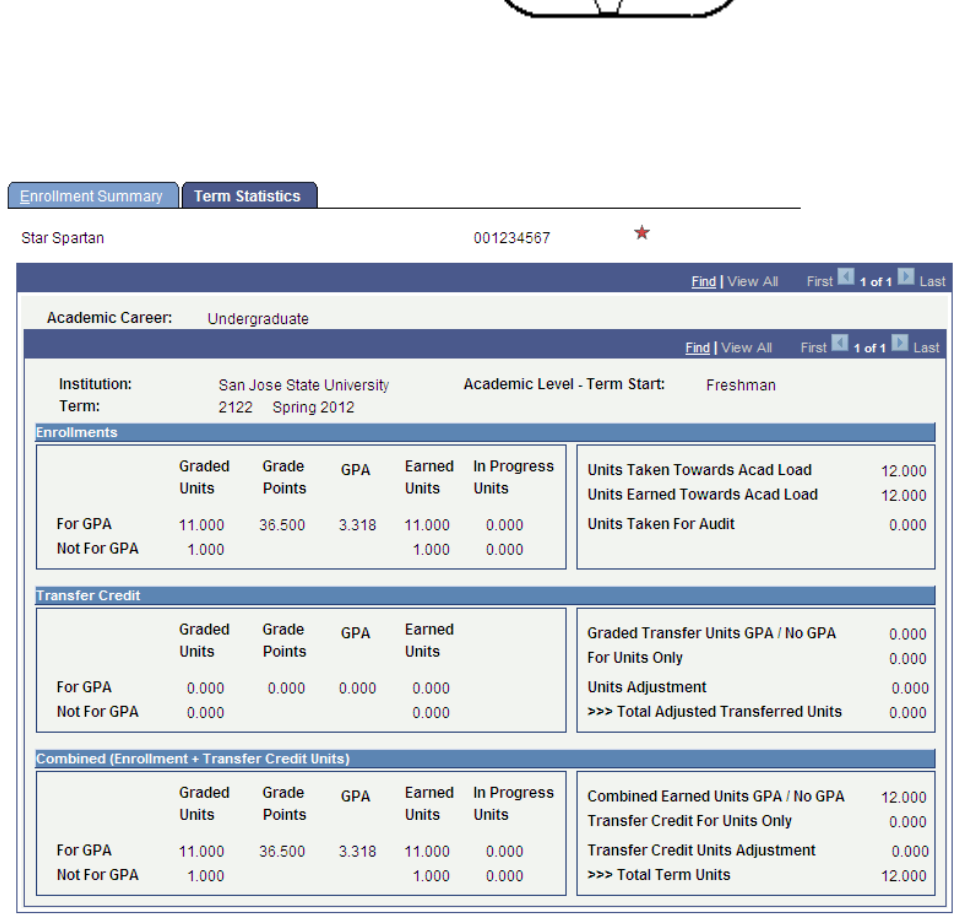

**Enrollment Summary** 

Term Statistics

त्ता

## **Field Description List: Term Statistics Page (above)**

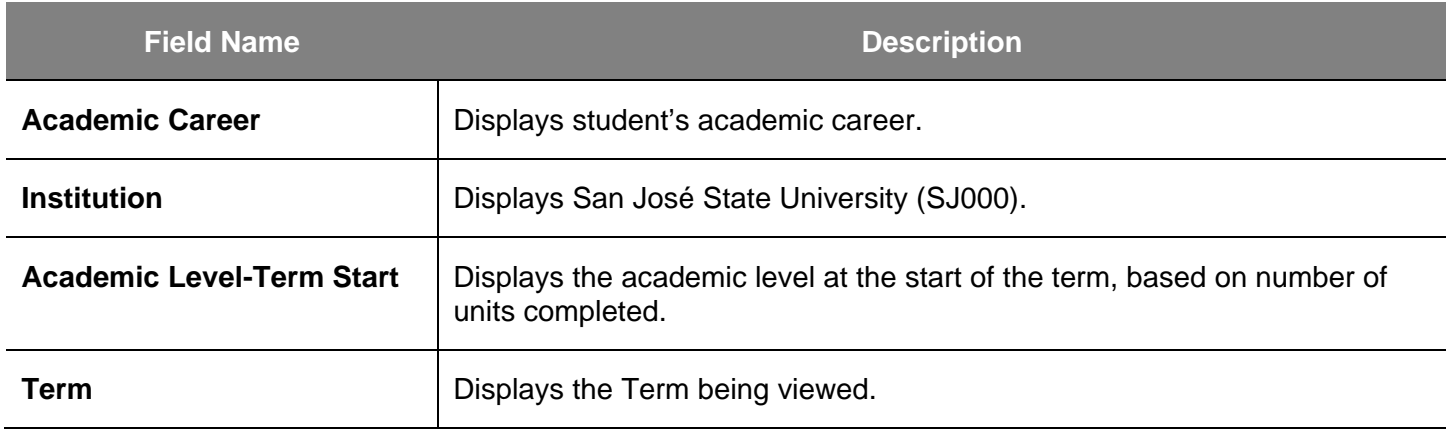

## **Field Description List: Enrollments (above)**

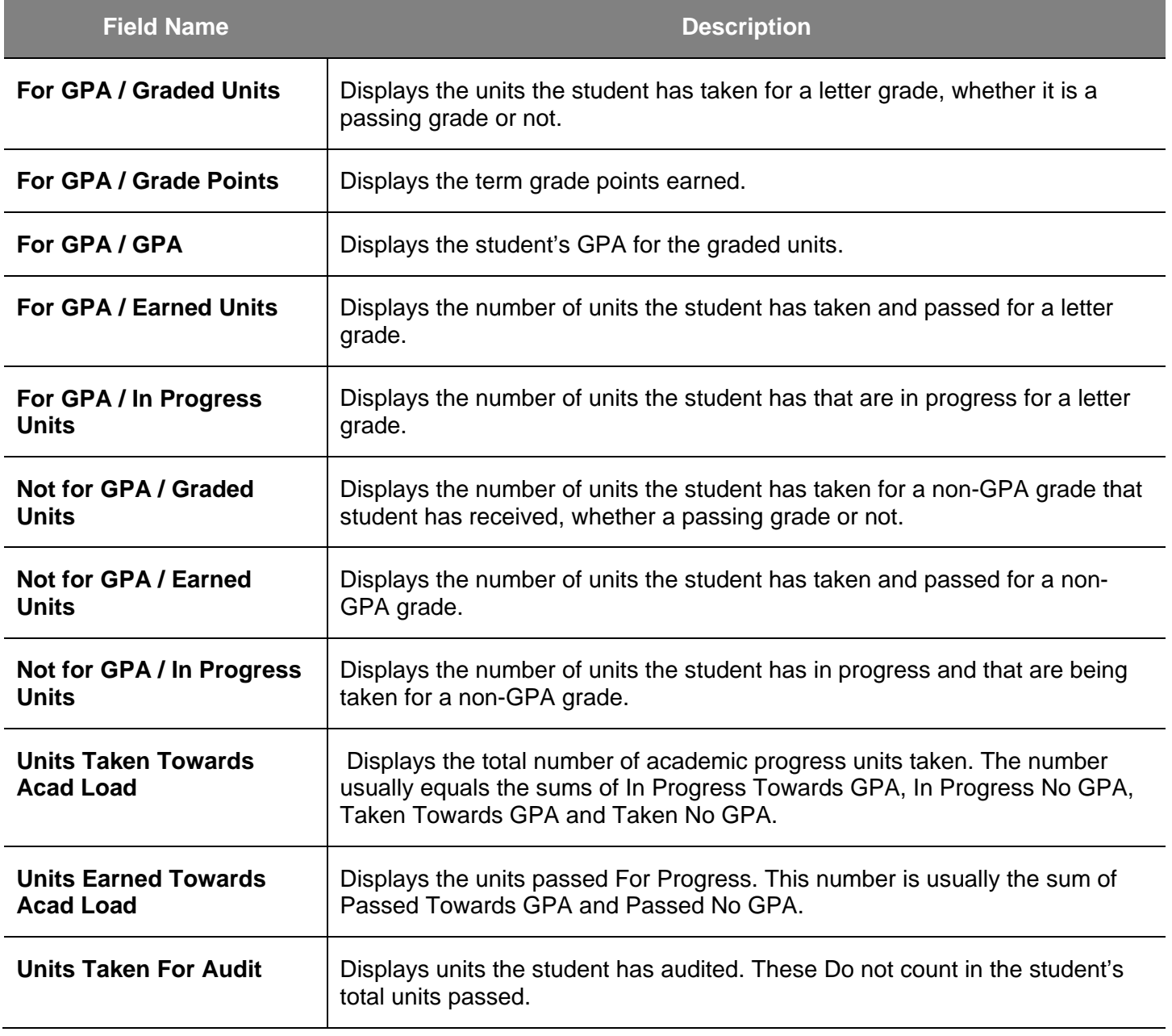

## **Field Description List: Transfer Credit (above)**

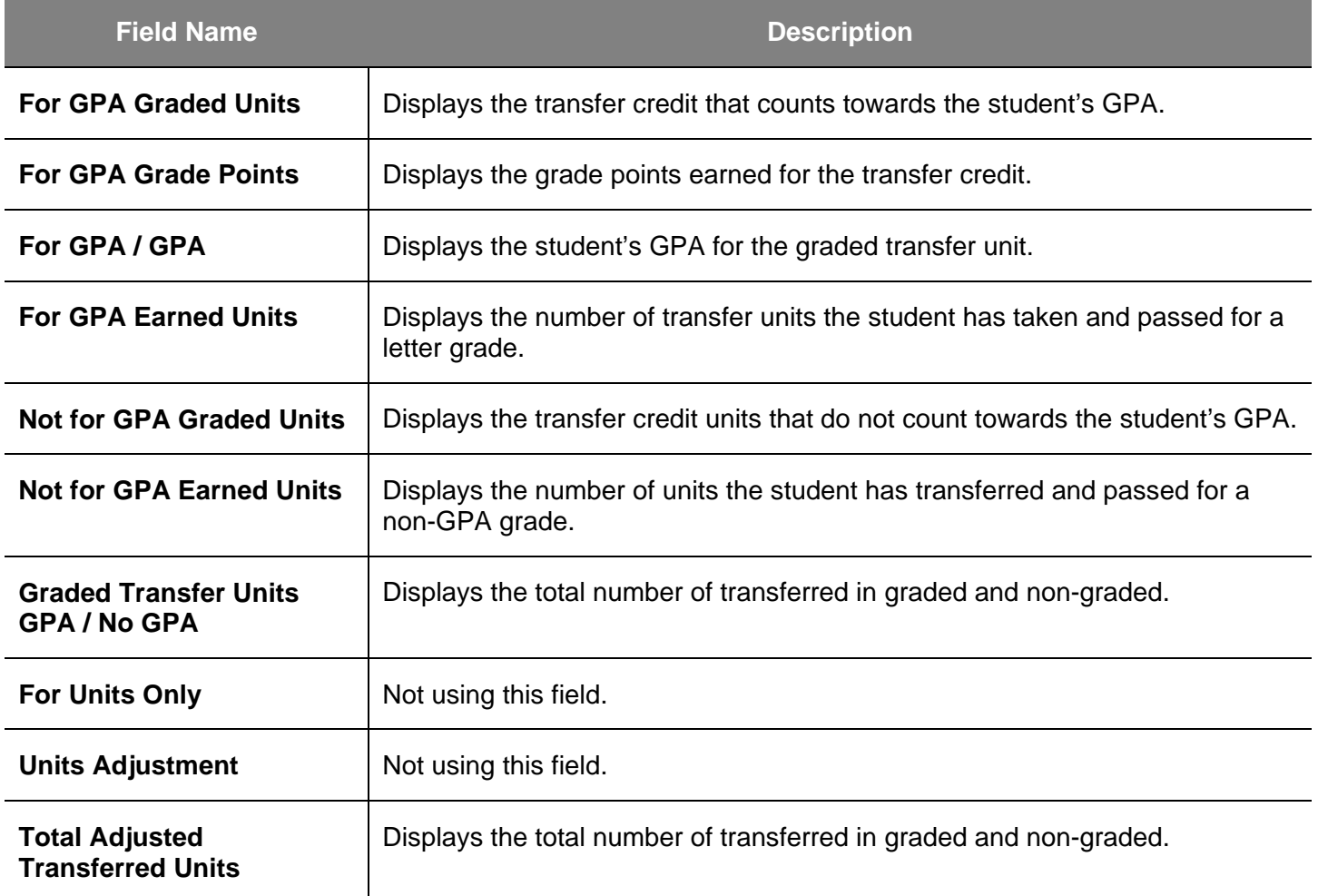

## **Field Description List: Combined (Enrollment and Transfer Credit Units) (above)**

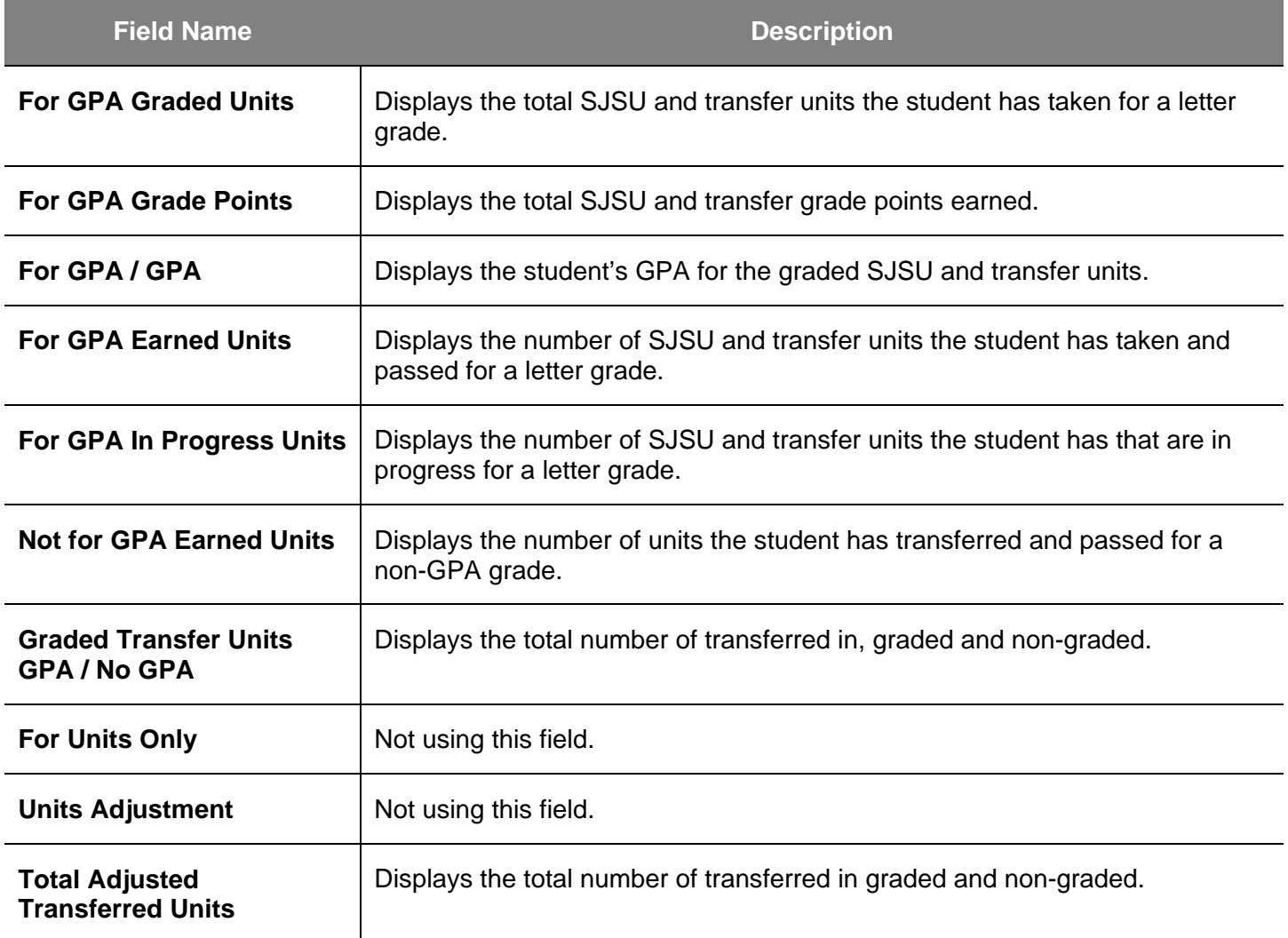

# **Student Grades**

This section shows how to view a student's class schedule and grades by term of enrollment.

- 1. From the **Main Menu**, navigate to **Records and Enrollment > Student Term Information**.
- 2. Click **Student Grades**.

## *The Student Grades search page displays.*

- 3. Enter the appropriate **ID** or **Name**.
- 4. Click the **Search** button.

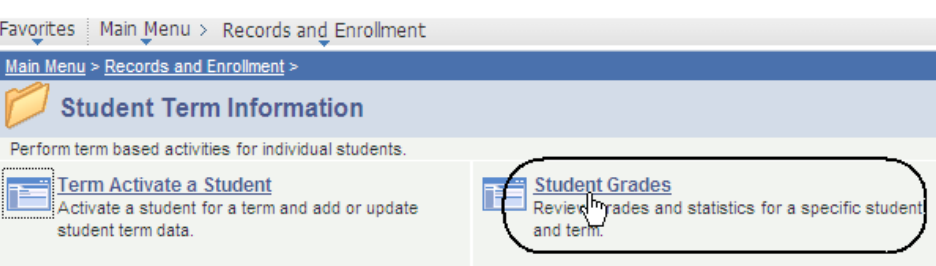

## **Student Grades**

Enter any information you have and click Search. Leave fields blank for a list of all values.

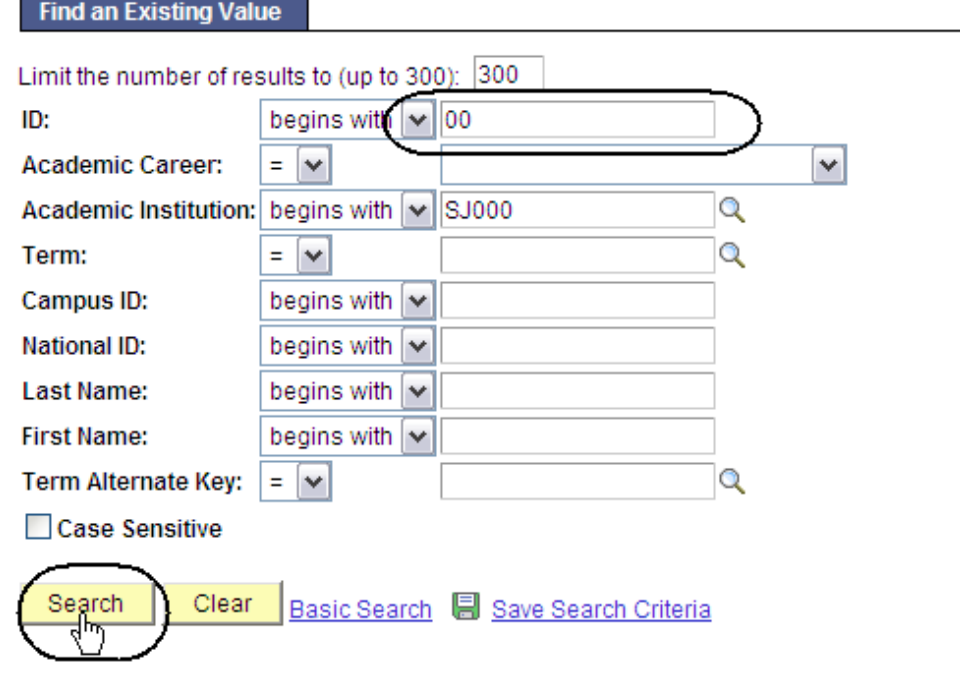

#### *The Student Grades search results display.*

5. Select a **Term** by clicking the appropriate link.

#### **Search Results**

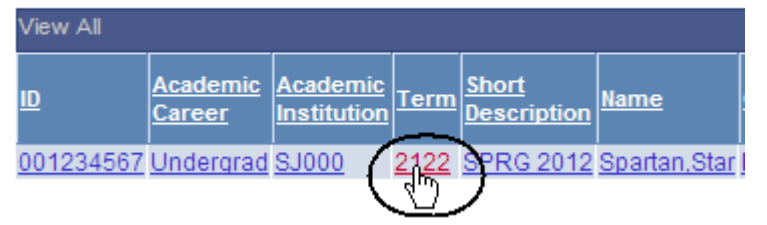

#### *The Student Grade Inquiry page displays.*

- 6. View student's grades by term. (See **Field Descriptions** below.)
- 7. To view class information, click **Detail**.
- 8. To view statistical information for the term, click the **Term Statistics** tab.

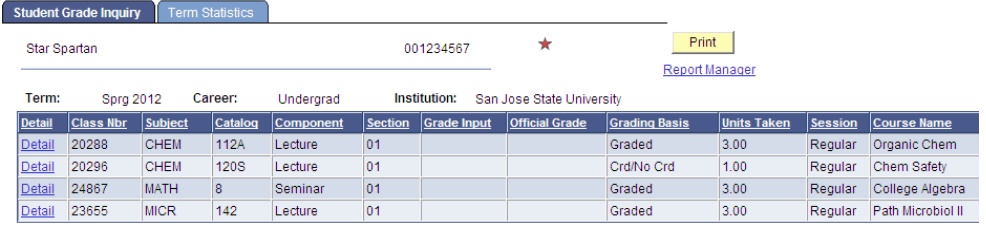

### **Field Description List: Student Grade Inquiry Page (above)**

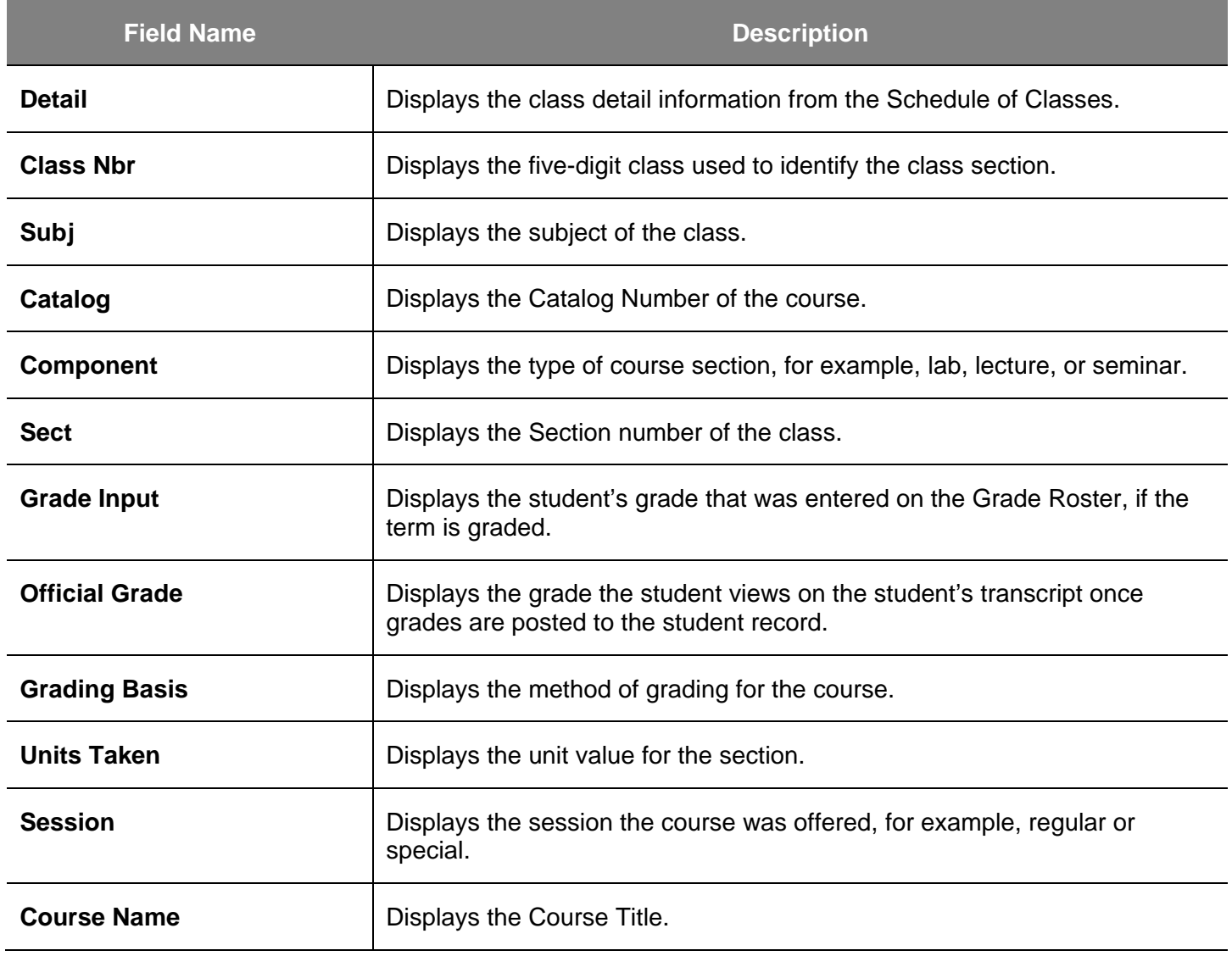

# **Unofficial Transcripts**

This section shows how to process the unofficial transcript. This SJSU custom report displays all three student GPA types: term, SJSU cumulative, and all college.

- 1. From the **Main Menu**, navigate to **SJSU Campus Solutions > Transcript**.
- 2. Click **View Unofficial Transcript**.

*The SJSU Unofficial Transcript search page displays.*

3. Click **Add a New Value**.

## *The Request Detail page displays.*

4. Enter the student's **ID** number.

> *If you don't know the ID, see step 6.*

5. If you have the **ID** ready, you can click the Print button.

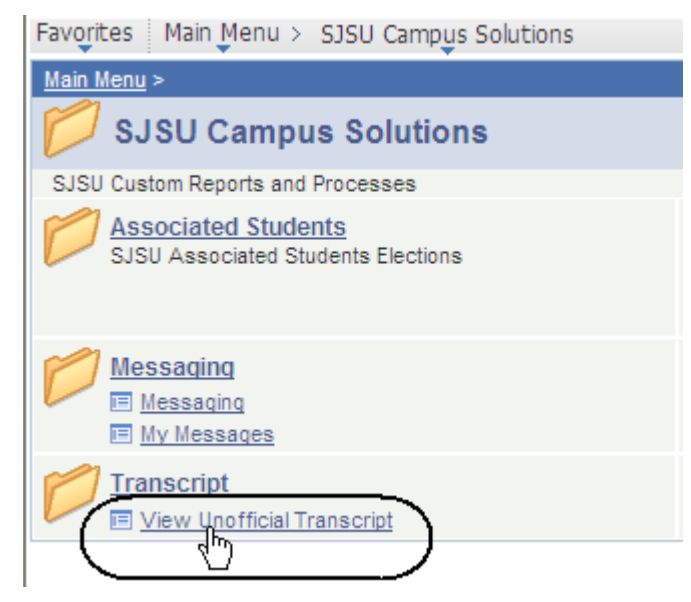

## **SJSU Unofficial Transcript**

Enter any information you have and click Search. Leave fields b

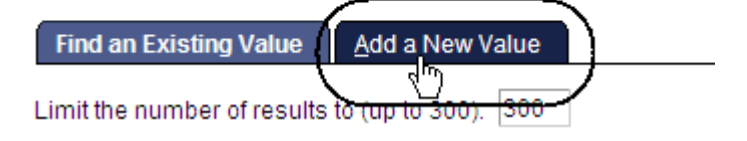

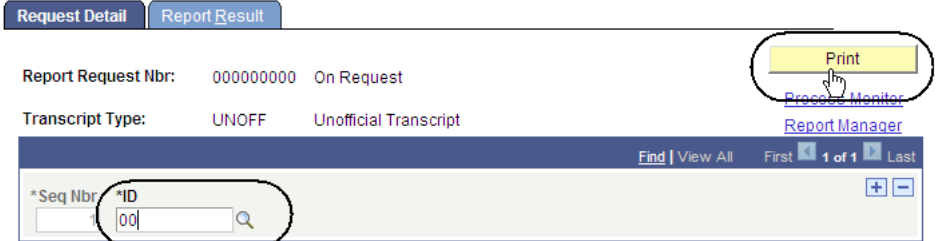

6. To look up the SJSU ID, click the **Look up** (magnifying glass) icon.

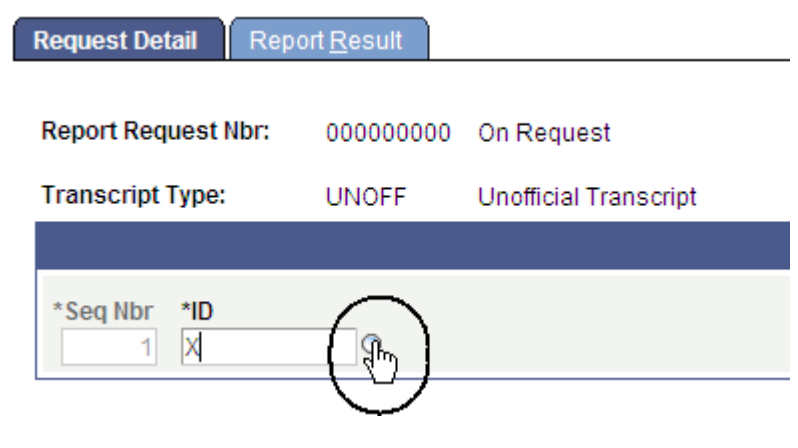

# **Look Up ID**

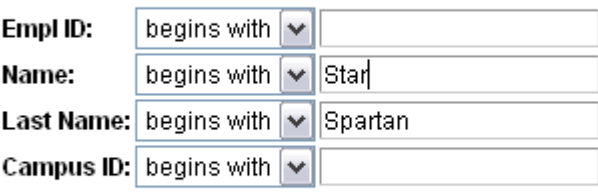

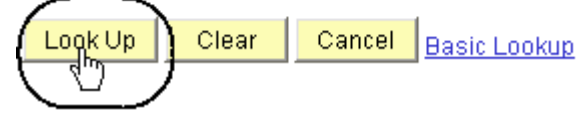

## **Search Results**

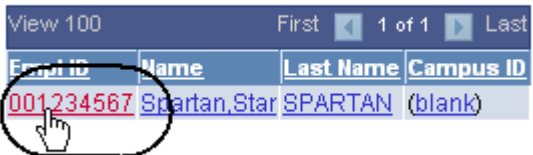

### *The Look Up ID page displays.*

- 7. Enter student's name.
- 8. Click the **Look Up** button.

## *The Search Results display.*

**9.** Click the **ID** of the student.

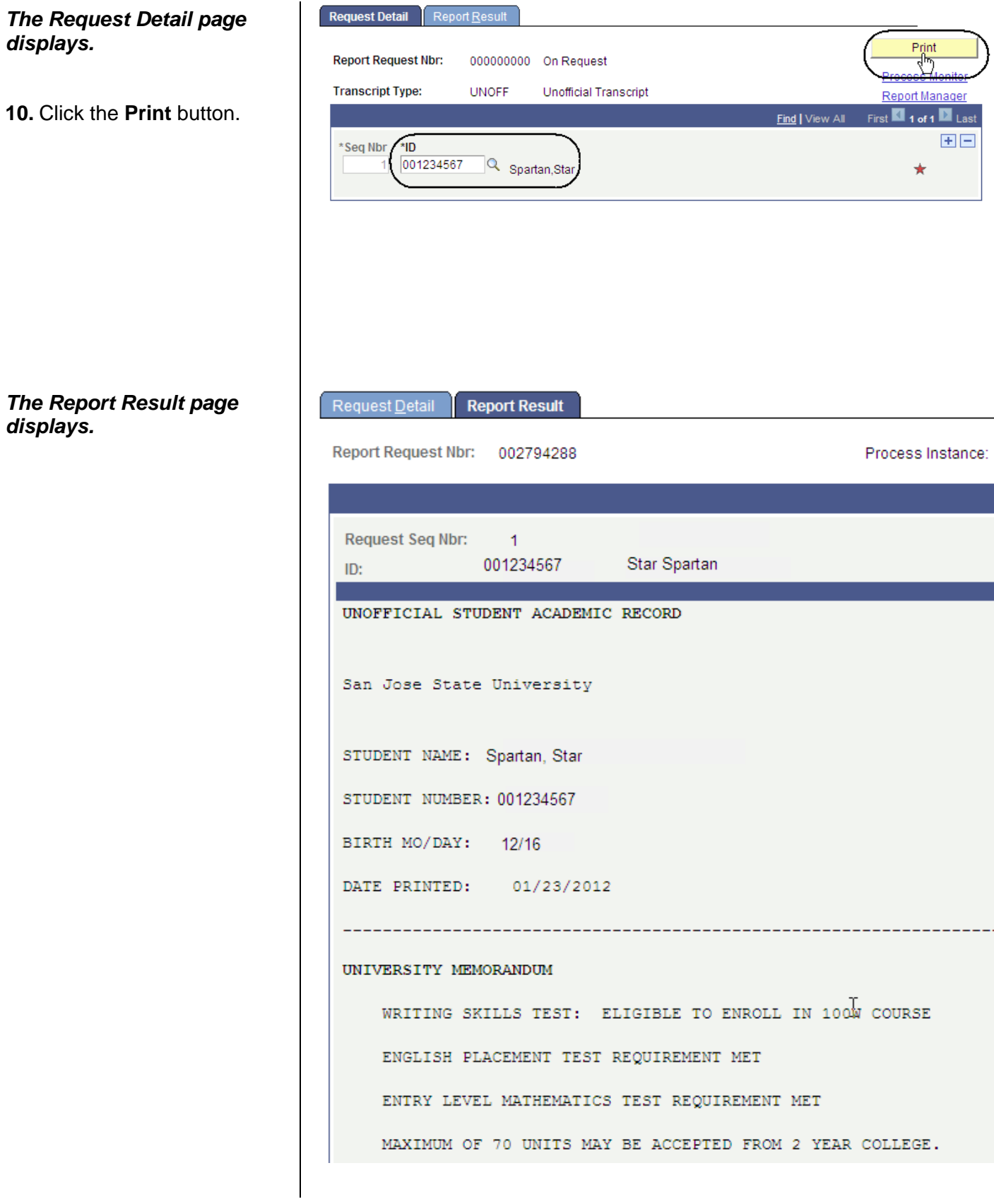

11. To retrieve a more concise version for printing, click **Report Manager**.

Request Detail **Report Result** Report Request Nbr: 002794288

#### **The Administration** *displays.*

- 12. Wait at least 15 s then click the Ref button.
- 13. Continue waiting click the Refresh until Status chand **Posted**.
- 14. Select Details to transcript.

#### **The Report Detail page** *displays.*

15. Click the PDF link

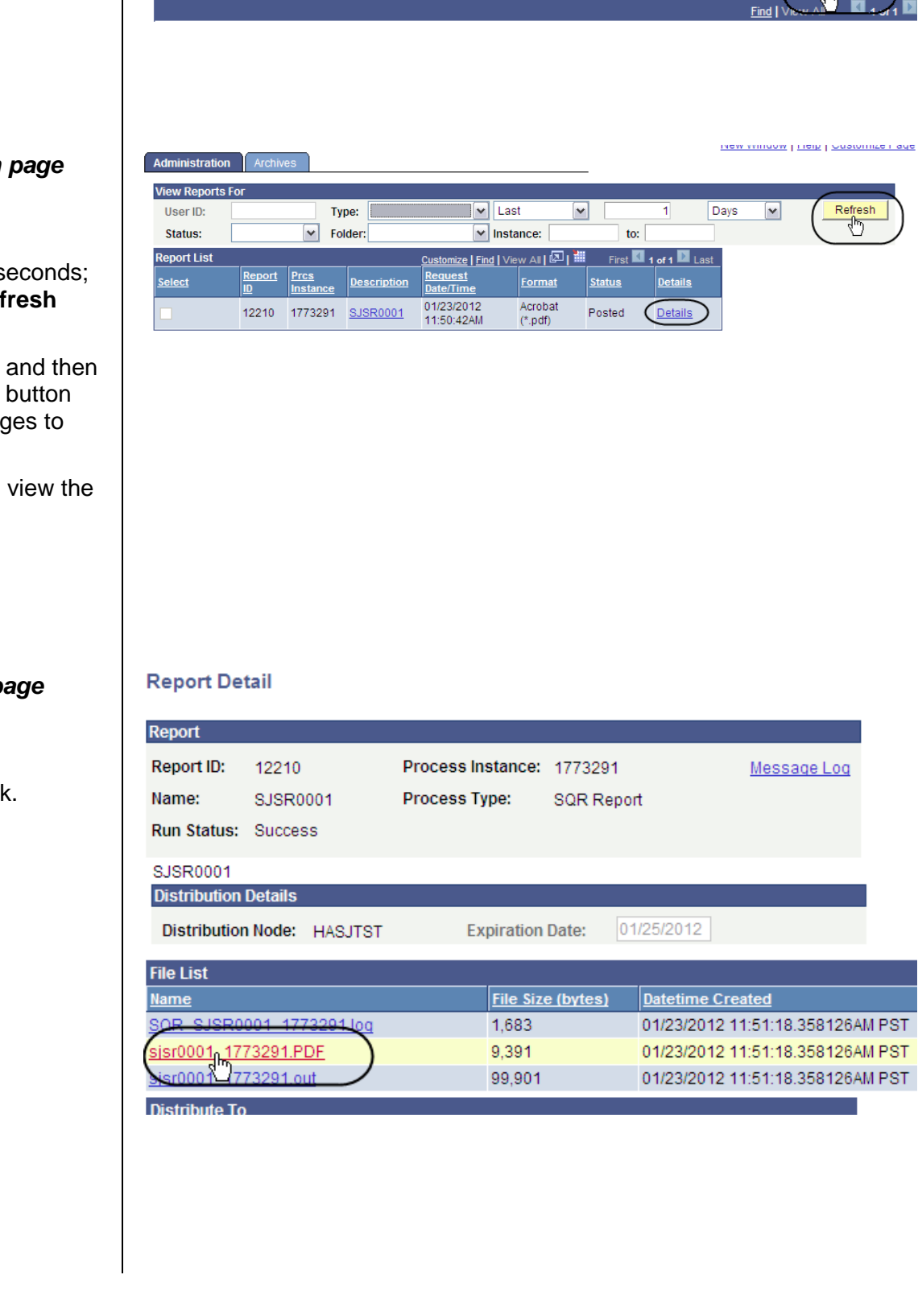

Process Instance: 1773291

**Process Monitor** Report Manage

 $\blacksquare$ 

#### *The student's Unofficial Transcript displays.*

16. View student grades, academic standing and academic renewal information. (See **Field Descriptions** below.)

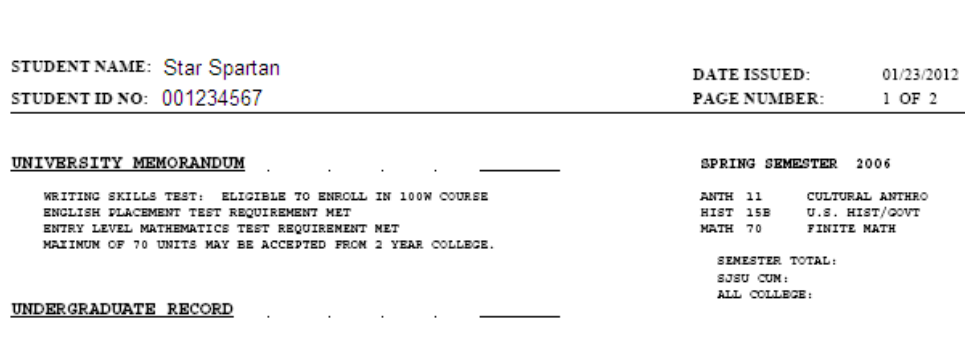

**UNOFFICIAL** 

SAN JOSE STATE UNIVERSITY UNOFFICIAL TRANSCRIPT

**UNC** 

17. To print, select the **Print** command in your browser window.

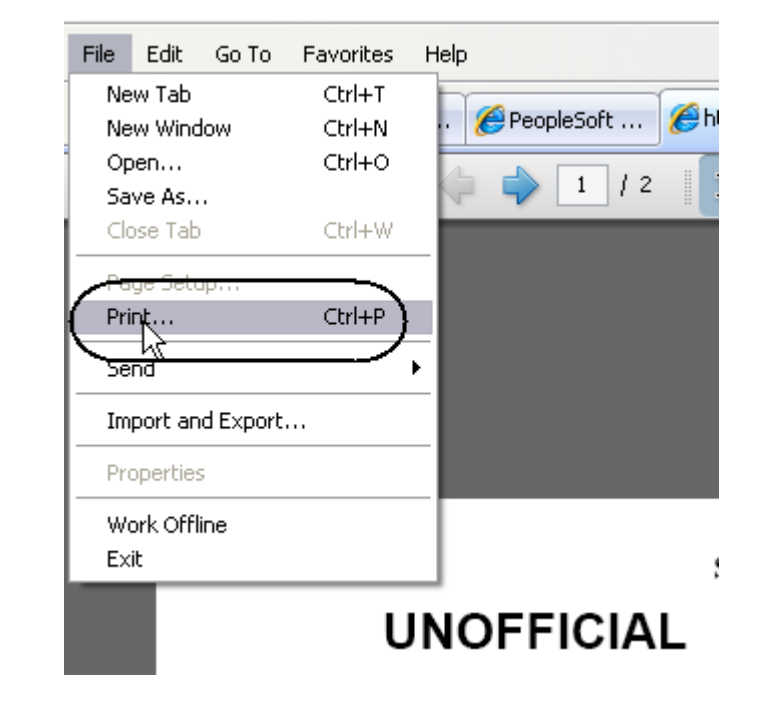

## **Field Description List: Unofficial Transcript (above)**

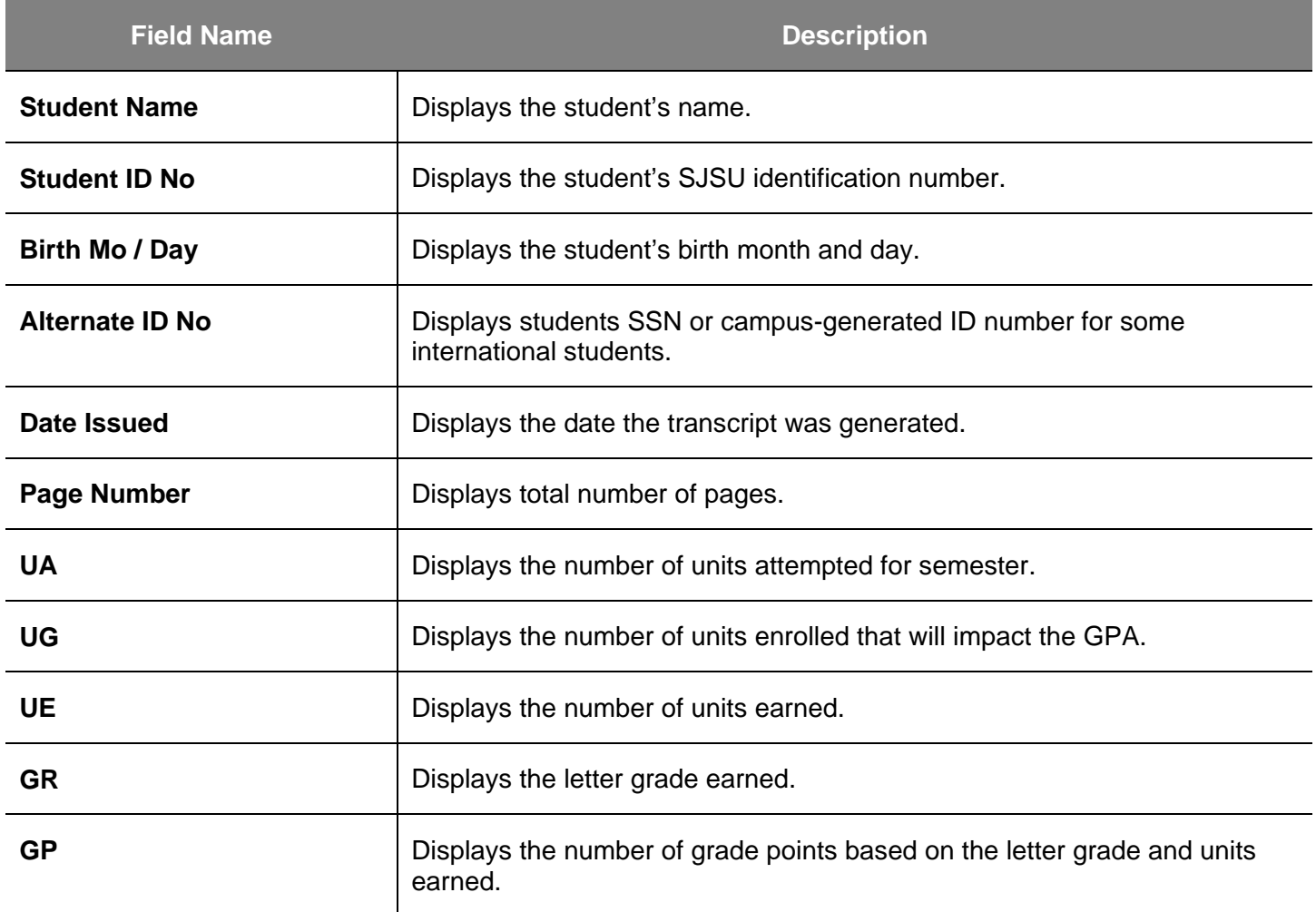

# **Class Rosters**

This section shows how to generate class rosters. After students begin enrolling, you can generate class rosters on demand.

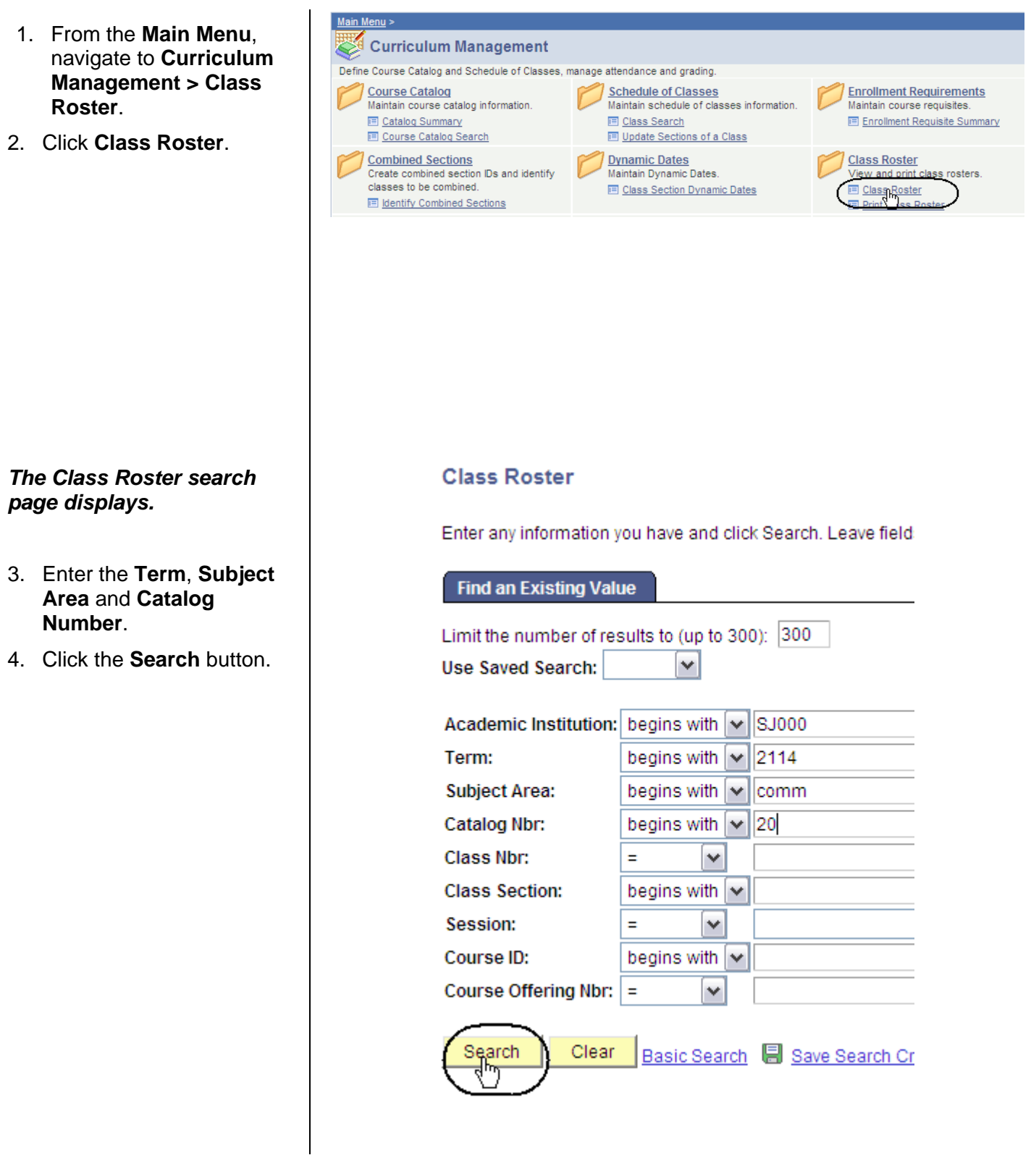

#### *The Class Roster search results display.*

5. Select a section number by clicking the appropriate hyperlink.

#### **Search Results**

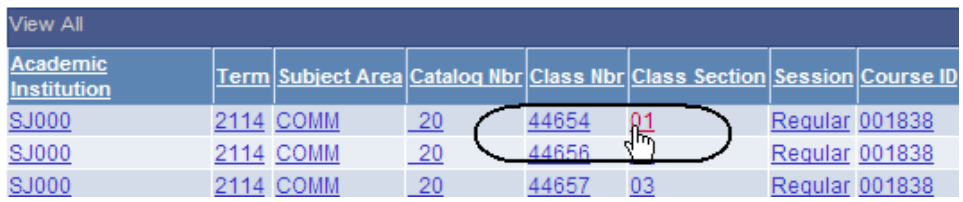

## *The Class Roster page displays.*

6. View, sort and print class rosters, as needed. (See **Field Descriptions** below.)

#### **Class Roster**

Fall 2011 | Regular Academic Session | San Jose State University | Undergraduate

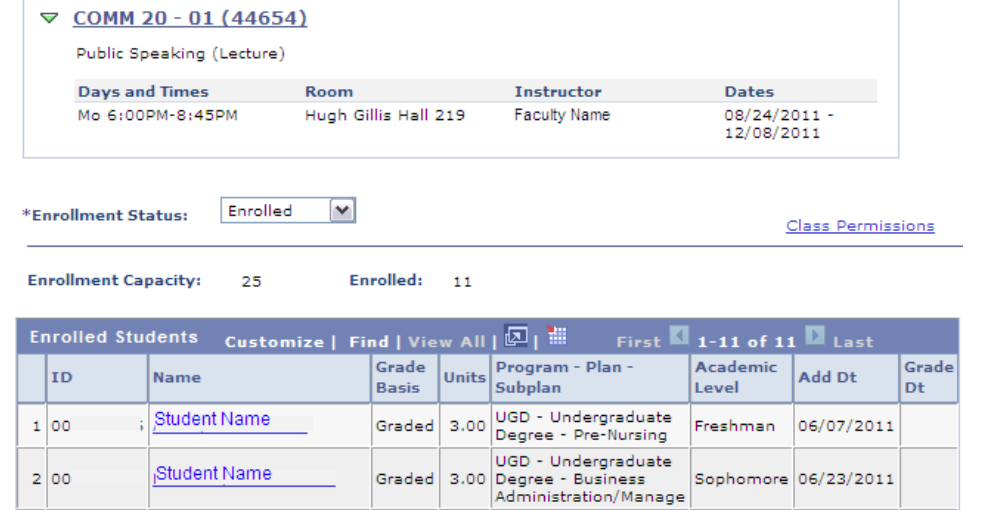

## **Field Description List: Class Roster Page (above)**

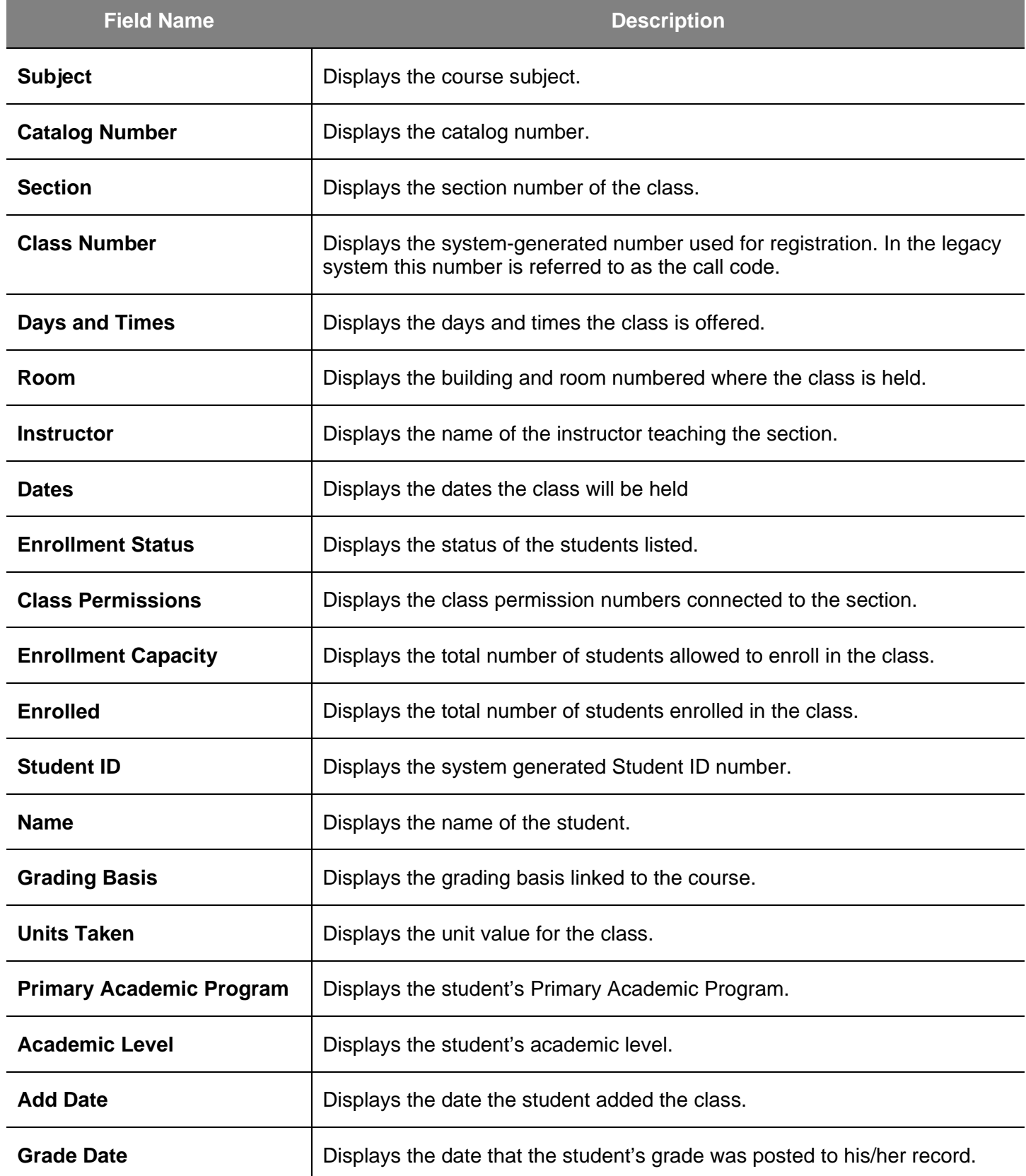

# **Run San Jose State University Custom Rosters Reports**

This section shows how to run SJSU custom roster reports.

- 1. From the **Main Menu**, navigate to **SJSU Campus Solutions > Records and Enrollment > Campus Reports**.
- 2. Click **Class Roster Report/File**.

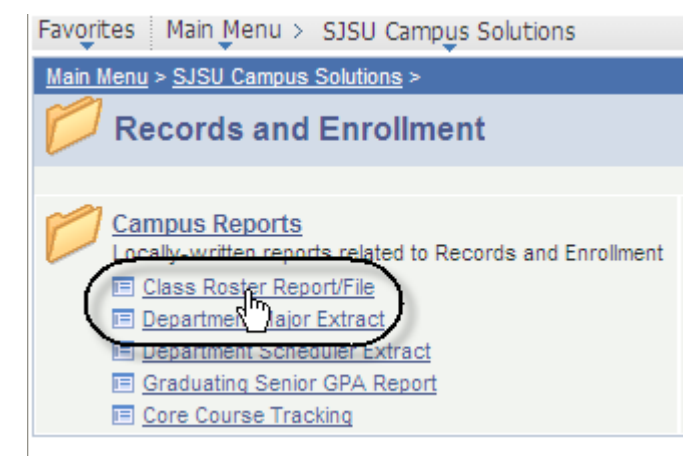

## *The Class Roster Report search page displays.*

3. If it is the first time you are running the Class Roster Report, click the **Add a New Value** tab.

## **Class Roster Report**

Enter any information you have and click Search. Leave fields I

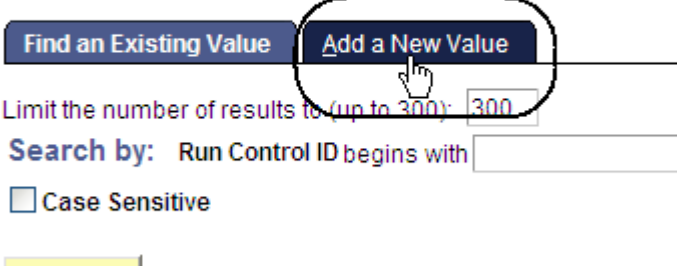

Search Advanced Search

#### *The Class Roster Report Add a New Value page displays.*

4. Enter a **Run Control ID** and click the **Add** button.

5. If you have run the report previously, enter the **Run Control ID** and click the **Search** button.

*The Class Roster Run Control ID Search page displays.*

6. Select a **Run Control ID** from your search results.

## **Class Roster Report**

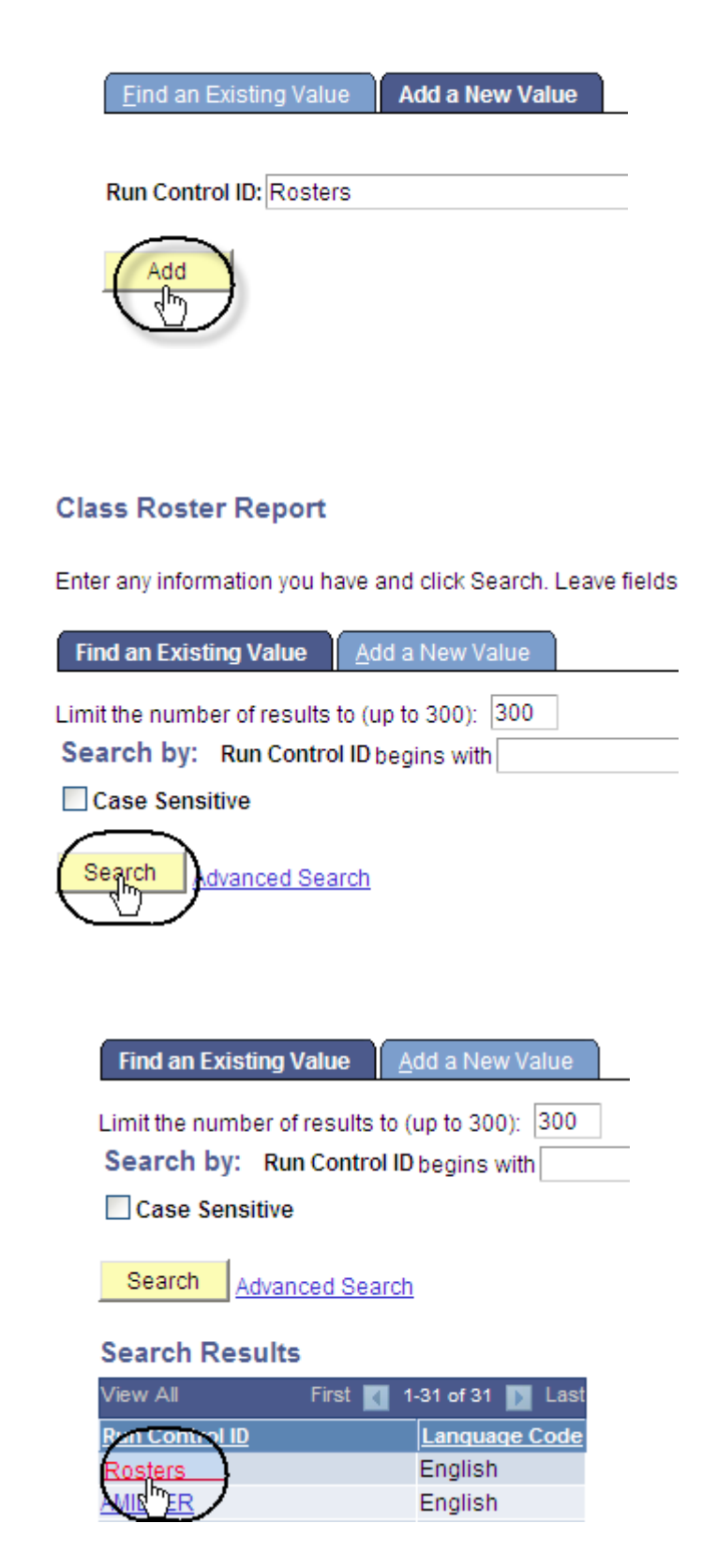

#### *The Class Roster page displays.*

- 7. Enter or check the following information:
	- **Term** and **Session**
	- **Display Permissions**  (Check this box to view permission numbers on the .pdf only.)

**Class Roster** 

- **Academic Organization**
- **Subject Area**
- **Class Nbr** or **Course ID**
- **Enrolled, Dropped** and/or **Waitlisted** students.
- 8. Click the **Save** button.
- 9. Click the **Run** button.

## *The Process Scheduler Request page displays.*

- 10. Select settings as follows:
	- **Server Name**: PSUNX
	- **Type**: Web
	- **Format**: PDF
- 11. Click **OK**.

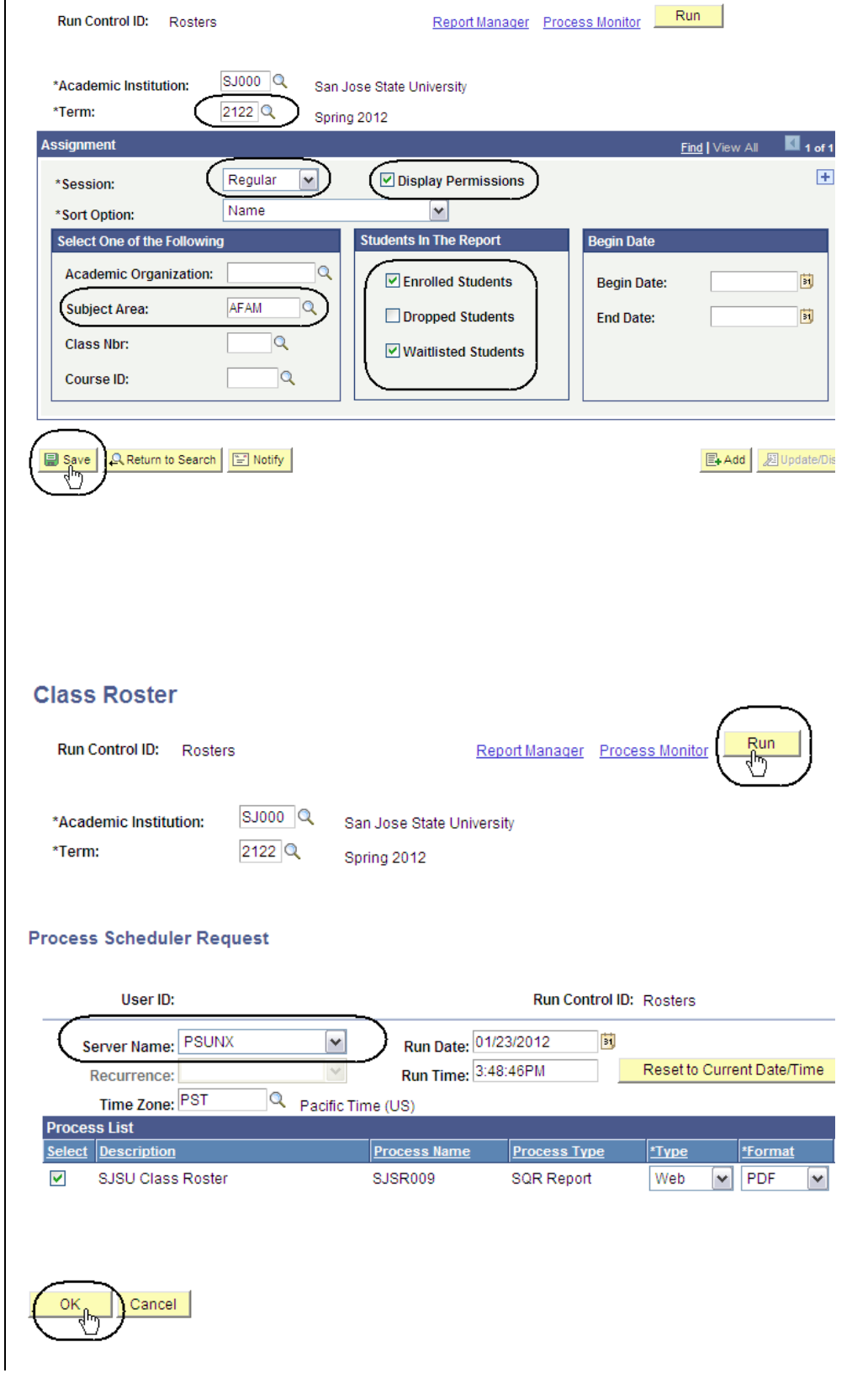

#### *The Class Roster page displays.*

12. Click **Process Monitor**.

### *The Process List page displays.*

- 13. Wait at least 15 seconds; then click the **Refresh** button.
- 14. Continue waiting and then click the **Refresh** button until **Run Status** changes to **Success** and **Distribution Status** changes to **Posted**.
- 15. Click **Details**.

## **Class Roster**

Run Control ID: Rosters

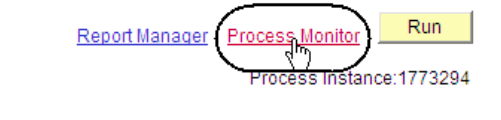

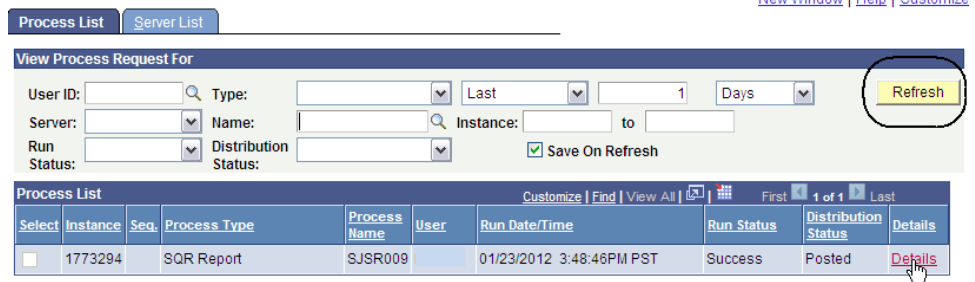

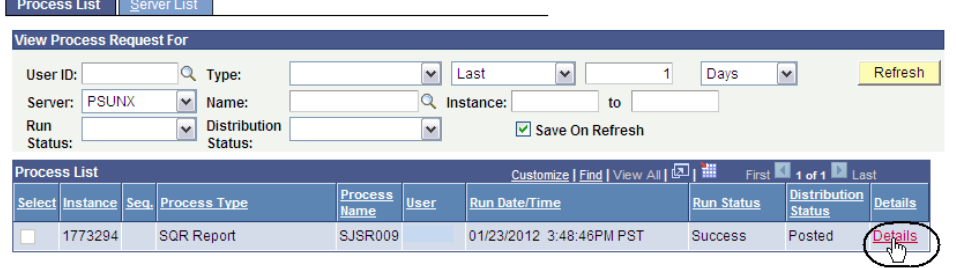

#### *The Process Detail page displays.*

16. Click **View Log/Trace**.

#### **Process Detail**

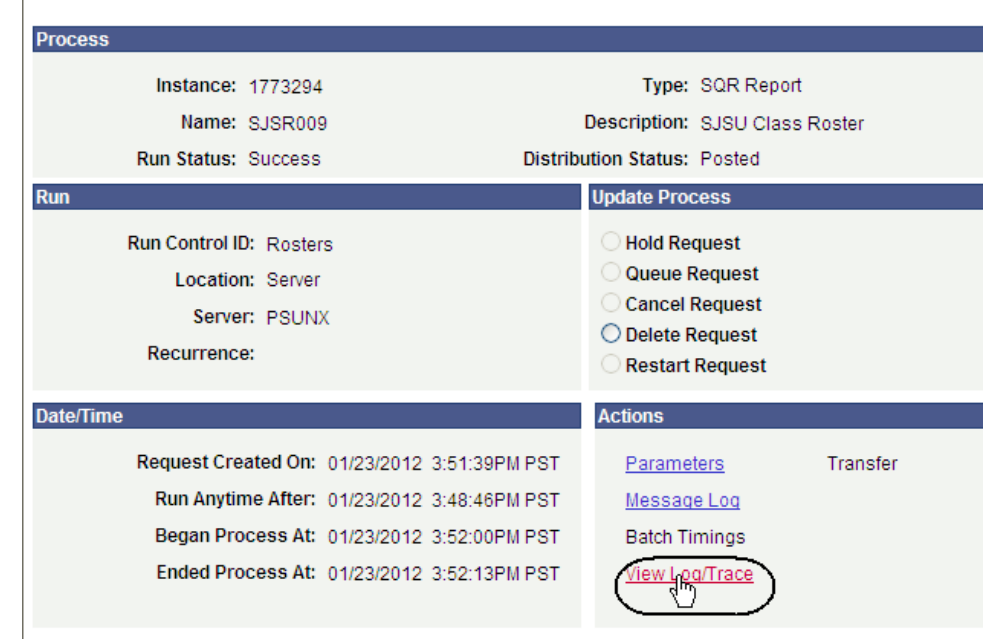

## *The View Log/Trace page displays.*

17. Click **Class Roster**.

## View Log/Trace

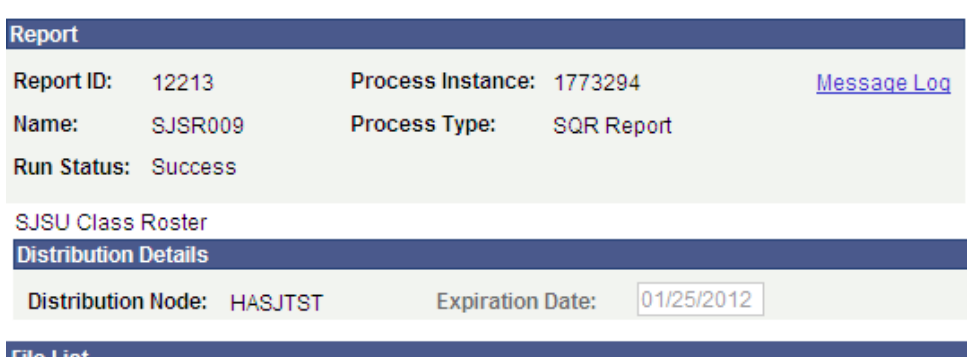

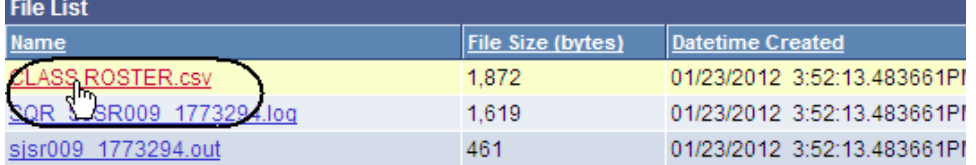

## *The Class Roster page displays.*

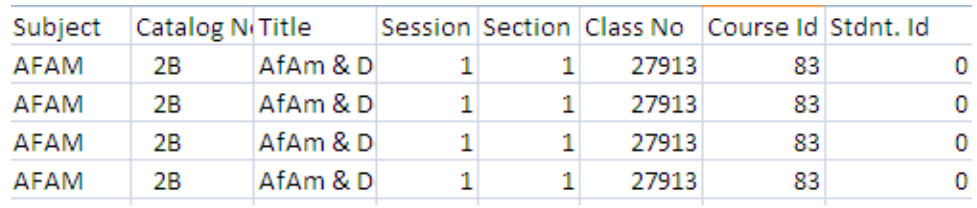

# **Run San Jose State University Campus Reports**

This section shows how to run SJSU Campus Reports.

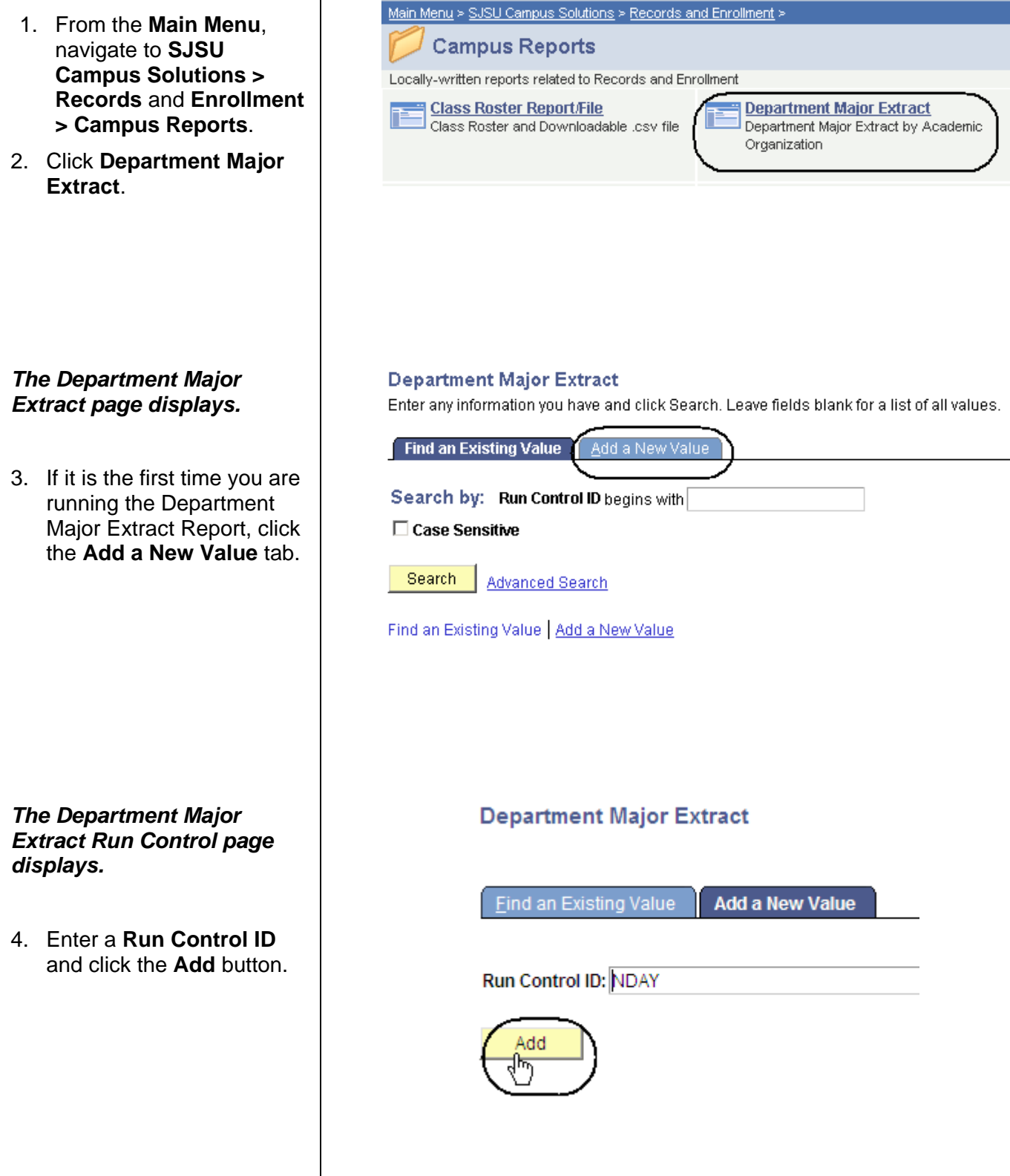

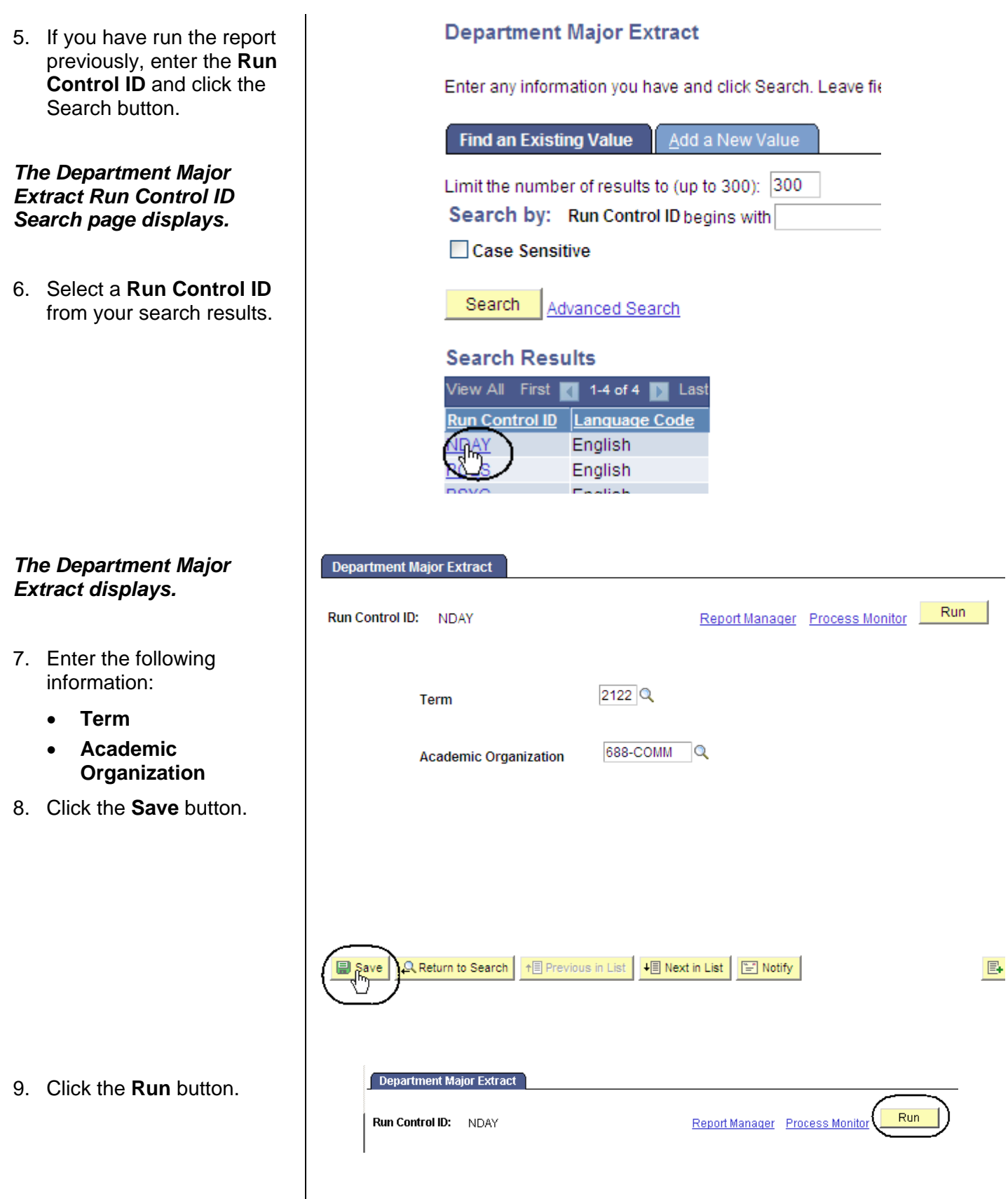

#### *The Process Scheduler Request page displays.*

- **Server Name: PS**
- **Type**: Web
- **Format**: PDF

*The Department Major Extract page displays.* 

10. Click **OK**.

*displays.*

**Success**.

13. Click **Details**.

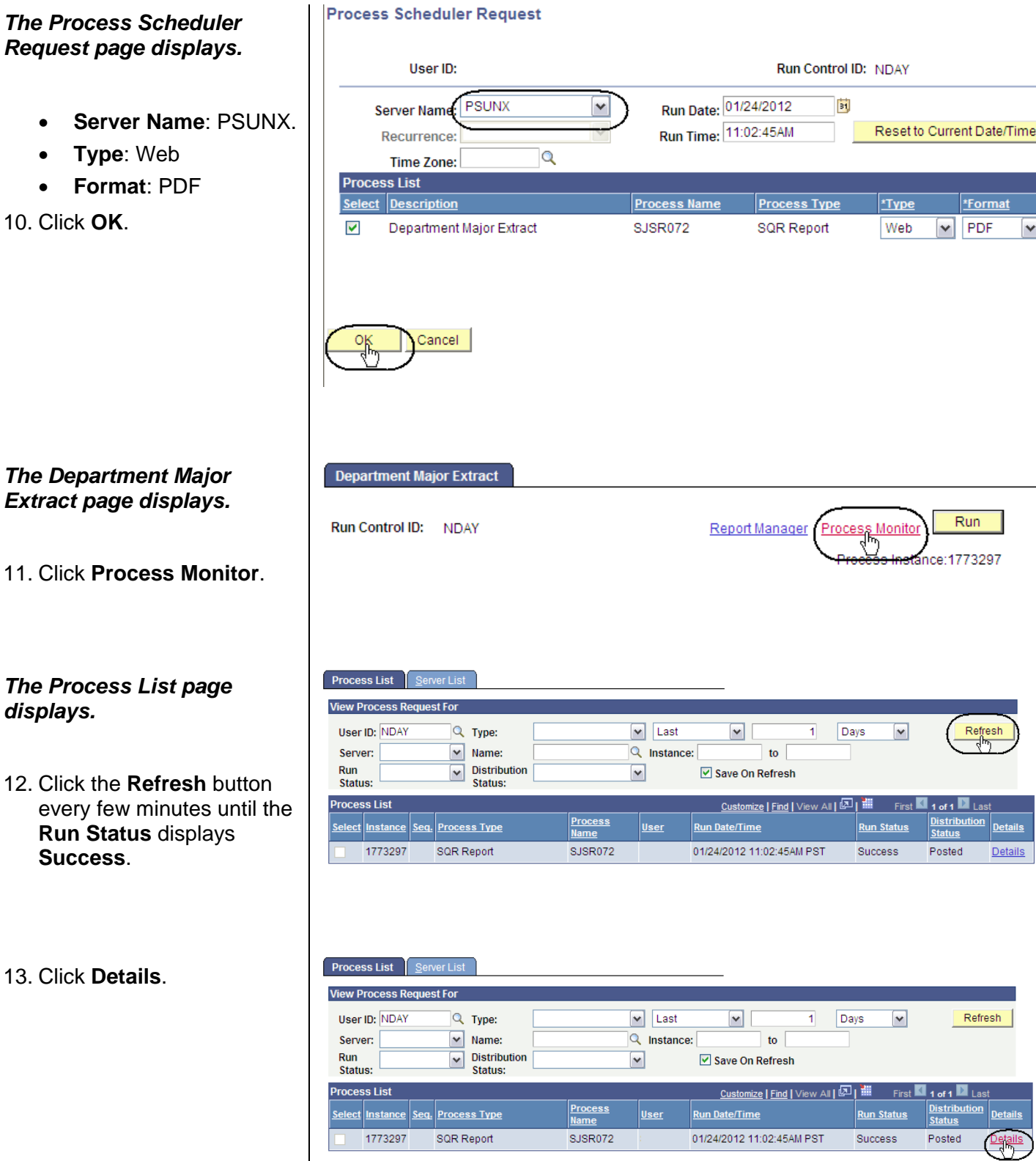

#### *The Process Detail page displays.*

14. Click **View Log/Trace**.

#### **Process Detail**

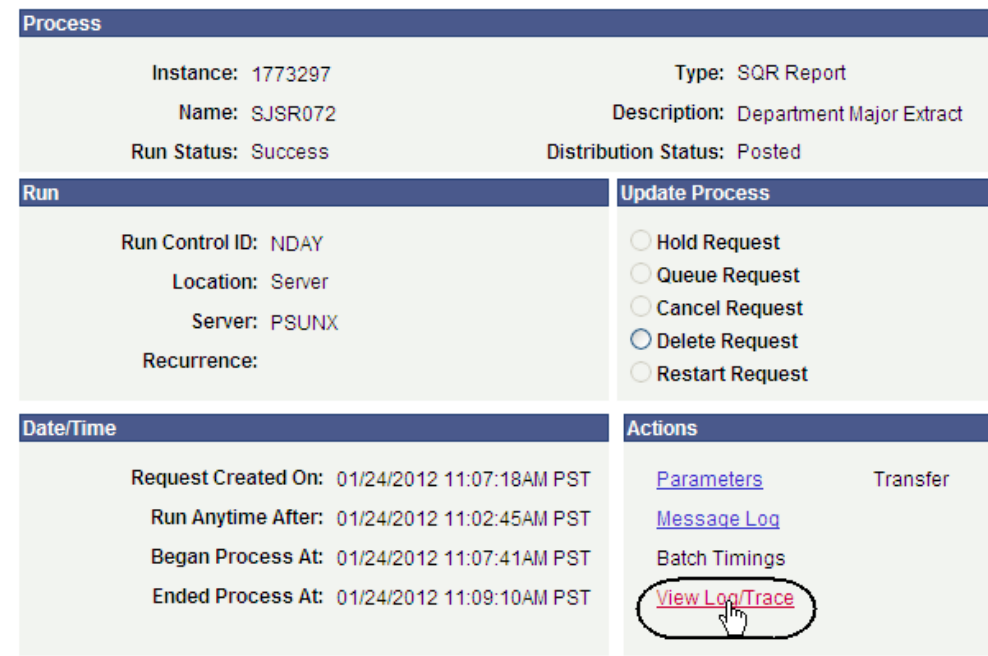

#### *The View Log/Trace page displays.*

15. Click the academic organization CSV link.

#### View Log/Trace

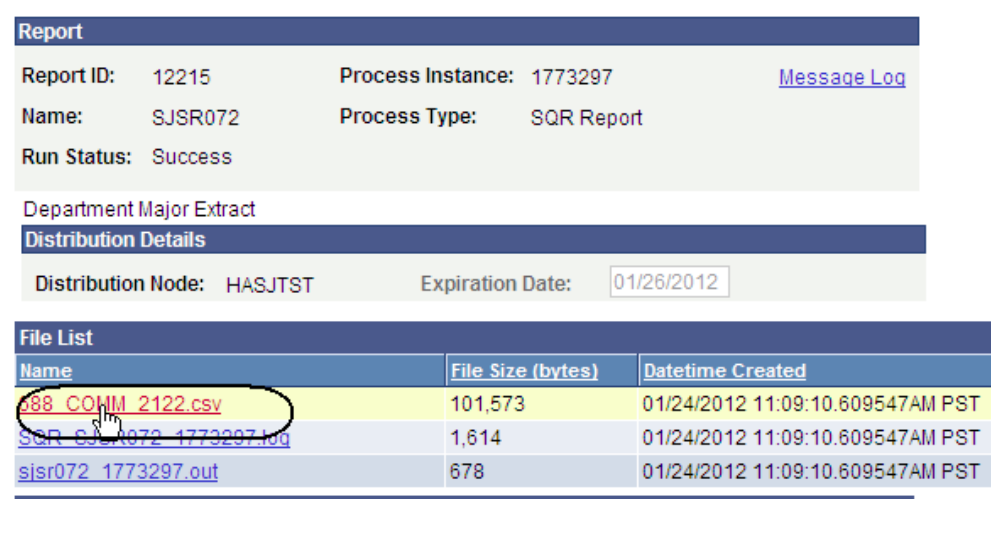

#### *The Department Major Extract CSV page displays.*

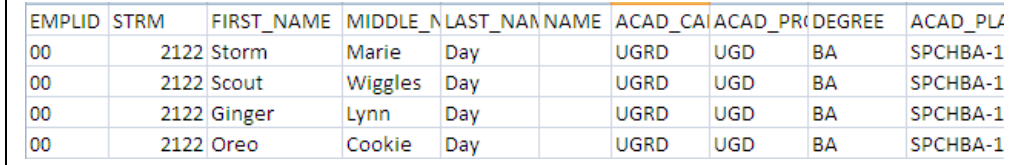